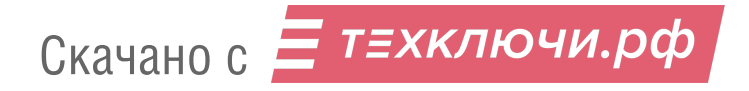

# Руководство по эксплуатации DKS15135

# Оглавление

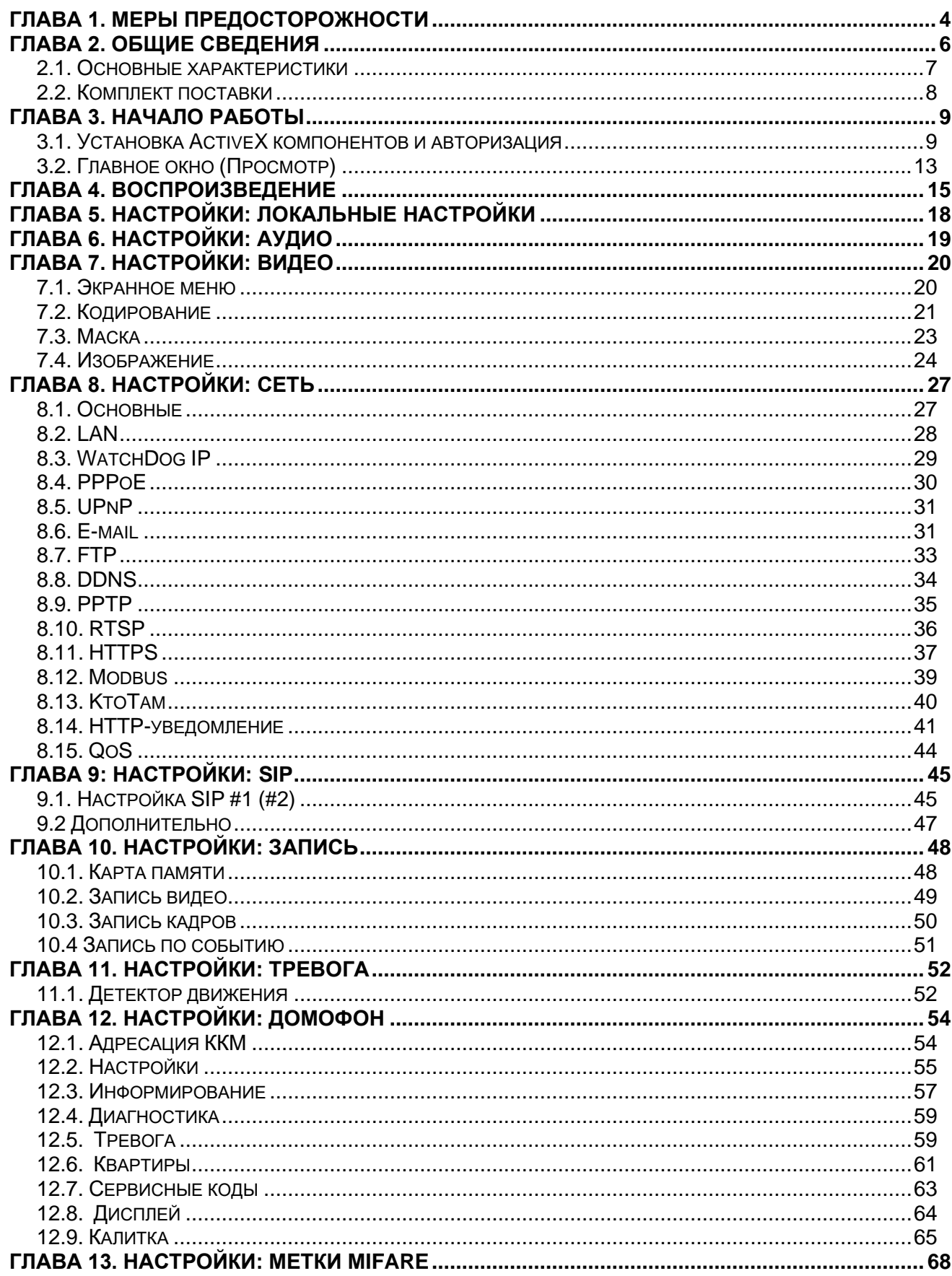

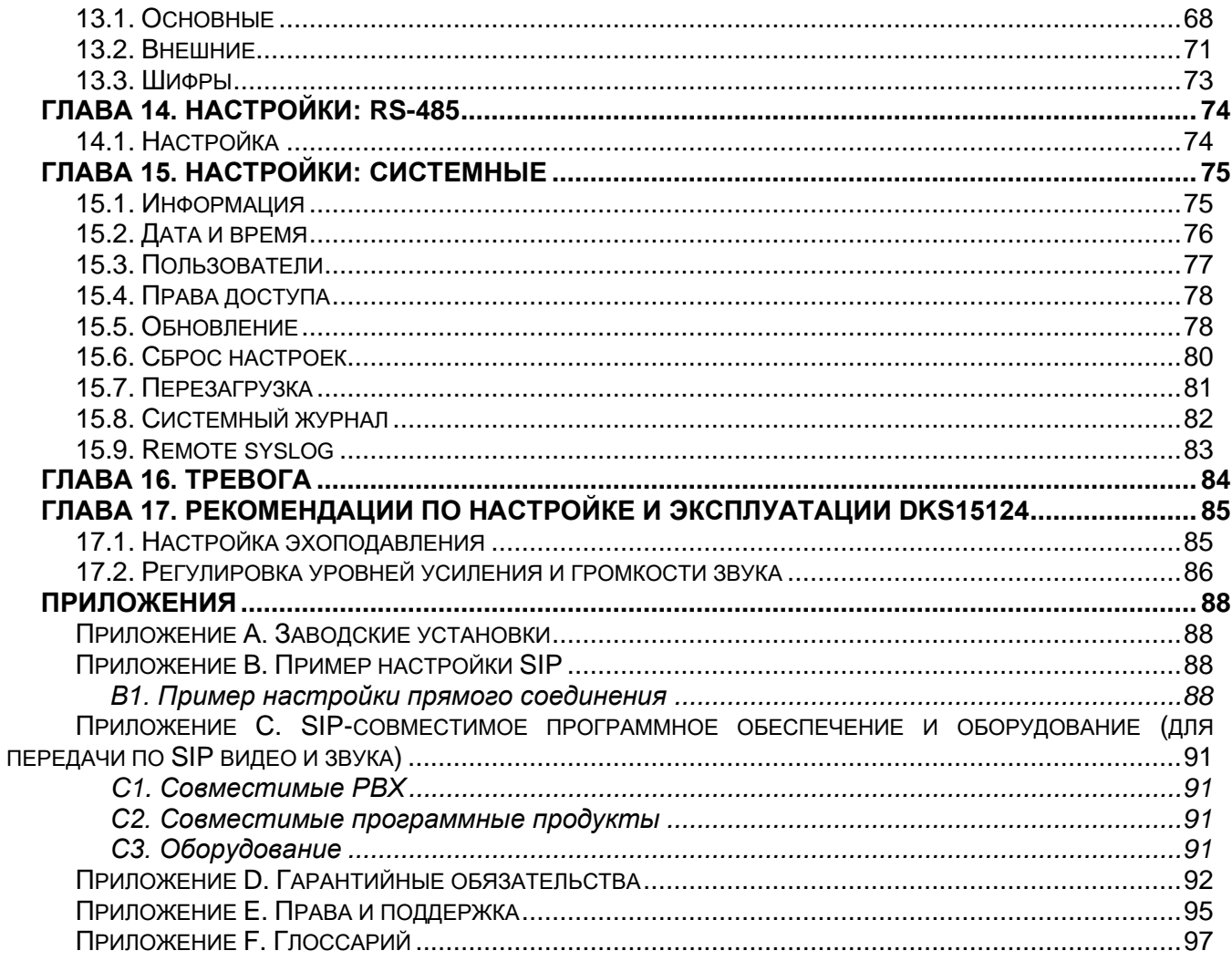

### **Глава 1. Меры предосторожности**

#### **Перед использованием устройства необходимо помнить нижеследующее.**

Данный продукт удовлетворяет всем требованиям безопасности, однако, как и любой электроприбор, в случае неправильного использования может вызвать пожар, что, в свою очередь, может повлечь за собой серьезные последствия. **Во избежание несчастных случаев обязательно изучите инструкцию!**

#### **ВНИМАНИЕ!**

Используйте только совместимые устройства. Эксплуатация устройств, не одобренных производителем, недопустима.

#### **Соблюдайте инструкцию по эксплуатации!**

Избегайте длительного использования или хранения IP-домофона в неблагоприятных условиях:

- При слишком высоких или низких температурах (рабочая температура устройств от -50 до +60 °C).
- Избегайте попадания прямых солнечных лучей в течение длительного времени, а также нахождения поблизости отопительных и обогревательных приборов.
- Избегайте близости с водой или источниками влажности.
- Избегайте близости с устройствами, обладающими большим электромагнитным эффектом.
- Недопустима установка IP-домофона в местах с сильной вибрацией.

#### **ВНИМАНИЕ!**

В случае неисправности IP-домофона свяжитесь с сервисным центром ООО «НПП «Бевард».

#### **В случае некорректной работы IP-домофона:**

- При обнаружении дыма или необычного запаха.
- При попадании воды или посторонних объектов внутрь.
- При падении IP-домофона или повреждении корпуса:

#### **Выполните следующие действия:**

- Отключите IP-домофон от источника питания и отсоедините все остальные провода.
- Свяжитесь с сервисным центром ООО «НПП «Бевард». Контактные данные Вы можете найти на сайте [http://www.beward.ru/.](http://www.beward.ru/)

#### **Транспортировка**

При транспортировке положите IP-домофон в упаковку производителя или любой другой материал соответствующего качества и ударопрочности.

#### **Вентиляция**

Во избежание перегрева ни в коем случае не блокируйте циркуляцию воздуха вокруг IP-домофона!

#### **Чистка**

Для протирания внешних поверхностей используйте мягкую сухую ткань. Для трудновыводимых пятен нанесите на салфетку небольшое количество чистящего средства, после чего насухо вытрите поверхность.

Не используйте летучие растворители, такие как спиртосодержащие средства, бензин и другие, так как они могут повредить корпус IP-домофона.

### **Глава 2. Общие сведения**

Многоабонентский IP домофон Beward DKS15135 предназначен для организации контроля доступа в подъезд многоквартирного дома. Для передачи качественного видео в IP домофоне применяется камера разрешением 1.3 Мпикс. Аудио в дуплекс формате и видео передается с использованием протокола SIP. Наличие RFID считывателя Mifare ID позволяет организовать проход в подъезд по беспроводным меткам.

Металлический антивандальный корпус домофона не позволит злоумышленникам вывести его из строя. Благодаря температурному диапазону от -50 до +60°C возможна эксплуатация домофона в любое время года. Поддержка четырехзначного номера абонента, до 9999, позволяет применять IP домофон Beward DKS15135 в гостиницах либо в зданиях с большой этажностью.

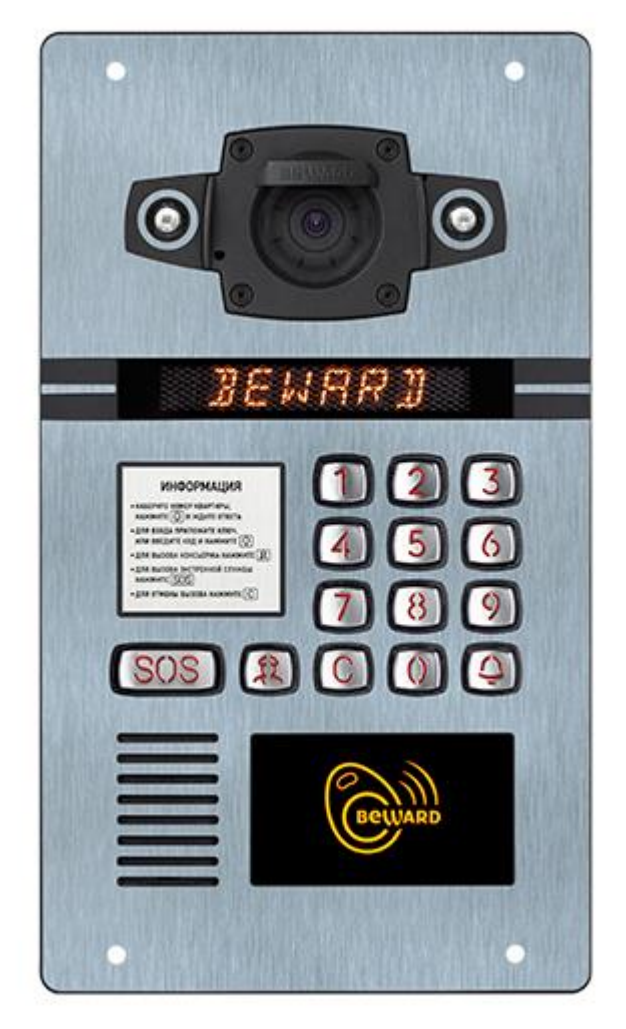

*Рис. 2.1*

IP домофон DKS15135 представляет собой IP-устройство с интегрированными микрофоном, динамиком, видеокамерой, инфракрасной подсветкой, клавиатурой, дисплеем и RFID считывателем. Корпус IP-домофона имеет антивандальное исполнение и монтируется у входа на объект.

Устройство позволяет устанавливать аудио- и видеосвязь между *[Гостем](#page--1-16)* и *[Клиентом](#page--1-16)* (пользователем), вести видеонаблюдение за территорией входа на объект, предоставлять

**Руководство по эксплуатации многоабонентского IP домофона DKS15135** 6

; т≡хключи.рф

Скачано с

доступ на объект по RFID ключам или кодам, а также управлять другими устройствами, подключенными к домофону, такими как электромагнитный замок. Для осуществления видеонаблюдения в условиях низкой освещенности служит встроенная ИК-подсветка с дальностью действия до 10 м и электромеханический ИК-фильтр. Наличие RFID считывателя Mifare ID позволяет организовать проход в подъезд по беспроводным меткам. Поддержка устройством современных сетевых технологий позволяет включить IP-домофон в комплексную систему IP-видеонаблюдения.

Вызывная панель подключается к сети при помощи проводного интерфейса 10BASE-T/100BASE-TX Ethernet.

#### **2.1. Основные характеристики**

- Интеллектуальное эхоподавление
- Видео 1.3Мп
- Возможность замены видеомодуля без снятия и разборки домофона
- Антивандальное исполнение
- Отдельная кнопка вызова экстренных служб и консьержа
- Поддержка RFID Mifare SL3
- Поддержка протокола SIPv2
- ИК подсветка до 10 метров
- Рабочий диапазон температур от -50 до +60°С
- Поддержка 9999 абонентов
- 7250 RFID ключей
- Открытие двери по индивидуальному коду абонента
- 5 направлений вызова на одного абонента
- Возможность вызова через координатно-матричные аналоговые сети до 600 абонентов (опция)
- Готовность к отработке базового функционала через 3 секунды после подачи питания (доступ в подъезд, вызов на аналоговые трубки)
- Морозоустойчивый 8-ми символьный светодиодный дисплей
- Выключатель вскрытия концевой
- Возможность подключения дополнительной двери и считывателя Dallas TM для неё
- Силовой релейный выход

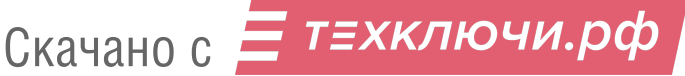

#### **2.2. Комплект поставки**

- IP домофон
- Клеммы для коммутации
- Силиконовый уплотнитель Ethernet кабеля
- Тяговые заклепки (4 шт.)
- Упаковочная тара

#### **ВНИМАНИЕ!**

BEWARD оставляет за собой право на изменение комплектации оборудования и его любых характеристик без предварительного уведомления.

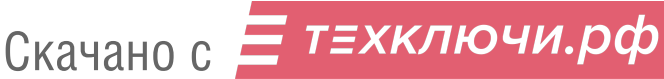

### **Глава 3. Начало работы**

#### **3.1. Установка ActiveX компонентов и авторизация**

**Шаг 1**: для начала работы подключите устройство согласно инструкциям, приведенным в Руководстве по монтажу.

**Шаг 2**: запустите браузер Internet Explorer, в адресной строке введите запрос вида: *http://<IP>:<PORT>*, где **<IP>** - IP-адрес устройства, **<PORT>** - HTTP-порт устройства.

#### **ПРИМЕЧАНИЕ!**

HTTP-порт по умолчанию – **80** и в запросе не указывается.

Если значения верные, Вы увидите окно авторизации.

#### **ПРИМЕЧАНИЕ!**

Существуют 2 варианта присвоения IP-адреса устройству: 1) автоматическое присвоение адреса (DHCP), при котором адрес задается DHCP-сервером в соответствии с конфигурацией Вашей локальной сети; 2) использование IP-адреса, который Вы задали сами. Настройка этих способов рассмотрена в пункте [8.2](#page--1-2) данного Руководства. Перед использованием IP-домофона проконсультируйтесь с Вашим системным администратором.

**Шаг 3:** Введите имя пользователя и пароль. По умолчанию используется имя пользователя – **admin**, пароль по умолчанию – **admin** (*Рис. 3.1*).

#### **ВНИМАНИЕ!**

Вы можете изменить имя пользователя и пароль в меню *Настройки – Системные – Пользователи*. В случае утери пароля или имени пользователя устройство можно вернуть к заводским установкам. этого необходимо в течение десяти секунд нажать кнопку сброса три раза с промежутками более 1 секунды между нажатиями.

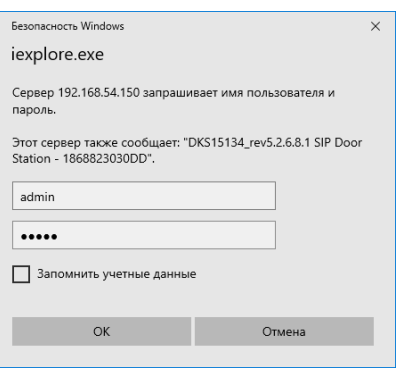

*Рис. 3.1*

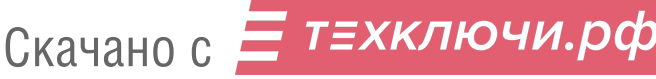

После успешной авторизации Вы получите доступ к веб-интерфейсу домофона (*Рис. 3.3*).

**Шаг 4**: Для просмотра изображения с IP-домофона при помощи браузера Internet Explorer используются компоненты ActiveX. Internet Explorer не имеет этих компонентов в своем составе и загружает ActiveX непосредственно с домофона. Если компоненты еще не установлены, Вы увидите следующее сообщение:

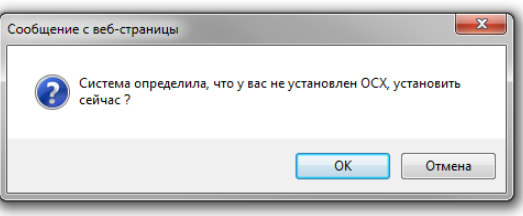

*Рис. 3.2*

Нажмите **[ОК]**. В нижней части окна браузера появится всплывающее оповещение системы безопасности (*Рис. 3.3*).

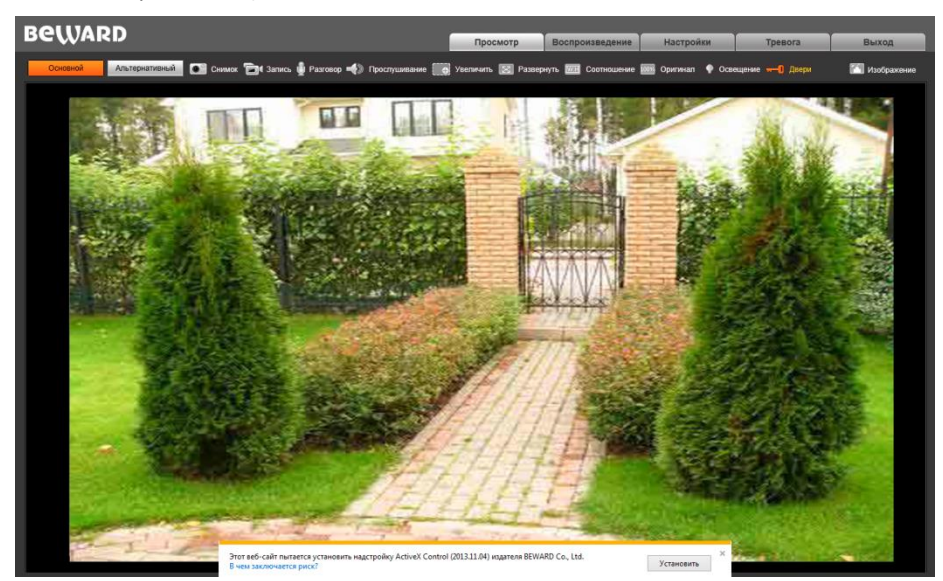

*Рис. 3.3*

Нажмите на кнопку **[Установить]**.

#### **ВНИМАНИЕ!**

Скачано с

Установка компонентов ActiveX, необходимых для просмотра изображения с домофона, возможна только на 32-битную версию браузера Internet Explorer.

**Шаг 5**: система безопасности браузера Internet Explorer будет автоматически блокировать установку ActiveX. Для продолжения установки нажмите кнопку **[Установить]** в окне подтверждения установки (*Рис. 3.4*).

<mark>Ξ</mark> т≡хключи.рф

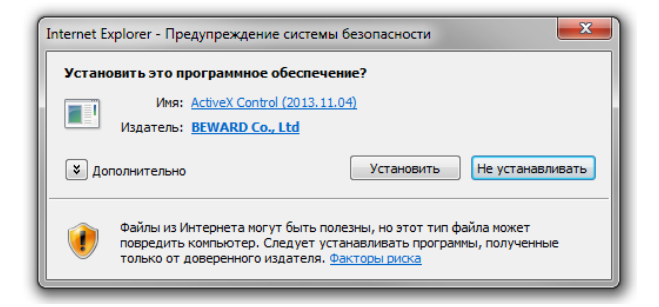

*Рис. 3.4*

**Шаг 6:** для корректной установки компонентов ActiveX закройте Internet Explorer и нажмите **[OK]** в окне, представленном на *Рисунке 3.5*, если таковое появится.

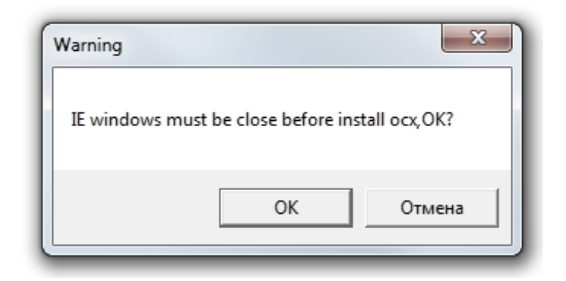

*Рис. 3.5*

**Шаг 7:** в окне, представленном на *Рисунке 3.6*, нажмите кнопку **[Install]**.

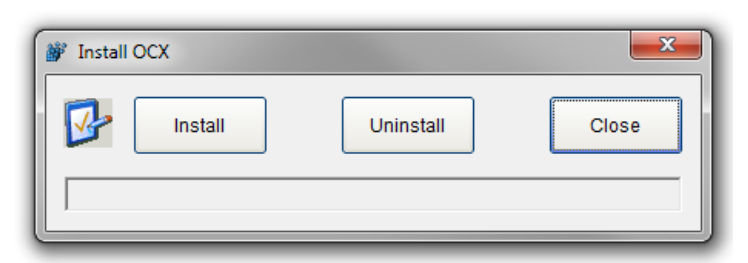

*Рис. 3.6*

**Шаг 8**: после успешной установки Вы увидите сообщение «Register OCX success(С:\)» в нижней части данного окна. Нажмите кнопку **[Close]** для выхода из окна установки (*Рис. 3.7*).

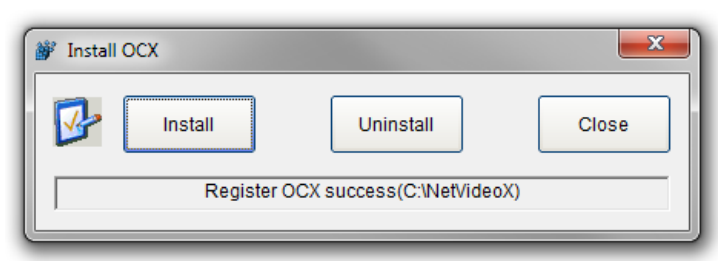

*Рис. 3.7*

#### **ПРИМЕЧАНИЕ!**

В операционной системе Windows 7 и в браузере Internet Explorer 9.0 названия меню или системные сообщения могут отличаться от названий меню и системных сообщений в других ОС семейства Windows или в других браузерах.

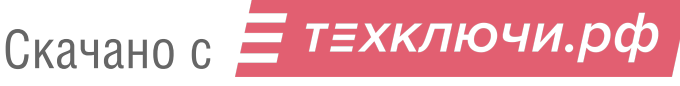

#### **ПРИМЕЧАНИЕ!**

При установке ActiveX в ОС Windows 7 при включенном контроле учетных записей будет дополнительно производиться блокировка установки, о чем пользователю будет выдано дополнительное оповещение. Для разрешения установки необходимо утвердительно ответить в появившемся окне.

**Шаг 9:** откройте Internet Explorer и в адресной строке введите IP-адрес домофона.

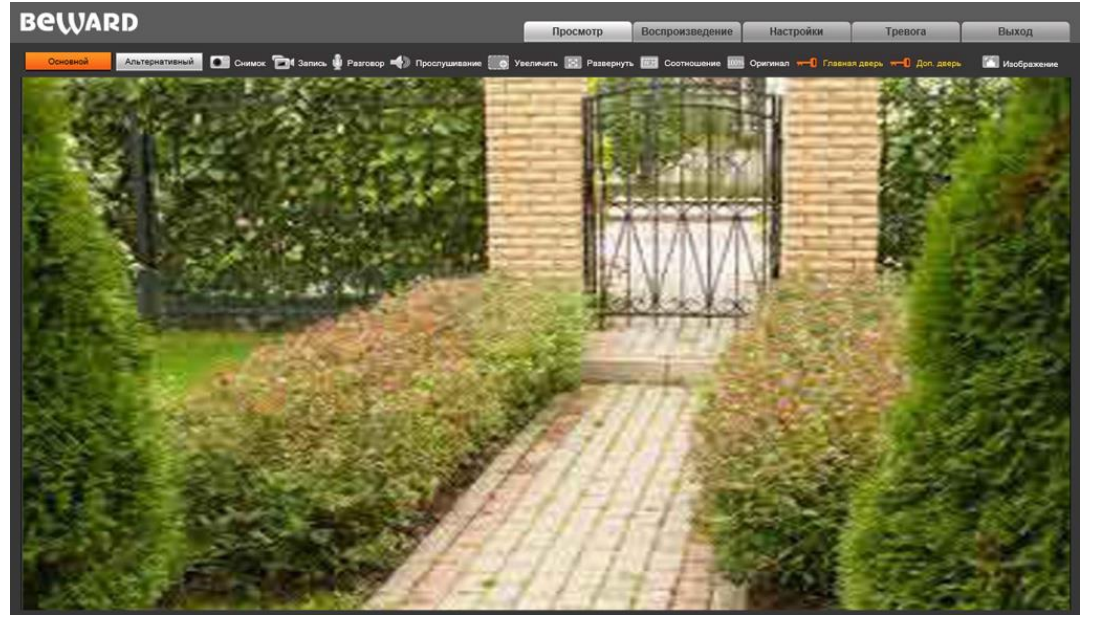

*Рис. 3.8*

Окно веб-интерфейса домофона содержит пять вкладок: **[Просмотр], [Воспроизведение], [Настройки], [Тревога], [Выход],** каждая из которых будет рассмотрена далее в настоящем Руководстве.

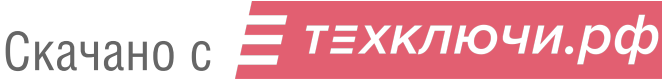

#### **3.2. Главное окно (Просмотр)**

В главном окне веб-интерфейса пользователю доступны следующие функции: выбор основного или альтернативного потока для просмотра, моментальный снимок, запись видео, режим разговора, режим прослушивания, увеличение, полноэкранный режим, режим сохранения соотношения сторон, воспроизведение видеопотока в оригинальном разрешении, управление освещением, управление дверьми и настройки изображения.

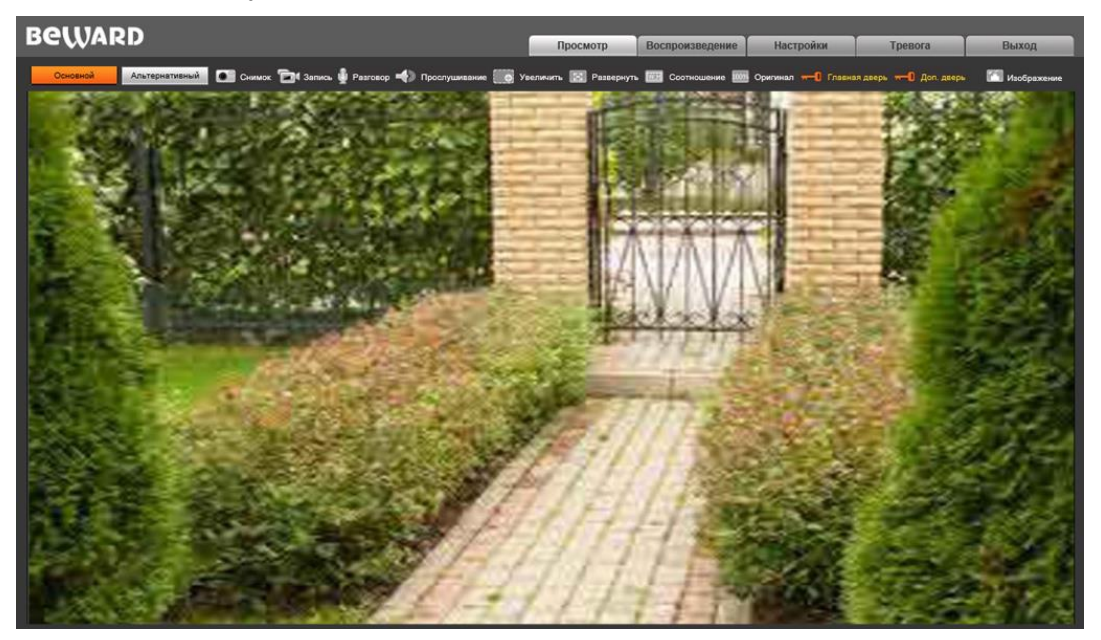

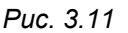

**Основной / Альтернативный:** вывод в главное окно основного или альтернативного потока. Основной поток имеет более высокое разрешение, альтернативный поток имеет более низкое разрешение. Настройки формата сжатия, разрешения, метода контроля скорости передачи, качества, скорости передачи, частоты кадров и интервала опорных фреймов настраиваются в меню: *Настройки – Видео – Кодирование* (см. пункт [7.2](#page--1-2) данного Руководства).

**Снимок:** нажмите данную кнопку для сохранения моментального снимка текущего изображения с домофона. Снимок будет сохранен в заданную пользователем директорию (см. Главу [5](#page--1-2) данного Руководства) в формате JPEG.

**Запись:** нажмите данную кнопку для включения записи с IP- домофона. Записанный файл будет сохранен в заданную пользователем директорию c расширением H.264. (см. Главу [5](#page--1-2) данного Руководства).

**Разговор:** нажмите данную кнопку для активации двусторонней аудио связи. В данном режиме звук с микрофона домофона, будет передаваться на динамики ПК, а звук с микрофона ПК – на динамик домофона.

**Прослушивание:** нажмите данную кнопку для прослушивания через динамики ПК звука с микрофона домофона.

**Руководство по эксплуатации многоабонентского IP домофона DKS15135** 13

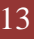

Скачано с Е ТЕХКЛЮЧИ. РФ

**Увеличить:** Вы можете увеличить заинтересовавшую Вас область изображения на экране. Для этого необходимо щелкнуть кнопку **[Увеличить]**, затем нажать левую кнопку мыши на интересующей Вас области изображения и растянуть рамку до необходимого размера, после чего откроется новое окно с увеличенной областью изображения. Для возврата к начальному режиму просмотра, закройте окно увеличения и повторно нажмите кнопку **[Увеличить]**.

**Развернуть:** нажмите данную кнопку, чтобы убрать с экрана элементы управления и растянуть изображение на весь экран. Нажатие кнопки **[ESC]** клавиатуры или щелчок правой кнопкой мыши на изображении выключит полноэкранный режим.

**Соотношение:** нажмите данную кнопку, чтобы уместить все изображение в текущем окне используя корректное соотношение сторон.

**Оригинал:** нажмите данную кнопку, чтобы отобразить изображение с IP-домофона в оригинальном разрешении. Используйте ползунки справа и внизу окна браузера для перемещения по изображению, если оно не умещается в браузере полностью.

**Двери:** нажмите данную кнопку для открытия входной двери**.**

**Изображение:** с помощью ползунков данного меню Вы можете настроить следующие параметры изображения домофона: «Яркость», «Контраст», «Оттенок», «Насыщенность». Если Вы хотите вернуть значения по умолчанию, нажмите кнопку **[Сбросить]** (*Рис. 3.12*).

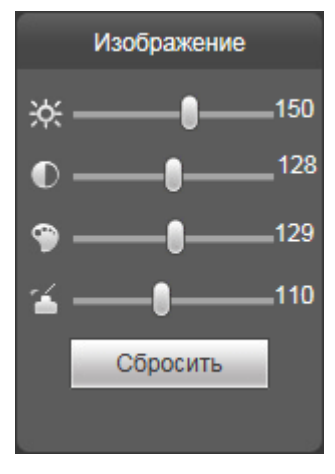

*Рис. 3.12*

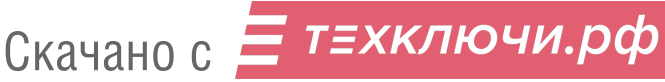

# **Глава 4. Воспроизведение**

Нажмите **«Воспроизведение»**, чтобы открыть окно проигрывателя веб-интерфейса, в котором Вы можете воспроизводить видеозаписи и просматривать снимки изображения, сохраненные на карте памяти или Вашем ПК (*Рис. 4.1*).

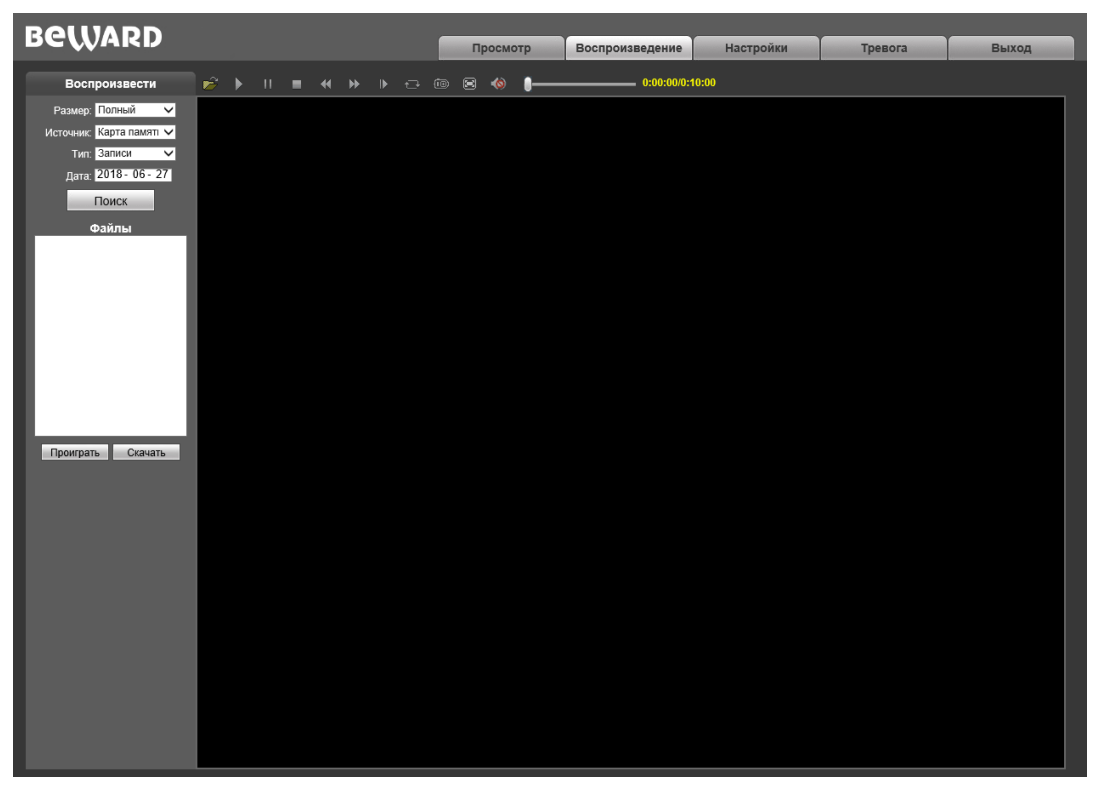

*Рис. 4.1*

**Размер:** Вы можете изменить соотношение сторон для корректного воспроизведения файлов. Доступны следующие соотношения сторон: Полный (экран), 4:3, 16:9, 11:9.

**Источник:** укажите место поиска файлов – **«ПК»** либо **«Карта памяти»** (SD-карта)**:**

- **ПК:** при выборе данного пункта поиск файлов производится в папке на ПК, по умолчанию **«C:\MyIPCam\»**.
- **Карта памяти:** при выборе данного пункта поиск файлов производится на карте памяти.

**Тип:** выберите тип файла. Для выбора доступны следующие типы: **«Все записи»**, **«По тревоге»**, **«По расписанию» и «Изображения»**.

**Дата:** выберите дату для поиска файлов.

**[Поиск]:** нажмите данную кнопку для начала процесса поиска файлов.

**Файлы:** в данном поле отображаются найденные файлы в порядке от более ранних записей (вверху списка) к более поздним (внизу списка).

**[Проиграть]:** выберите нужный файл в поле **«Файлы»** и нажмите данную кнопку для воспроизведения. Также начать воспроизведение выбранного файла можно, щелкнув по нему дважды левой кнопки мыши.

**Руководство по эксплуатации многоабонентского IP домофона DKS15135** 15

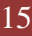

Скачано с Е ТЕХКЛЮЧИ. РФ

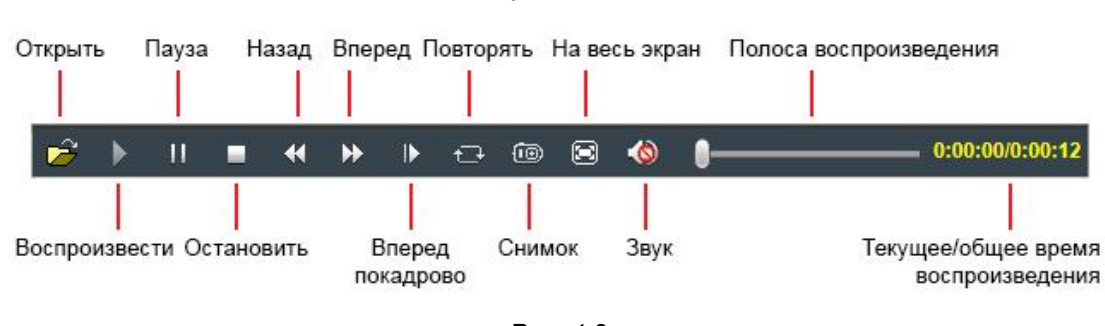

На Рисунке 4.2 представлена панель управления воспроизведением файлов.

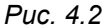

[Скачать]: данная кнопка предназначена для сохранения на компьютере файлов, найденных на карте памяти. Выберите требуемый файл в списке «Файлы» и нажмите данную кнопку. Откроется диалоговое окно, отображающее ход процесса сохранения и его параметры  $(Puc. 4.3).$ 

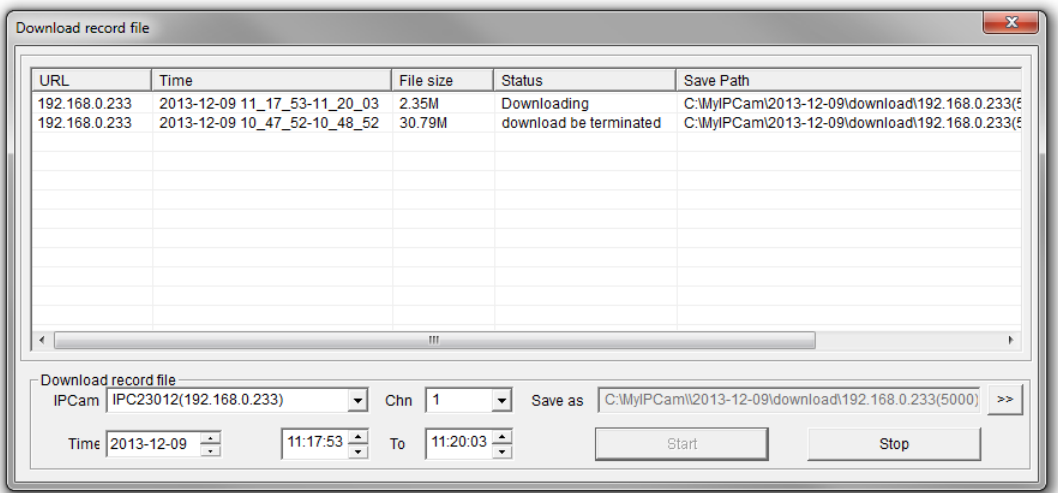

Puc  $4.3$ 

**IPCam:** отображает ID используемого домофона и его IP-адрес.

Chn: номер канала для сохранения видеозаписей; для домофона выберите «1».

**Time:** Вы можете вручную задать интересующую вас дату, и промежуток времени для сохранения записей.

#### ПРИМЕЧАНИЕ!

Будьте аккуратны при выборе промежутка времени, так как все видеозаписи, попавшие в выбранный промежуток, сохранятся в один файл. Кроме того, при выборе каталога для сохранения убедитесь в том, что Вы обладаете правом создавать новые объекты в данном каталоге.

В ОС Windows 7 для сохранения файлов на локальный диск может потребоваться запуск Internet Explorer от имени администратора.

[>>]: нажмите данную кнопку для выбора пути сохранения файлов.

[Start]: нажмите для начала процесса сохранения файла.

Скачано с Е ТЕХКЛЮЧИ. РФ

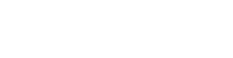

[Stop]: нажмите для остановки процесса сохранения файла.

#### ПРИМЕЧАНИЕ!

В ОС Windows 7 (и в более поздних версиях) для корректной работы проигрывателя может потребоваться запуск Internet Explorer от имени администратора.

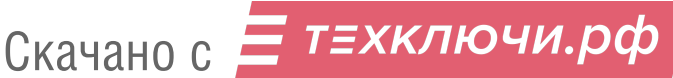

# **Глава 5. Настройки: Локальные настройки**

Для перехода в меню настроек нажмите на одноименную вкладку в главном окне вебинтерфейса домофона.

На *Рисунке 5.1* показана страница локальных настроек домофона.

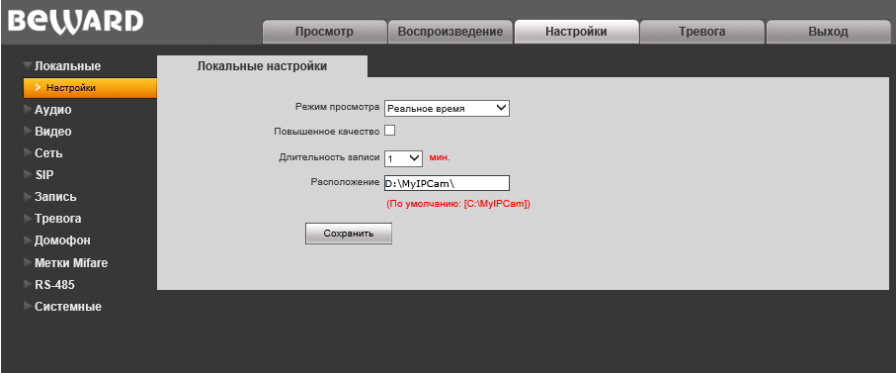

*Рис. 5.1*

**Режим просмотра**: позволяет установить режим просмотра – **«Реальное время»** либо **«Сглаживание»**.

В режиме **«Реальное время»** буферизация не используется, и видео на вкладке **«Просмотр»** веб-интерфейса домофона отображается без задержек. Но появление рывков или замираний изображения возможно вследствие загруженности Вашей локальной сети.

В режиме **«Сглаживание»** используется буферизация, и видео на вкладке **«Просмотр»** веб-интерфейса домофона отображается с некоторой задержкой (менее секунды). Используйте данный режим, если заметны рывки или замирания изображения.

**Повышенное качество**: при разрешении данной опции улучшается качество изображения, однако повышается нагрузка на центральный процессор компьютера.

**Длительность записи**: установка длины записываемого файла в минутах.

**Расположение**: установка каталога для сохранения видео и кадров. Каталог по умолчанию: C:\MyIPCam\.

#### **ПРИМЕЧАНИЕ!**

При выборе каталога для сохранения видео и кадров убедитесь в том, что Вы обладаете правом создавать новые объекты в данном каталоге, в противном случае данные не будут сохранены. В ОС Windows 7 для сохранения файлов на локальный диск необходимо запустить Internet Explorer от имени администратора.

Для применения изменений нажмите кнопку **[Сохранить].**

# **Глава 6. Настройки: Аудио**

На *Рисунке 6.1* представлена страница настроек параметров аудио.

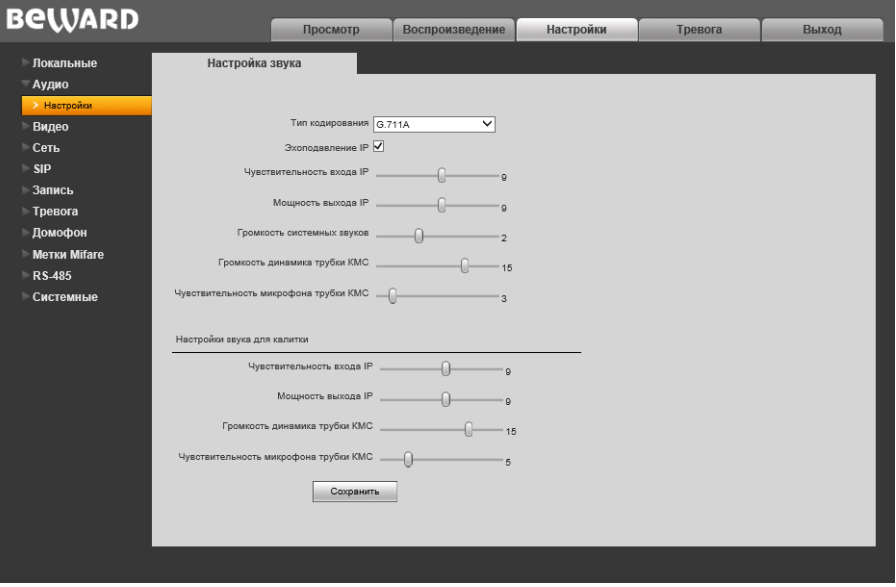

*Рис. 6.1*

**Тип кодирования:** по умолчанию – G.711U. Также доступны для выбора кодеки G.711А и G.726.

**Эхоподавление:** включение / отключение функции дополнительного программного эхоподавления. По умолчанию включено.

**Чуствительность входа IP (также доступно для калитки):** установка чувствительности входного сигнала. Доступны значения от 0 до 15, по умолчанию 8. Данная настройка будет влиять на громкость динамика у IP клиента при общении с посетителем.

**Мощность выхода IP (также доступно для калитки):** установка громкости выходного сигнала. Доступны значения от 0 до 15, по умолчанию 8. С помощью данной настройки можно регулировать громкость динамика домофона при общении с клиентом через IP.

**Громкость системных звуков:** установка громкости системных звуков. Доступны значения от 1 до 4, по умолчанию 2. С помощью данной настройки можно регулировать громкость системных звуков, это звуки при нажатии кнопок клавиатуры домофона, успешной операции, открытия двери, мелодия вызова при соединении с КМС трубкой.

**Громкость динамика трубки КМС (также доступно для калитки):** установка громкости динамиков трубки КМС. Доступны значения от 1 до 20, по умолчанию 15.

**Чувствительность микрофона трубки КМС (также доступно для калитки):** установка чувствительности микрофона трубки КМС. Доступны значения от 1 до 20, по умолчанию 5. Данная настройка будет влиять на громкость микрофона у IP клиента при общении с посетителем.

Для применения изменений нажмите кнопку **[Сохранить].**

Скачано с = т=хключи.рф

# **Глава 7. Настройки: Видео**

#### **7.1. Экранное меню**

Ниже представлена страница настроек наложения текста (*Рис. 7.1)*.

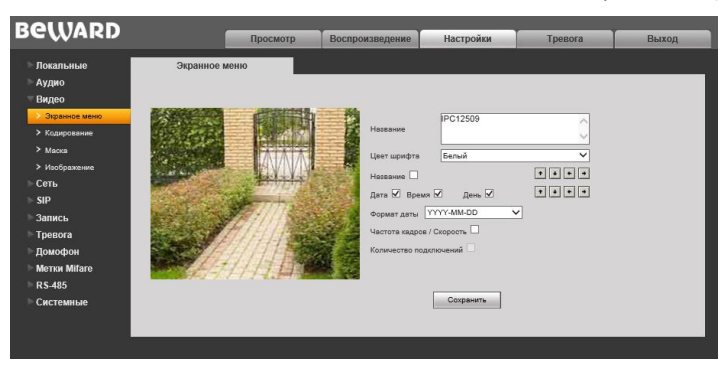

*Рис. 7.1*

**Название:** введите текст, например, имя домофона, который будет отображаться в левом нижнем углу изображения.

**Цвет шрифта:** выберите цвет текста, доступны следующие цвета: **белый, черный, желтый, красный, синий.**

**Название:** включите или отключите отображение названия.

**Дата / Время / День:** поставьте/уберите галочки, чтобы включить/отключить отображение на экране даты, времени, дня недели.

**Формат даты:** выбор формата отображаемой даты.

**Частота кадров / Скорость:** включение/отключение отображения на экране текущей частоты кадров и скорости передачи данных.

**Количество подключений:** включите или отключите отображение числа подключений через веб-браузер с просмотром видеопотока (отображается в скобках после названия).

Кроме того, Вы можете выбрать позицию на экране для отображаемых элементов. Для этого используются две группы кнопок  $\cdot \cdot \cdot$ . Верхняя группа кнопок используется для изменения позиции названия, нижняя группа для изменения позиции остальной информации.

Для применения изменений нажмите кнопку **[Сохранить].**

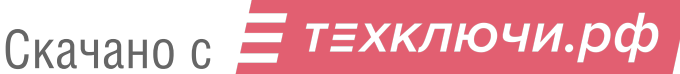

#### **7.2. Кодирование**

Ниже представлена страница настроек кодирования видеоизображения (*Рис. 7.2)*.

Данная страница содержит настройки для основного и альтернативного потоков. Основной поток имеет более высокое разрешение и качество изображения по сравнению с потоком альтернативным. Таким образом, Вы можете вести запись видеоархива в высоком качестве, используя основной поток, и одновременно просматривать видеоизображение в режиме онлайн (даже в случае использования каналов связи с низкой пропускной способностью), используя альтернативный поток.

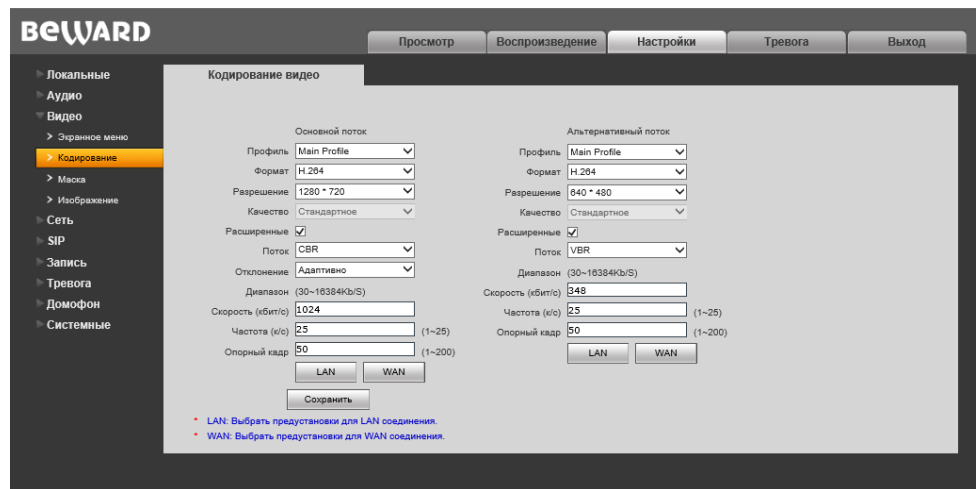

*Рис. 7.2*

**Профиль:** выберите уровень кодирования – Baseline / Main Profile / High Profile. **Формат:** выбор формата кодирования: H.264 или MJPEG.

**Разрешение:** установите разрешение потока, доступны следующие значения:

- Основной поток: 1920х1080, 1280х720;
- Альтернативный поток: 720x576, 640x352, 640x480, 320x240

**Качество:** выберите качество потока из трех позиций: Стандартное/Хорошее/Отличное.

#### **ПРИМЕЧАНИЕ!**

Выбор качества в данном пункте доступен только при отключенной настройке **«Расширенные»**.

**Расширенные:** отметьте данную опцию для возможности более гибкой настройки. После включения данной опции Вы сможете изменить следующие настройки:

**Поток:** выбор типа передачи данных:

Скачано с Е техключи.рф

• **CBR**: приоритетным является значение скорости передачи данных, а уровень качества изображения является второстепенным и может изменяться. При выборе «CBR» значение скорости стремится к установленному в поле «Скорость», а допустимое отклонение задается в поле «Отклонение».

• **VBR**: приоритетным является качество изображения, а скорость передачи данных может изменяться в широких приделах в зависимости от сцены наблюдения. При этом усредненное значение скорости передачи данных стремится к установленному в поле «Скорость», но мгновенное значение скорости может сильно отличаться.

**Отклонение:** при выборе типа передачи данных CBR, «Адаптивно» означает, что величина битрейта контролируется программно. При выборе значений от «±10%» до «±50%» установленный битрейт может изменяться в зависимости от условий видеосъемки в указанных границах.

**Скорость:** установка скорости передачи данных (битрейта). Допустимый диапазон: от 30 до 16384 кбит/с. Чем выше битрейт, тем выше качество изображения, однако при этом повышается нагрузка на канал связи.

**Частота:** установка скорости кадров в секунду. При низкой скорости сетевого подключения не рекомендуется устанавливать высокое значение частоты, иначе движение объектов в кадре может быть прерывистым.

**Опорный кадр:** установка интервала I-фреймов. Диапазон настроек: 1-200. Чем меньше данный параметр, тем выше битрейт и лучше качество изображения. Рекомендуется установить значение равное частоте кадров.

**[LAN], [WAN]**: шаблоны настроек кодирования – установка заранее заданных, рекомендуемых значений параметров одним нажатием при подключении к домофону из локальной сети (LAN) или сети Интернет (WAN).

#### **[LAN]**:

- основной поток: «Опорный кадр» 50, «Частота» 25 к/с, «Поток» VBR, «Скорость» – 4096 кбит/с;
- альтернативный поток: «Опорный кадр» 50, «Частота» 25 к/с, «Поток» VBR, «Скорость» – 512 кбит/с.

**[WAN]**: «Опорный кадр» – 25, «Частота» – 5 к/с, «Поток» – VBR, «Скорость» – 384 кбит/с.

Для применения изменений нажмите кнопку **[Сохранить]**.

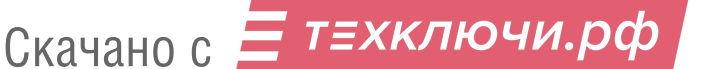

### **7.3. Маска**

Ниже представлена страница настроек маски видеоизображения (*Рис. 7.3*).

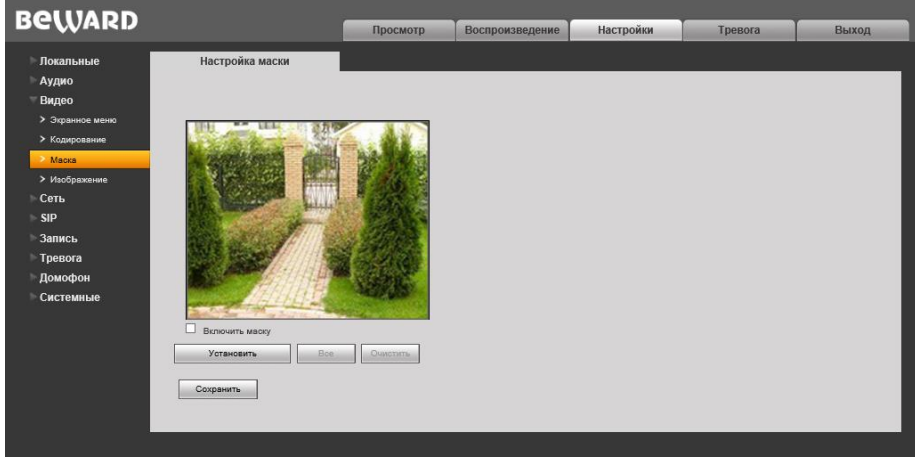

*Рис. 7.3*

**Включить маску:** включение/отключение функции маски приватности.

**[Установить]:** для того чтобы задать область маскирования, следует нажать левую кнопку мыши в выбранной части изображения и, передвигая курсор, растянуть область до необходимого размера.

Максимальное количество установленных масок изображения – четыре.

**[Все]:** закрыть маской приватности все изображение целиком.

**[Очистить]:** удалить все маски приватности.

Для применения изменений нажмите кнопку **[Сохранить].**

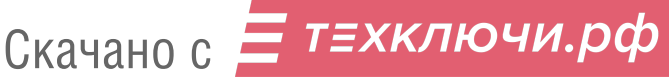

#### **7.4. Изображение**

Ниже представлена страница настроек параметров изображения (*Рис. 7.4)*.

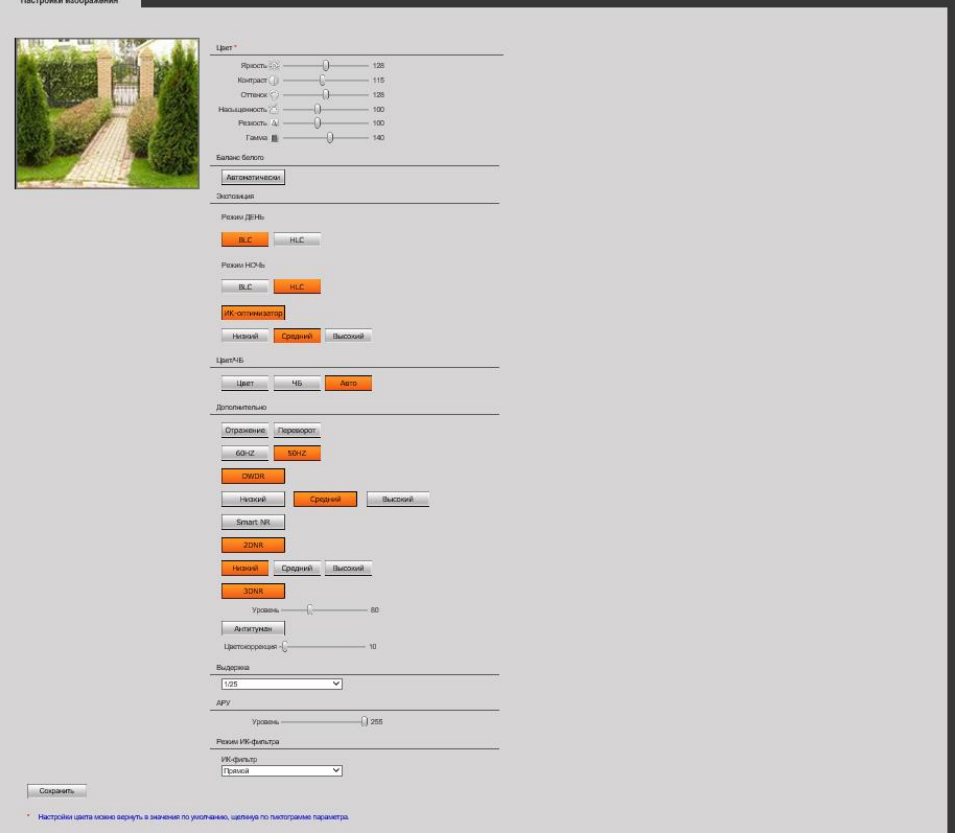

*Рис. 7.4*

**Группа настроек «Цвет»:** предназначена для настройки таких параметров изображения как **яркость, контраст, оттенок, насыщенность, резкость и гамма** в диапазоне от 0 до 255. Изменение настроек сразу же становится заметным на изображении при перемещении ползунка. Чтобы вернуть значение по умолчанию какого-либо параметра, нажмите на его пиктограмму, расположенную справа от названия.

**Группа настроек «Баланс белого»:** по умолчанию баланс белого настраивается автоматически, но Вы можете настроить его вручную при помощи трех ползунков: красный, зеленый, синий.

**Группа настроек «Экспозиция»:** позволяют настроить качество изображения путем осветления темных областей в режимах **«ДЕНЬ»** и **«НОЧЬ»**. Доступный функции **BLC** (компенсация задней подсветки) и **HLC** (компенсация яркой засветки).

**ИК-оптимизатор:** компенсирует засвеченную ИК-подсветкой область в центре изображения, что позволяет без помех распознать лицо человека в темное время суток. Доступны уровни интенсивности: «Низкий», «Средний», «Высокий».

**Цвет/ЧБ**: Вы можете принудительно установить для камеры домофона цветной (**«Цвет»**) или черно-белый (**«ЧБ»**) режим работы. По умолчанию камера IP-домофона переходит в эти режимы автоматически (**«Авто»**).

**Руководство по эксплуатации многоабонентского IP домофона DKS15135** 24

Скачано с = т=хключи.рф

**Группа настроек «Дополнительно»:** содержит большое количество опций, каждая из которых будет рассмотрена далее.

**Отражение:** отразить зеркально изображение с камеры домофона.

**Переворот:** перевернуть изображение зеркально.

**60Гц**: данный режим необходимо выбрать, если источники света на объекте наблюдения питаются от электросети с частотой 60 Гц. При этом время выдержки выставляется автоматически кратным 30-ти. Данный режим актуален для США и других стран, в которых стандарт частоты переменного напряжения в бытовой электросети 60Гц.

**50Гц**: данный режим необходимо выбрать, если источники света на объекте наблюдения питаются от электросети с частотой 50 Гц. При этом время выдержки выставляется автоматически кратным 25-ти. Данный режим актуален для России, т.к. частота переменного напряжения в бытовой электросети 50 Гц.

**DWDR:** позволяет включить режим DWDR (расширенный динамический диапазон с цифровой обработкой сигнала). При этом пользователь может выбрать одну из трех степеней обработки изображения: **«Низкий»/«Средний»/«Высокий»**.

**Smart NR:** данная опция улучшает эффективность **3DNR** шумоподавления в условиях низкой освещенности и уменьшает эффект размытости движущихся объектов. Опция Smart NR предназначена для использования совместно с **3DNR**.

**2DNR:** режим шумоподавления; предназначен для подавления шума в темное время суток. В зависимости от выбранного уровня фильтрации может падать детализация изображения. Кроме того пользователь может выбрать одну из трех степеней обработки изображения: **«Низкий»/«Средний»/«Высокий»**.

**3DNR:** режим шумоподавления; предназначен для подавления шума в темное время суток. Не оказывает влияния на детализацию изображения, но в зависимости от выбранного уровня фильтрации могут появляться шлейфы за движущимися объектами. Уровень шумоподавления задается при помощи ползунка. Таким образом, Вы можете точно настроить оптимальную степень обработки изображения.

#### **ПРИМЕЧАНИЕ!**

Режим шумоподавления 3DNR может быть задействован только в режиме «Ночь».

**Антитуман:** Специализированная опция, позволяющая улучшить качество изображения в условиях тумана, смога, дождя и т.д.

**Выдержка:** Вы можете установить максимальное время экспозиции. Доступны значения: от «1/25» до «1/8000» секунды.

**АРУ:** настройка автоматической регулировки усиления (AGC). Данная опция позволяет в автоматическом режиме повысить уровень яркости изображения в условиях недостаточной

Скачано с Е ТЕХКЛЮЧИ. РФ

освещенности. При большом усилении изображение становится ярче, но повышается уровень шумов.

**Режим ИК-фильтра/ИК-подсветки:** настройка рабочих параметров ИК-фильтра и ИКподсветки.

- **ИК-фильтр:** блокирует инфракрасный диапазон изображения для получения корректной цветопередачи (так как диапазон цветов, который способен различить человеческий глаз, значительно уже диапазона работы светочувствительной матрицы камеры домофона).
	- o **«Прямой»:** ИК-фильтр включен в режиме «**День**» (блокирует ИК-диапазон); ИКфильтр отключен в режиме «**Ночь»** (пропускает ИК-диапазон).
	- o **«Обратный»:** ИК-фильтр отключен в режиме «**День»** (пропускает ИК-диапазон); ИК-фильтр включен в режиме «**Ночь»** (блокирует ИК-диапазон).
- **ИК-подсветка:** использование встроенных ИК-светодиодов в условиях недостаточной освещенности.
	- o **«Прямой»:** в режиме «**День»** ИК-подсветка отключена, в режиме «**Ночь**» включена.
	- o **«Обратный»:** в режиме «**День**» ИК-подсветка включена, в режиме «**Ночь**» отключена.
	- o **«Отключить»:** ИК-подсветка отключена.

Для применения изменений нажмите кнопку **[Сохранить].**

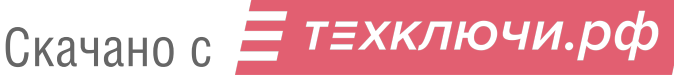

# **Глава 8. Настройки: Сеть**

#### **8.1. Основные**

Страница настройки основных параметров сетевого соединения представлена на *Рисунке 8.1*.

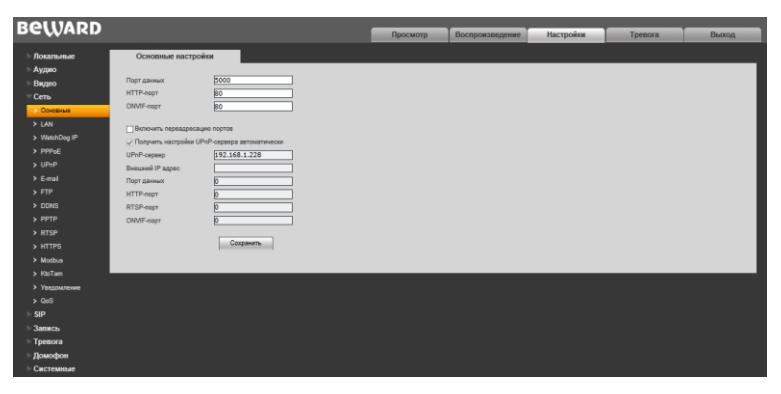

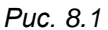

**Порт данных:** номер порта для передачи видеоданных. Значение по умолчанию – 5000. Рекомендуемые значения – 1124-7999 (данный параметр не рекомендуется изменять без необходимости).

**HTTP-порт:** номер порта для работы с веб-браузером. Значение по умолчанию – 80. Рекомендуемые значения – 80 и 1124-7999 (данный параметр не рекомендуется изменять без необходимости).

**ONVIF-порт:** номер порта для работы с протоколом ONVIF. Значение по умолчанию – 2000. Рекомендуемые значения – 1124-7999 (данный параметр не рекомендуется изменять без необходимости).

**Включить переадресацию портов** – при включении данной функции вызывная панель подключается к маршрутизатору и автоматически перебрасывает свои порты за NAT. При успешной авто-настройке внешние порты и IP адрес отображаются в полях ниже.

#### **ВНИМАНИЕ!**

Функция переадресации портов работает только, если она включена и поддерживается на Вашем маршрутизаторе.

**Upnp сервер** – IP-Адрес сервера позволяющего сделать автопереброс портов за NAT. По умолчанию установлен адрес найденного в сети маршрутизатора.

Для применения изменений нажмите кнопку **[Сохранить].**

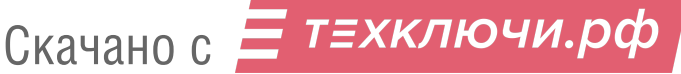

### **8.2. LAN**

Страница настройки параметров LAN представлена на *Рисунке 8.2*.

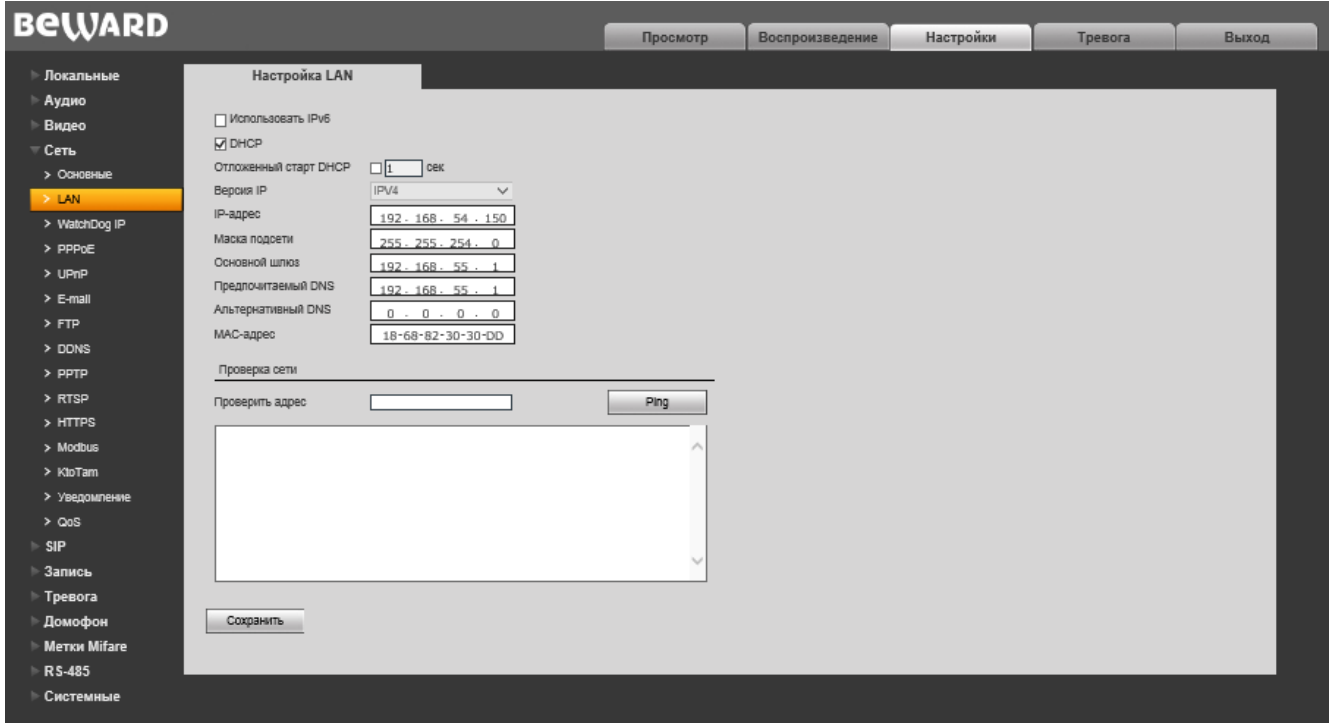

*Рис. 8.2*

**Использовать IPv6:** позволяет использовать 128-разрядные размеры IP-адресов для настройки сетевого соединения домофона.

**DHCP:** устанавливает автоматическое получение основных сетевых параметров от DHCP-сервера. Для работы этой функции необходимо наличие DHCP-сервера в сети.

**Отложенный старт DHCP:** при активации данной опции домофон будет запрашивать настройки с DHCP сервера не сразу после подключения сетевого кабеля, а с задержкой указанной в поле, по умолчанию 1 секунда.

**Версия IP (доступно при поставленной галочке «Использовать IPv6»):** выберите «IPV6», чтобы использовать 128-разрядные размеры IP-адресов.

**IP-адрес:** если опция **DHCP** отключена, в данном поле необходимо назначить IP-адрес вручную.

**Маска подсети:** по умолчанию используется значение 255.255.255.0 (данный параметр изменять не рекомендуется).

**Основной шлюз:** установите адрес шлюза.

**Предпочитаемый DNS:** установите предпочитаемый адрес DNS.

**Альтернативный DNS:** установите альтернативный адрес DNS.

**MAC-адрес:** MAC-адрес домофона (данный параметр изменять не рекомендуется).

**Проверка сети:** Позволяет проверить работоспособность локальной сети. Введите адрес сети и нажмите **[Ping],** что запустит процесс отправки пакетов на данный адрес.

**Руководство по эксплуатации многоабонентского IP домофона DKS15135** 28

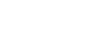

<mark>-</mark> т≡хключи.рф

Скачано с

#### **ПРИМЕЧАНИЕ!**

При назначении домофону IP-адреса необходимо учитывать, что IP-адреса в сети не должны повторяться. После изменения параметров в данном разделе необходимо перезагрузить домофон.

#### **ВНИМАНИЕ!**

После изменения сетевых параметров IP-домофон будет перезагружен автоматически.

Для применения изменений нажмите кнопку **[Сохранить]**.

# **8.3. WatchDog IP**

Страница настройки параметров WatchDog IP представлена на *Рисунке 8.3*.

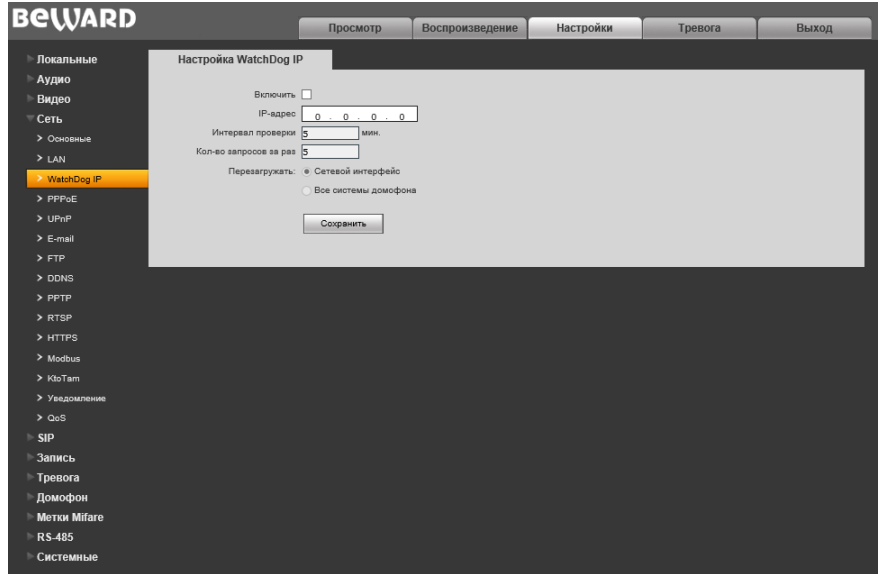

*Рис. 8.3*

WatchDog IP позволяет автоматически перезагрузить устройство в случае зависания системы.

**Включить**: Включение\отключение функции WatchDog IP

Скачано с Е техключи.рф

**IP-сервер**: адрес сервера, который будет периодически пинговаться для определения статуса системы.

**Интервал проверки**: укажите временной интервал (в минутах) между проверками IP-сервера.

**Кол-во запросов за раз**: укажите количество запросов, которые WatchDog IP будет отправлять на IPсервер за один раз.

Укажите, будет ли перегражаться только **«Сетевой интерфейс»** или **«Все системы домофона»** в случае зависания.

Для применения изменений нажмите кнопку **[Сохранить].**

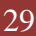

#### 8.4. PPPoE

Страница настройки параметров РРРоЕ представлена на Рисунке 8.4.

Меню предназначено для настройки соединения РРРоЕ, которое может применяться для получения доступа видеодомофона в сеть Интернет при предоставлении провайдером Интернет-услуг динамического IP-адреса, имени пользователя и пароля для аутентификации.

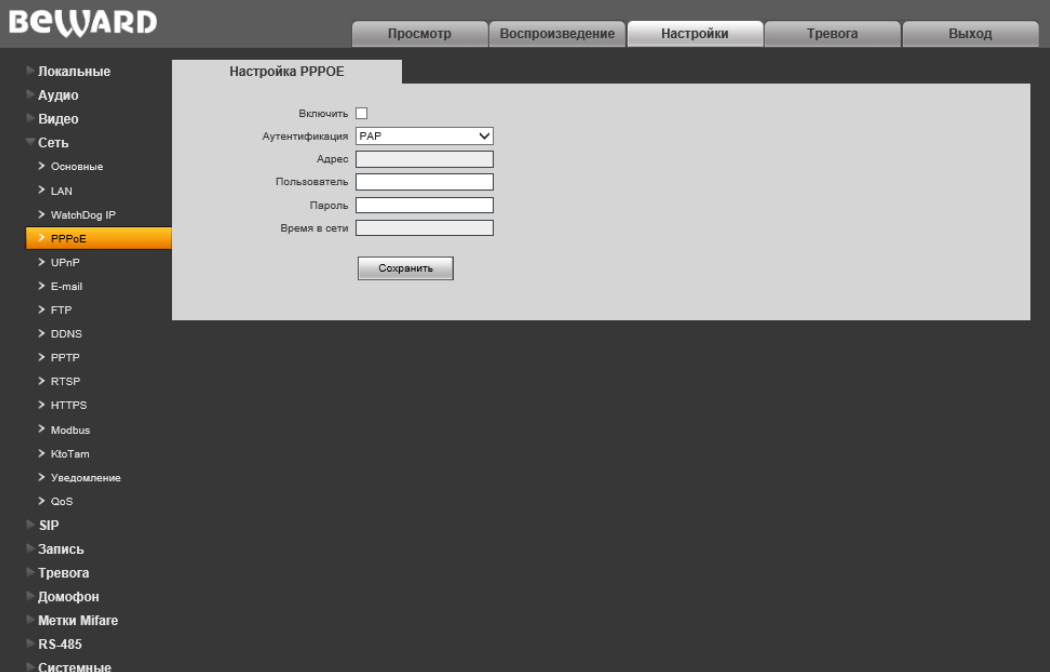

Puc. 8.4

Включить: включить/отключить функцию РРРоЕ.

Аутентификация: выберите протокол проверки подлинности.

Адрес: IP-адрес/доменное имя сервера РРРоЕ (выдается сервером).

Пользователь: введите имя пользователя для создания соединения РРРоЕ.

Пароль: введите пароль пользователя для создания соединения РРРоЕ.

Время в сети: отображение времени соединения.

Для сохранения изменений нажмите кнопку [Сохранить].

Скачано с Е ТЕХКЛЮЧИ. РФ

### **8.5. UPnP**

Страница настройки параметров UPnP представлена на *Рисунке 8.5*.

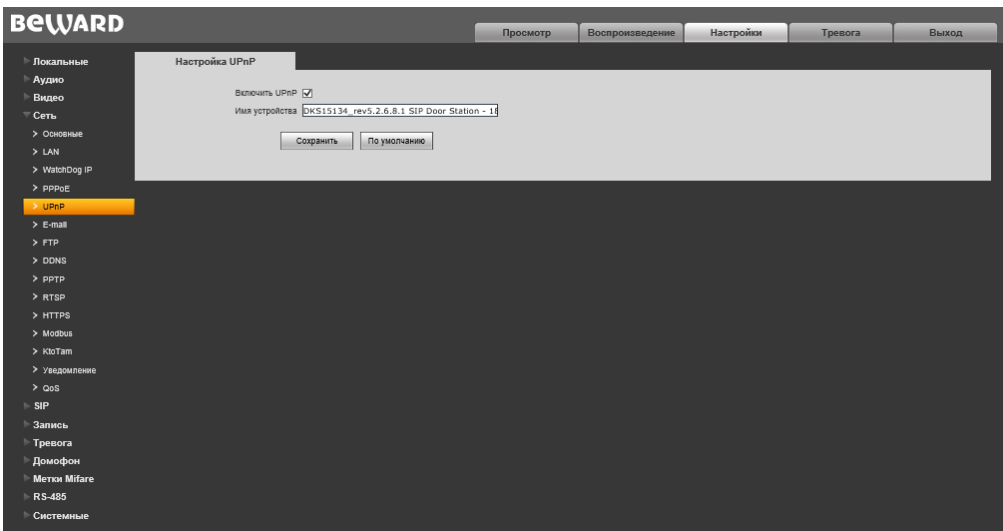

*Рис. 8.5*

 **Включить UPnP**: Включение\отключение сетевого обнаружения устройства методами Upnp **Имя устройства**: Имя, которое будет отображатся в результатах сетевого Upnp-поиска. Для применения изменений нажмите кнопку **[Сохранить].**

#### **8.6. E-mail**

Страница настройки параметров E-mail представлена на *Рисунке 8.6.*

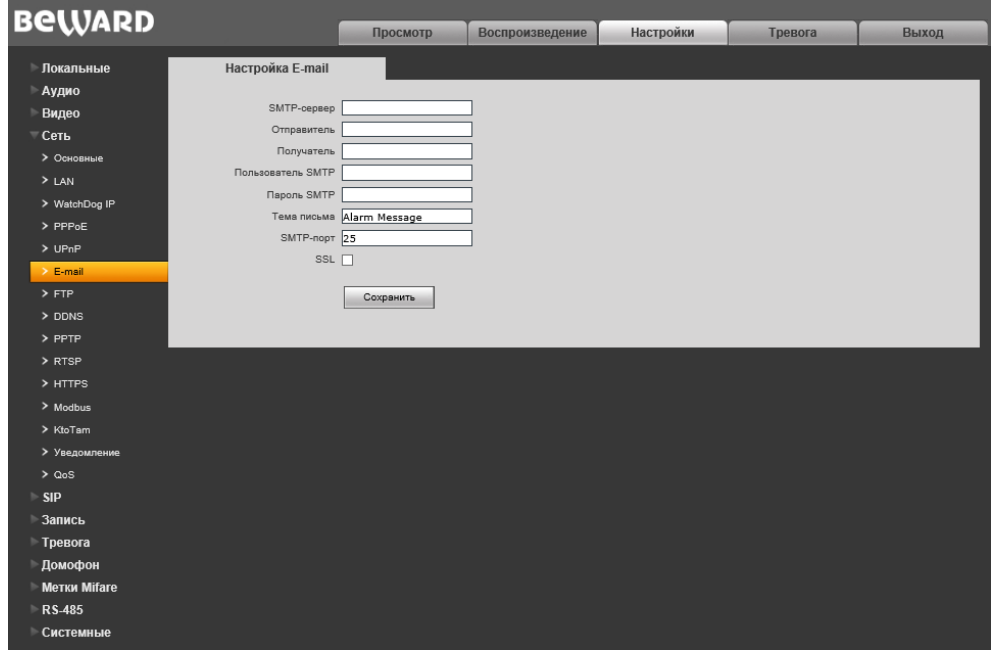

*Рис. 8.6*

Данный пункт меню позволяет установить настройки почтового клиента для использования опции отправки кадров во вложении письма электронной почты.

**Руководство по эксплуатации многоабонентского IP домофона DKS15135** 31

Скачано с = т=хключи.рф

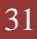

**SMTP-сервер:** введите IP-адрес или имя используемого Вами SMTP-сервера.

**Отправитель:** введите имя почтового ящика отправителя для более легкой идентификации полученных писем.

**Получатель:** введите имя почтового ящика получателя. На этот почтовый ящик будут отправляться письма.

**Пользователь SMTP:** укажите имя пользователя для доступа к почтовому серверу.

**Пароль SMTP:** введите пароль для доступа к почтовому серверу.

**SMTP-порт:** введите порт сервера SMTP (по умолчанию – 25).

**SSL**: выберите этот пункт, если провайдер требует использование SSL.

Для применения изменений нажмите кнопку **[Сохранить].**

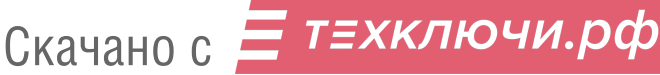

### **8.7. FTP**

Страница настройки параметров FTP представлена на *Рисунке 8.7*.

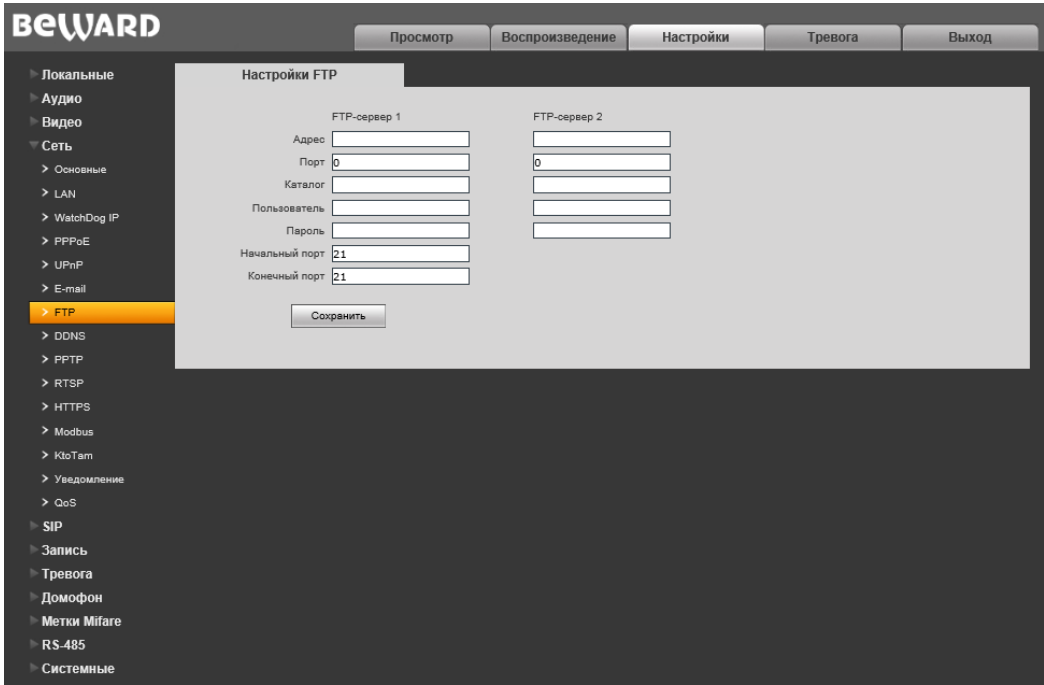

*Рис. 8.7*

Данный пункт меню позволяет установить настройки FTP-клиента для использования опции отправки видеозаписей и кадров на FTP-сервер. Вы можете установить два адреса FTPсервера. В случае если основной адрес недоступен, для отправки файлов будет использован альтернативный.

**Адрес:** введите IP-адрес FTP-сервера.

**Порт:** введите порт FTP-сервера.

**Каталог:** укажите папку на FTP-сервере, в которую необходимо записывать файлы. Если папка не указана, или указанная папка не существует, то она будет автоматически создана в корневом каталоге FTP-сервера.

**Пользователь / Пароль:** введите имя пользователя и пароль для доступа к FTPсерверу.

**Начальный порт** / **Конечный порт:** введите диапазон портов для доступа к FTPсерверу.

#### **ПРИМЕЧАНИЕ!**

Скачано с

Перед настройкой отправки файлов на FTP-сервер убедитесь, что у Вас есть достаточно прав для записи на данный сервер.

Для применения изменений нажмите кнопку **[Сохранить].**

<mark>-</mark> т≡хключи.рф

### **8.8. DDNS**

Страница настройки параметров DDNS представлена на *Рисунке 8.8*.

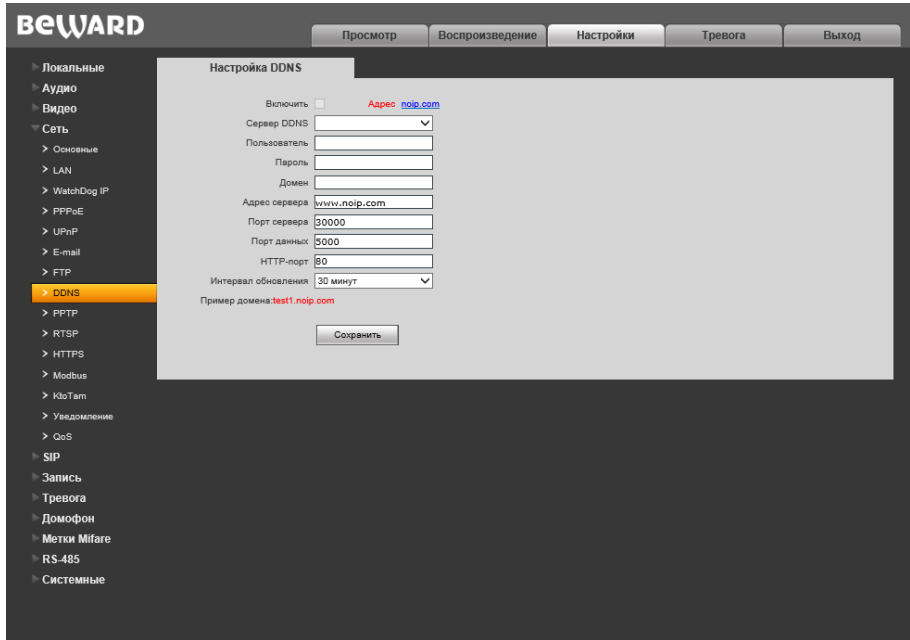

*Рис. 8.8*

Меню предназначено для настройки соединения с помощью сервиса DDNS. Сервис DDNS предоставляет возможность сделать IP-домофон доступным из сети Интернет, даже если в Вашем распоряжении изменяющийся публичный динамический IP-адрес.

При изменении Вашего текущего IP-адреса он будет автоматически сопоставляться с определенным доменным именем, к которому можно обратиться из сети Интернет в любой момент времени.

**Включить:** включение/отключение функции DDNS.

**Сервер DDNS:** меню предназначено для выбора провайдера услуги DDNS.

**Пользователь:** введите имя пользователя, полученное при регистрации на сайте провайдера DDNS.

**Пароль:** введите пароль, полученный при регистрации на сайте провайдера DDNS.

**Домен:** введите доменное имя, полученное при регистрации.

**Адрес сервера:** введите адрес поставщика услуги DDNS.

**Порт сервера:** порт, используемый для DDNS. Значение по умолчанию: 30000 (данное значение изменять не рекомендуется).

**Порт данных:** введите порт данных, используемый для переадресации портов.

**HTTP-порт:** введите HTTP-порт, используемый для переадресации портов.

**Интервал обновления:** выберите периодичность, с которой устройство после изменения IP-адреса будет инициировать обновление значения IP-адреса на DDNS-сервере.

Для применения изменений нажмите кнопку **[Сохранить].**

Скачано с Е техключи.рф

### **8.9. PPTP**

Страница настройки параметров PPTP представлена на *Рисунке 8.9*.

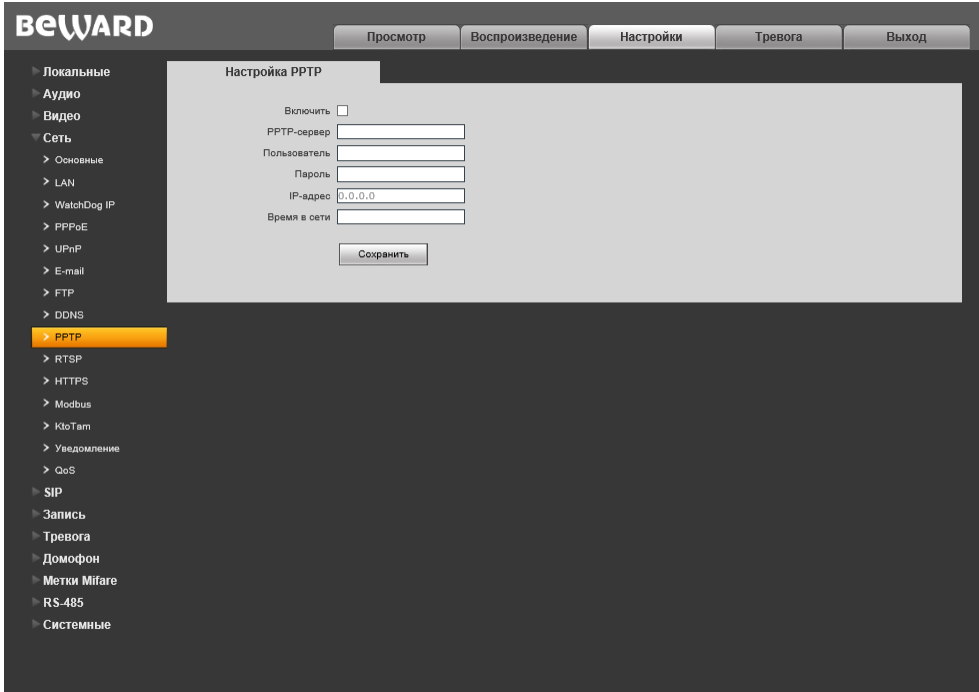

*Рис. 8.9*

**Включить:** включить/отключить функцию PPTP.

**PPTP-сервер:** введите IP-адрес или доменное имя сервера PPTP.

**Пользователь:** введите имя пользователя для доступа к PPTP-серверу.

**Пароль:** введите пароль для доступа к PPTP-серверу.

**IP-адрес:** поле отображает IP-адрес, полученный после установления PPTPсоединения.

**Время онлайн:** поле отображает статус PPTP-соединения.

Для сохранения изменений нажмите кнопку **[Сохранить]**.

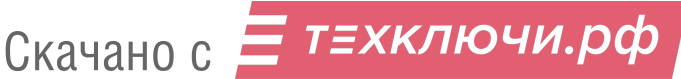

#### **8.10. RTSP**

Если функция RTSP включена, пользователь может получать видеопоток с домофона в режиме реального времени через сторонние плееры, поддерживающие стандартный RTSPпротокол (например, VLC, Quick Time, Real Player и др.).

Доступ к видеопотоку через сторонние RTSP-клиенты осуществляется при помощи команды rtsp://<IP>:<PORT>/av<X> <Y>. где:

- <IP> IP-адрес домофона;
- <PORT> RTSP-порт домофона (значение по умолчанию 554.);
- <X> команда канала видеопотока. Нумерация каналов начинается с ноля. Домофон имеет только один канал, поэтому необходимо указать 0;
- <Y> команда профиля видеопотока: 0 основной поток, 1 альтернативный поток. Пример команды: rtsp://192.168.0.99:554/av0 0.

Тип сжатия для данного потока задается в настройках кодирования.

#### ПРИМЕЧАНИЕ!

При подключении к домофону через сеть Интернет скорость зависит от канала доступа.

Страница настройки параметров RTSP представлена на Рисунке 8.10.

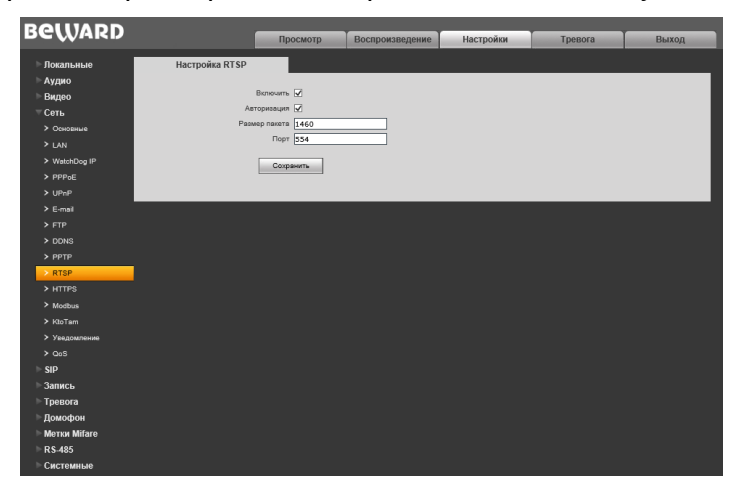

Puc. 8.10

Включить: отметьте данный пункт для включения функции RTSP.

**Авторизация:** отметьте данный пункт, если для просмотра RTSP-потока необходимо использовать авторизацию. При использовании авторизации команда для получения RTSPпотока имеет вид: rtsp://<IP>:<PORT>/av<X> <Y>&user=<USER>&password=<PASS>, где <USER> - имя пользователя, <PASS> - пароль.

Пример команды: rtsp://192.168.0.99:554/av0\_0&user=<admin>&password=<admin>.

Размер пакета: установите необходимый размер пакета. Значение по умолчанию: 1460. Порт: порт RTSP. Значение по умолчанию: 554.

Для применения изменений нажмите кнопку [Сохранить].

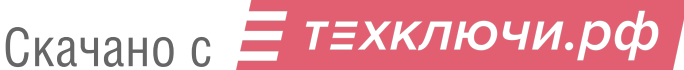
# **8.11. HTTPS**

Страница настройки параметров HTTPS представлена на *Рисунке 8.11*.

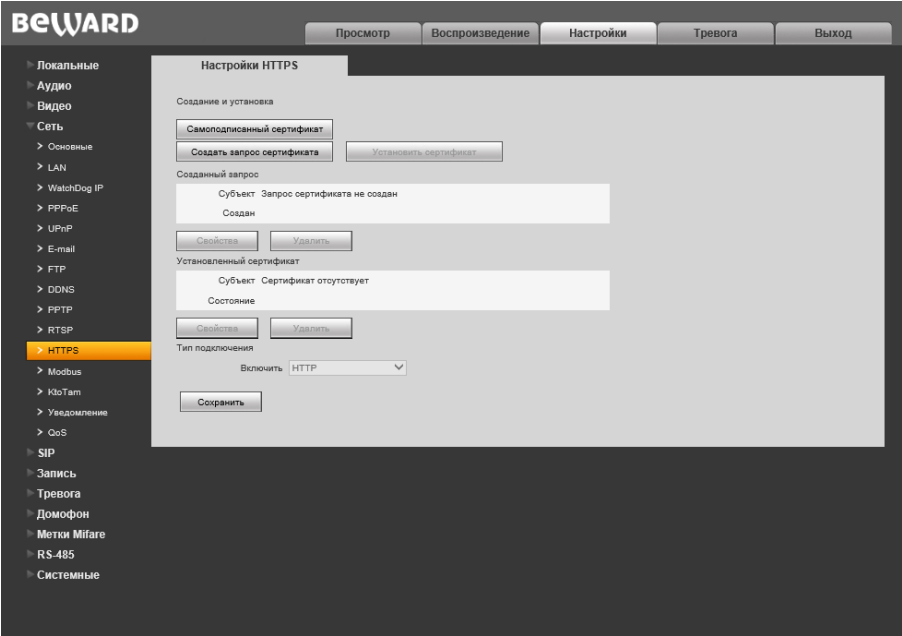

*Рис. 8.11*

Для настройки и управления HTTPS-соединением предварительно необходимо настроить параметры в веб-интерфейсе.

Вы можете создать самоподписанный сертификат или сделать запрос на создание сертификата в центре сертификации.

**[Самоподписанный сертификат]:** нажмите для создания самоподписанного сертификата. После внесения всей необходимой информации во всплывающем окне и нажатия кнопки **[Создать]** сертификат будет сразу же доступен для использования и отобразится в поле «Установленный сертификат».

**[Создать запрос сертификата]:** нажмите для создания запроса, который в дальнейшем можно будет передать в центр сертификации. После внесения всей необходимой информации во всплывающем окне и нажатия кнопки **[Создать]** запрос отобразится в поле «Созданный запрос».

**Созданный запрос:** в данном поле отображается запрос сертификата.

**[Свойства]:** нажмите для просмотра сведений о запросе сертификата, необходимых для передачи в центр сертификации.

**[Удалить]:** нажмите для удаления запроса сертификата.

**[Установить сертификат]:** нажмите для установки сертификата, полученного из центра сертификации по ранее созданному запросу сертификата. Данная кнопка становится доступна только после создания соответствующего запроса. После нажатия кнопки откроется страница загрузки файла сертификата; укажите путь к файлу сертификата с расширением *".pem"* и

Скачано с Е техключи.рф

нажмите кнопку **[Загрузить]**. Устанавливаемый сертификат должен соответствовать запросу, так как при установке сертификата происходит сверка информации запроса и сертификата.

#### **ПРИМЕЧАНИЕ!**

Для возможности загрузки файла из локального каталога требуется изменить настройки безопасности браузера. Для этого перейдите в меню *Сервис – Свойства обозревателя – Безопасность* и нажмите кнопку **[Другой]**. В открывшемся окне найдите пункт **«Включать путь к локальному каталогу при загрузке файла на сервер»** и выберите **«Включить»** (*Рис. 13.5*).

**Установленный сертификат:** в данном поле отображен установленный сертификат. Это может быть как самоподписанный сертификат, так и сертификат, полученный в центре сертификации.

**[Свойства]:** нажмите для просмотра сведений о текущем сертификате.

**[Удалить]:** нажмите для удаления сертификата.

**Тип подключения:** выберите используемый протокол. Доступны значения: HTTP, HTTPS, HTTP & HTTPS.

При использовании HTTPS для доступа к веб-интерфейсу используется 443-й порт. Учитывайте это, если Вы используете переназначение портов на Вашем маршрутизаторе.

Для применения изменений нажмите кнопку **[Сохранить].**

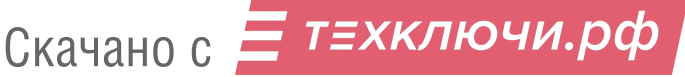

# **8.12. Modbus**

Страница настройки параметров протокола Modbus представлена на *Рисунке 8.12*.

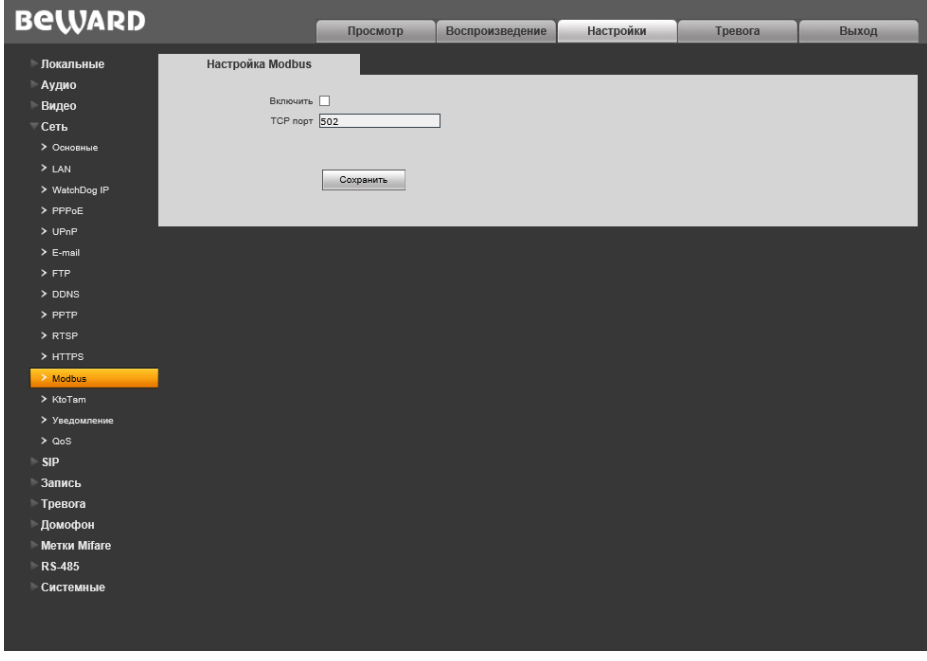

*Рис. 8.12*

Вы можете использовать подключение к совместимому оборудованию по протоколу Modbus.

**Включить:** поставьте галочку для использования протокола Modbus.

**Порт:** порт, используемый для протокола Modbus. Значение по умолчанию – 502.

Для применения изменений нажмите кнопку **[Сохранить].**

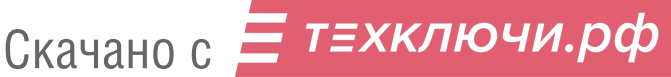

# **8.13. KtoTam**

Страница настройки параметров сервиса Ktotam представлена на *Рисунке 8.13*.

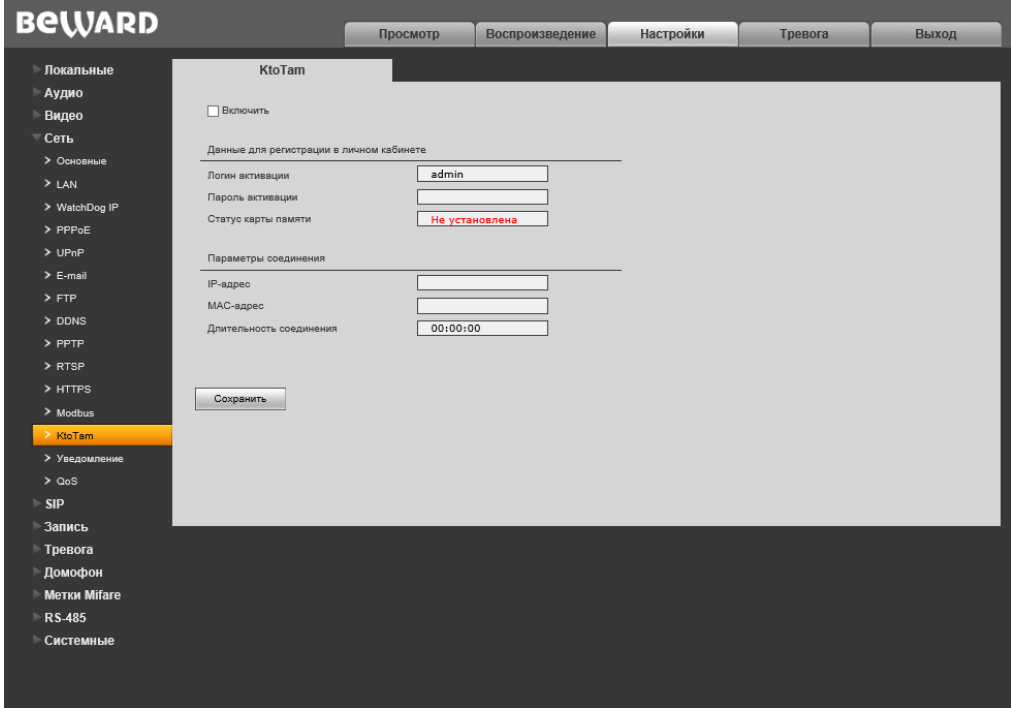

*Рис. 8.11*

**Включить:** поставьте галочку для использования сервиса KtoTam.

На этой странице указаны данные для регистрации в личном кабинете KtoTam, а также параметры соединения. Для применения изменений нажмите кнопку **[Сохранить]**.

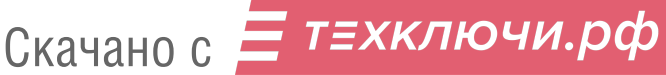

#### **8.14. HTTP-уведомление**

Функция HTTP-уведомлений упрощает интеграцию домофона с различными программными системами и позволяет посылать команды от вызывной панели на другие сетевые устройства по детекции движения или при нажатии кнопки вызова.

Страница настройки отправки HTTP-уведомлений представлена на *Рисунке 8.14*.

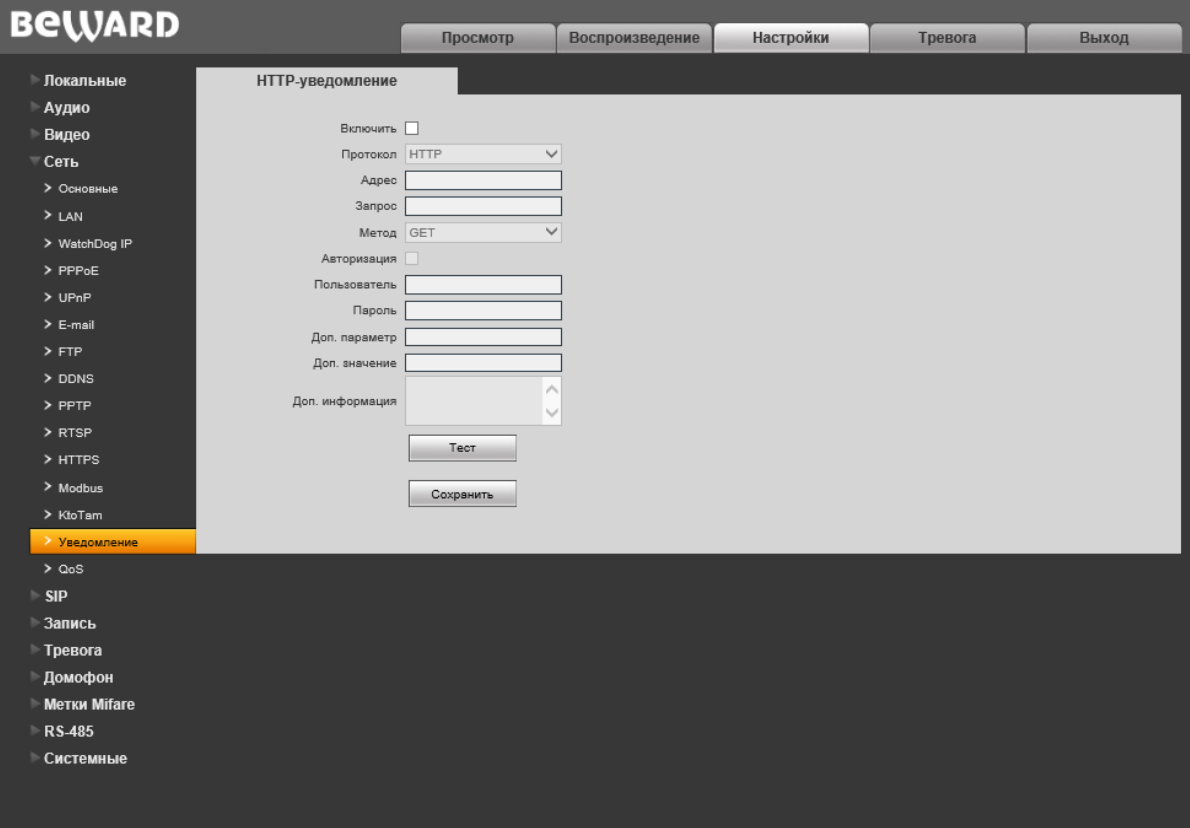

*Рис. 8.12*

**Включить:** поставьте галочку, чтобы разрешить работу функции HTTP-уведомлений.

**Протокол:** выберите необходимый протокол, используемый для передачи уведомлений (команд). Доступные варианты: HTTP, HTTPS.

**Адрес:** укажите адрес и команду для Вашего сервера HTTP-уведомлений. Символы «&» и «=» не поддерживаются.

Например, для URL [«http://www.eventserver.org»](http://www.eventserver.org/) в поле «Адрес» необходимо ввести «www.eventserver.org».

Дополнительно в поле «Адрес» Вы можете указать значение порта, отличное от значения по умолчанию. Например, при использовании порта «81» необходимо ввести [«www.eventserver.org:81»](http://www.eventserver.org:81/).

Значения портов по умолчанию, «80» для HTTP и «443» для HTTPS, устанавливаются автоматически при выборе определенного протокола, и их можно не указывать.

**Запрос:** укажите запрос для Вашего сервера HTTP-уведомлений. Например, для URL [«http://www.eventserver.org/alarm»](http://www.eventserver.org/alarm) необходимо указать «/alarm».

**Руководство по эксплуатации многоабонентского IP домофона DKS15135** 41

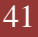

# Скачано с Е техключи.рф

**Метод:** укажите метод отправки уведомлений: GET или POST.

**Авторизация:** отметьте данный чек-бокс для использования авторизации при отправке уведомлений.

**Пользователь:** укажите используемое для авторизации имя пользователя. Максимальная длина имени пользователя составляет 20 символов, включая заглавные буквы и символы «!», « $@$ », «#», « $$$ », «\*», «\_», «-», «,», «.».

**Пароль:** укажите используемый для авторизации пароль. Максимальная длина пароля составляет 20 символов, включая заглавные буквы и символы «~», «!», «@», «#», «\$», «%»,  $\langle x \wedge y, \; \alpha^* y, \; \alpha(y, \; \alpha)y, \; \alpha \; \rangle$ ,  $\langle x+y, \; \alpha\langle y, \; \alpha \rangle$ ,  $\langle x,y, \; \alpha^* y, \; \alpha \langle x, \; \alpha^* y, \; \alpha^* y, \; \alpha^* y, \; \alpha^* y, \; \alpha^* y, \; \alpha^* y, \; \alpha^* y, \; \alpha^* y, \; \alpha^* y, \; \alpha^* y, \; \alpha^* y, \; \alpha^* y, \; \alpha^* y, \; \alpha^* y, \; \alpha^* y, \; \alpha^* y, \; \alpha^* y,$ 

**Доп. параметр:** укажите название параметра, который будет отправляться дополнительно. Как правило, это необходимо для сервера при использовании POST-запроса.

**Доп. значение:** укажите значение для дополнительно отправляемого параметра, если это необходимо.

**Доп. информация:** укажите дополнительную информацию, добавляемую к телу уведомления. Дополнительная информация может использоваться, например, для вставки кода для отправки сообщений в чат, блог и т.д.

**[Тест]:** данная кнопка используется для проверки указанных параметров. При ее нажатии на указанный адрес будет отправлен HTTP-запрос для проверки правильности настройки.

Для применения изменений нажмите кнопку **[Сохранить].**

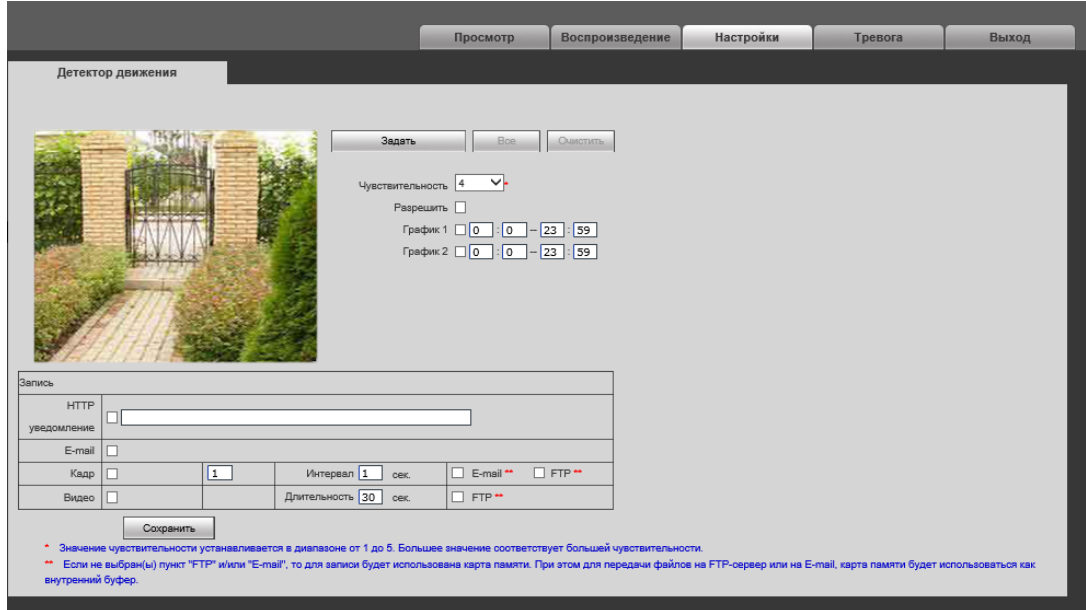

### **Пример HTTP-уведомления по детекции движения (см. пункт [11.1\)](#page--1-0):**

*Рис. 8.15*

**Руководство по эксплуатации многоабонентского IP домофона DKS15135** 42

Скачано с = т=хключи.рф

Необходимо отметить чек-бокс «HTTP уведомление» и указать необходимый параметр в поле, справа от чек-бокса. Ограничение на длину запроса – 127 символов. Символы «&» и «=» поддерживаются.

Данный параметр будет отправляться на HTTP-сервер, указанный в меню на *Рисунке 8.10*, в соответствии с методами GET/POST.

В случае если сервер для отправки HTTP-запросов не настроен или его работа не разрешена, уведомления отправляться не будут.

#### **HTTP-запрос с дополнительными параметрами** строится следующим образом:

http://<значение поля «Адрес»>?<значение поля «Доп. параметр»>=<значение поля «Доп. значение»>&<значение поля «HTTP уведомление»>HTTP/1.0

**HTTP-запрос без дополнительных параметров** строится следующим образом: http://<значение поля «Адрес»>?<значение поля «HTTP уведомление»>HTTP/1.0

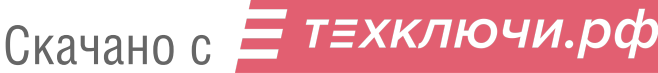

# **8.15. QoS**

Страница настройки параметров QoS представлена на *Рисунке 8.16*.

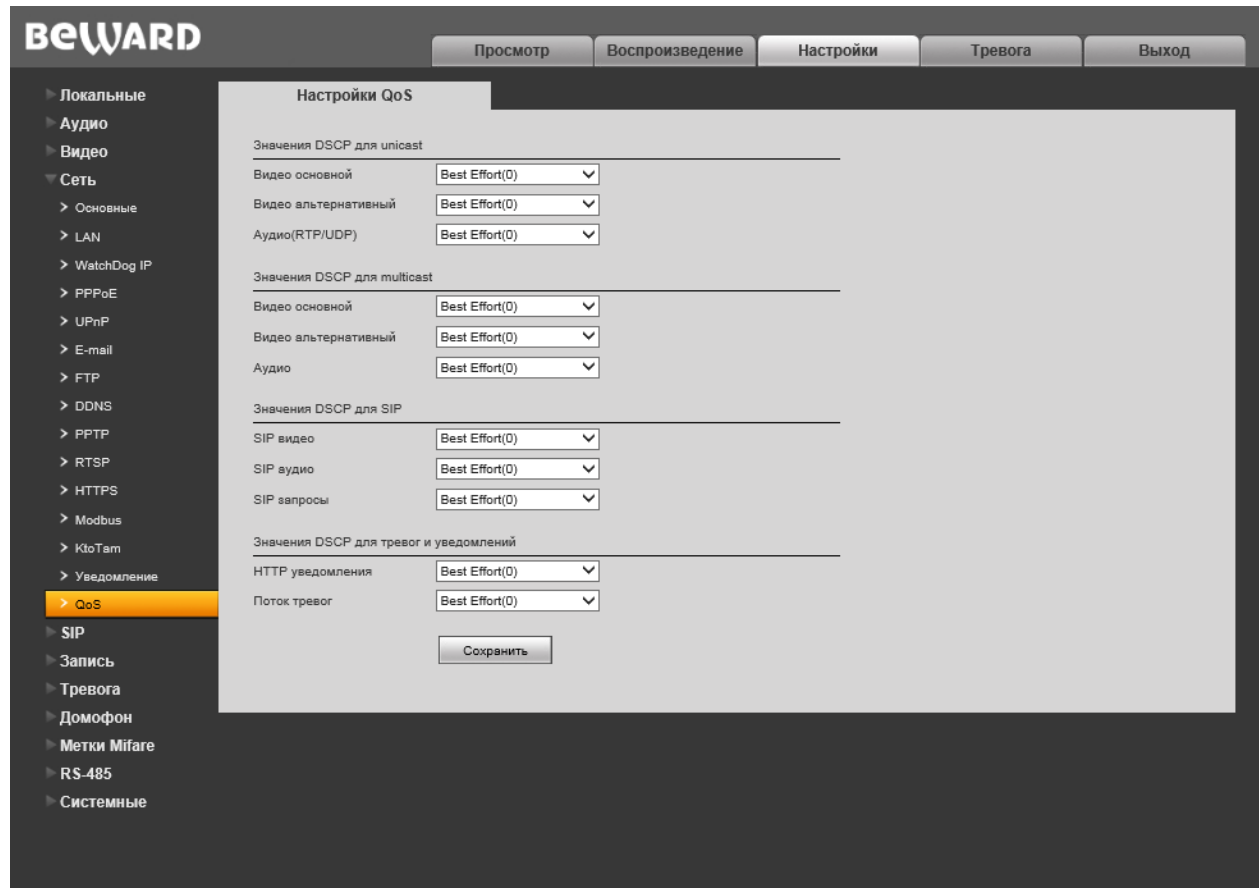

*Рис. 8.16*

В данном пункте меню осуществляется настройка приоритета трафика устройства при поддержке сетевым оборудованием функции QoS.

Укажите значения DSCP для параметров Unicast, Multicast, SIP, а также тревог и уведомлений. Доступные значения – от Best effort (0) до CS7 (56).

### **ПРИМЕЧАНИЕ!**

DSCP – 6 старших бит стандартного заголовка IP пакета (DS6..DS0), кодирующих его приоритет.

Для применения изменений нажмите кнопку **[Сохранить].**

Скачано с = т=хключи.рф

# **Глава 9: Настройки: SIP**

### **9.1. Настройка SIP #1 (#2)**

Страница настройки параметров SIP представлена на *Рисунке 9.1*.

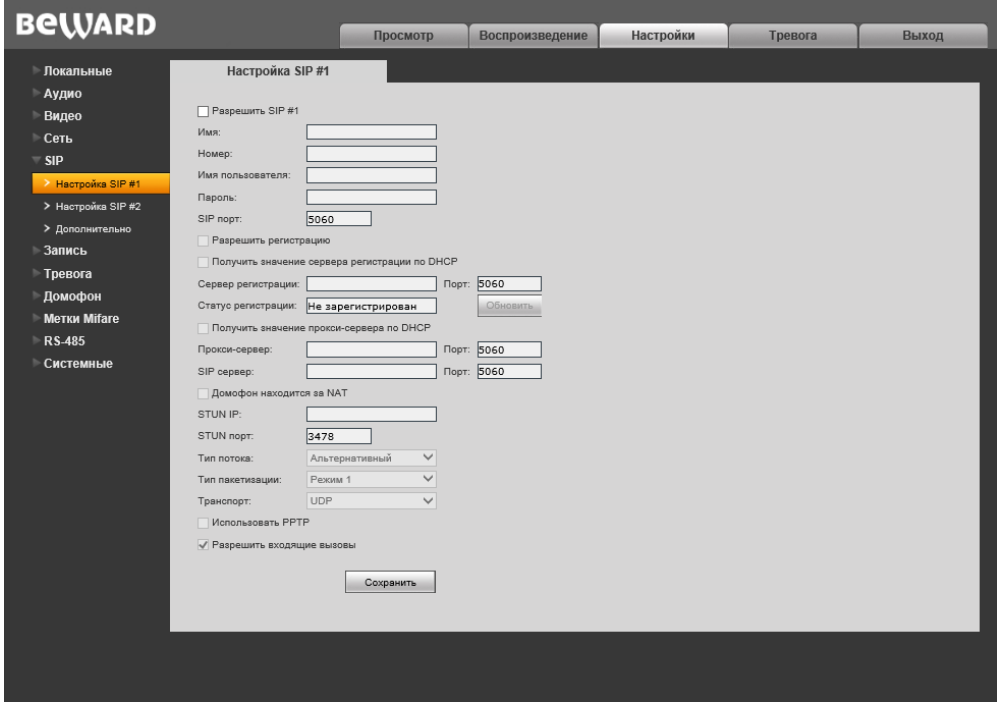

Рис. 9.1

Для настройки и управления SIP-соединением предварительно необходимо настроить параметры в веб-интерфейсе.

**Разрешить SIP #1 (#2):** активирует выбранный аккаунт. Одновременно может работать как один аккаунт (любой), так и оба аккаунта сразу. По умолчанию данные пункты не выбраны.

**Имя:** имя вызывной панели, отображаемое при звонке. По умолчание поле пустое.

**Номер:** номер вызывной панели, используемый для вызова сторонними пользователями. По умолчанию поле пустое.

**Имя пользователя/Пароль:** данные используемые для регистрации (авторизации) вызывной панели на SIP-сервере. По умолчанию поле пустое.

**SIP-порт:** значение порта, по которому осуществляется взаимодействие с SIP-агентом. Значение по умолчанию 5060.

**Разрешить регистрацию:** опция разрешает произвести регистрацию на SIP-сервере. По умолчанию пункт не выбран.

**(только SIP #1) Получить значение сервера регистрации по DHCP:** поставьте галочку, чтобы включить данную функцию. При этом данную функцию обязательно должен поддерживать SIP-сервер.

**Сервер регистрации/Порт:** адрес в сети сервера регистрации и его порт. Адрес сервера регистрации может совпадать с адресом SIP-сервера. По умолчанию поля пустые.

**Руководство по эксплуатации многоабонентского IP домофона DKS15135** 45

Скачано с Е техключи.рф

**Статус регистрации:** данное окно отображает статус регистрации на SIP сервере.

**(только SIP #1) Получить значение прокси-сервера по DHCP:** поставьте галочку, чтобы включить данную опцию. При этом данную функцию обязательно должен поддерживать SIP-сервер.

**Прокси-сервер/Порт:** адрес прокси-сервера и его порт.

**SIP сервер/Порт:** адрес в сети SIP-сервера (адрес АТС) и значение порта для обмена данными. По умолчанию поля пустые.

**Домофон находится за NAT:** разрешает работу вызывной панели через STUN-сервер. STUN-сервер является одним из методов получения доступа к устройствам в сети, находящихся «за» NAT, без снижения уровня безопасности доступа во внутреннюю сеть из сети внешней. По умолчанию поле не выбрано.

**STUN IP/Порт:** адрес и порт STUN-сервера.

#### **ВНИМАНИЕ!**

STUN не будет работать корректно с симметричным NAT. При симметричном NAT IP-адрес STUNсервера отличается от своего конечного адреса, и из-за этого адрес NAT, который видит STUNсервер, также отличается от конечного адреса, который будет использоваться для отправки пакетов клиенту.

**Тип потока:** выбор типа потока, который будет транслироваться в процессе разговора Гостя и Клиента. Тип потока, устанавливается для двух SIP аккаунтов. По умолчанию выбран основной видеопоток. Также доступно значение «Только аудио».

**Тип пакетизации:** выбор типа пакетизации. По умолчанию выбран «Режим 1». Если SIP-клиент не поддерживает «Режим 1», выберите «Режим 0».

#### **ПРИМЕЧАНИЕ!**

Предпочтительный режим использования – «Режим 1». В «Режиме 0» могут наблюдаться фрагментация и потери видеопотока.

**Транспорт:** выбор используемого траспортного протокола для передачи сообщений тревоги SIP. Доступные значения: «UDP», «TCP».

**Использовать PPTP:** установлять SIP-соединение через протокол PPTP.

**Разрешить входящие вызовы:** опция позволяет принимать входящие вызовы.

Для применения изменений нажмите кнопку **[Сохранить].**

Скачано с Етехключи.рф

# **9.2 Дополнительно**

Страница с дополнительными настройками SIP-соединения.

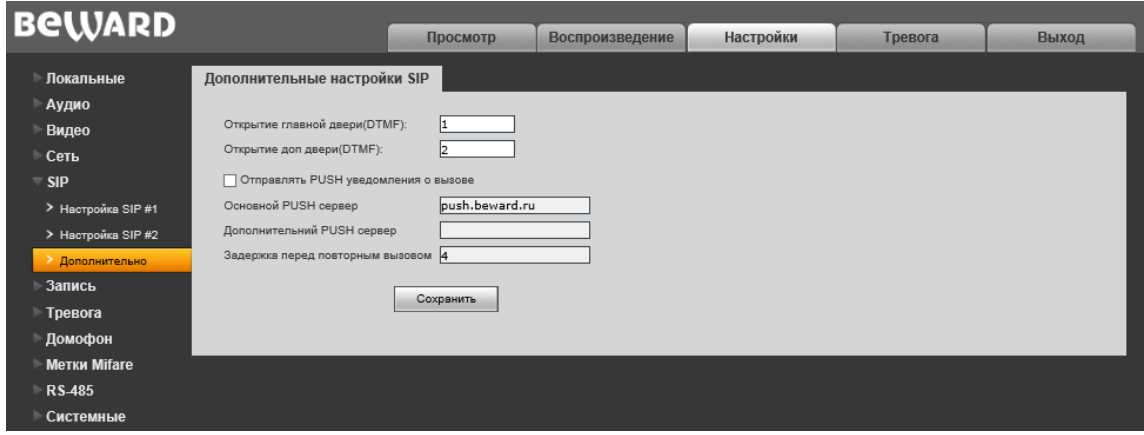

*Рис 9.2*

**Открытие двери (DTMF):** в этом поле задается значение DTMF-сигнала, при поступлении которого будет открываться главная дверь. Допускается задание до трех символов DTMF (символы: 0-9, #, \*).

**Открытие доп. двери (DTMF):** в этом поле задается значение DTMF-сигнала, при поступлении которого будет открываться дополнительная дверь. Допускается задание до трех символов DTMF (символы: 0-9, #, \*).

**Отправлять PUSH уведомления о вызове:** Поставьте галочку напротив этого пункта, чтобы получать PUSH уведомления о вызове через сторонний сервис. Убедитесь, что указан адрес основного PUSH сервера.

**Основной PUSH сервер:** укажите адрес основного PUSH сервера, через который Вы будете получать уведомления о вызове.

**Дополнительный PUSH сервер:** укажите адрес дополнительного PUSH сервера, через который Вы будете получать уведомления о вызове в случае, если невозможно получить через основной сервер.

**Задержка перед повторным вызовом:** укажите интервал (в секундах) между повторными вызовами.

Для применения изменений нажмите кнопку **[Сохранить].**

Скачано с = т=хключи.рф

# **Глава 10. Настройки: Запись**

### **10.1. Карта памяти**

Страница настройки параметров карты памяти представлена на *Рисунке 10.1*.

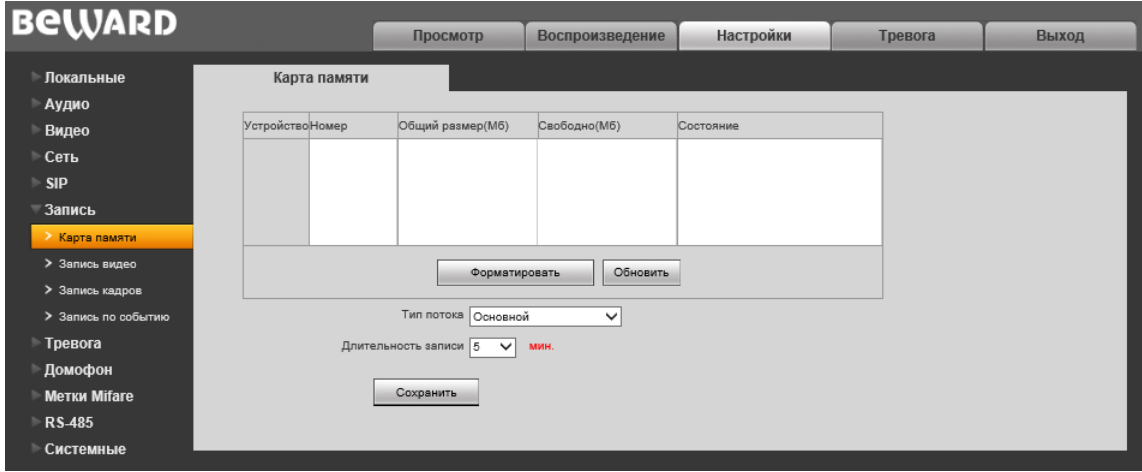

*Рис. 10.1*

На данной странице отображается следующая информация о карте памяти: статус (установлена / не установлена), общий объем, свободный объем.

**[Форматировать]:** нажмите данную кнопку для запуска процесса форматирования карты памяти.

**[Обновить]:** нажмите для обновления информации о текущем состоянии карты памяти.

**Тип потока:** укажите с какого видеопотока будет происходить запись. Видеопоток по умолчанию – «Основной».

**Длительность записи:** выбор необходимой длительности записываемых роликов. Доступны значения от 1 до 60 минут.

#### **ВНИМАНИЕ!**

Горячая замена карты памяти не поддерживается домофоном и может привести к повреждению оборудования и потере данных!

Не отключайте домофон во время форматирования карты памяти.

Карты памяти, при форматировании которых было создано несколько разделов, не поддерживаются.

### **ВНИМАНИЕ!**

На данной модели домофона функция перезаписи включена по умолчанию. Это означает, что при заполнении карты памяти старые файлы будут автоматически удаляться для записи новых.

Для сохранения изменений нажмите кнопку **[Сохранить]**.

Скачано с Е ТЕХКЛЮЧИ. РФ

# **10.2. Запись видео**

Страница настройки записи видео представлена на *Рисунке 10.2*.

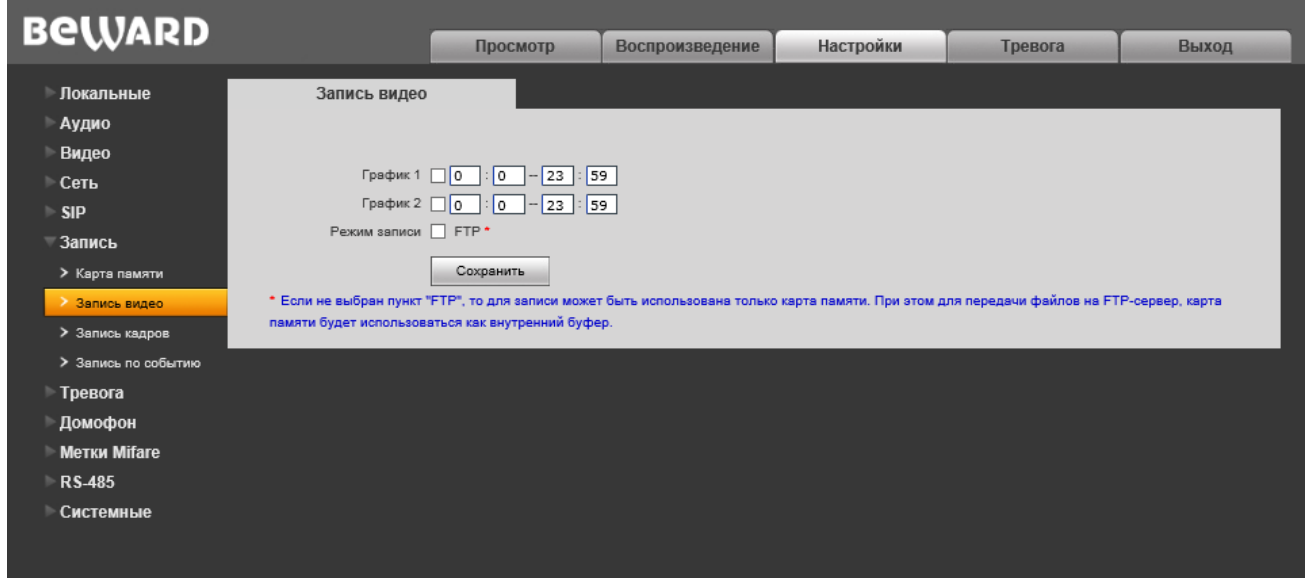

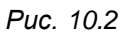

**График 1/2:** установка расписания для видеозаписи. Поддерживается установка двух расписаний.

**Режим записи:** доступна отправка видеозаписей по расписанию на FTP-сервер. Настройки FTP-сервера производятся в меню **«FTP»** (см. пункт [8.7](#page--1-0) данного Руководства).

### **ПРИМЕЧАНИЕ!**

Если пункт «FTP» не выбран, видеозаписи будут сохраняться на карте памяти.

Для сохранения изменений нажмите кнопку **[Сохранить]**.

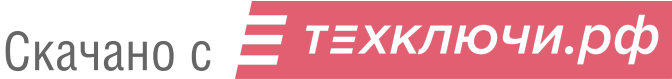

### **10.3. Запись кадров**

Страница настройки записи кадров представлена на *Рисунке 10.3*.

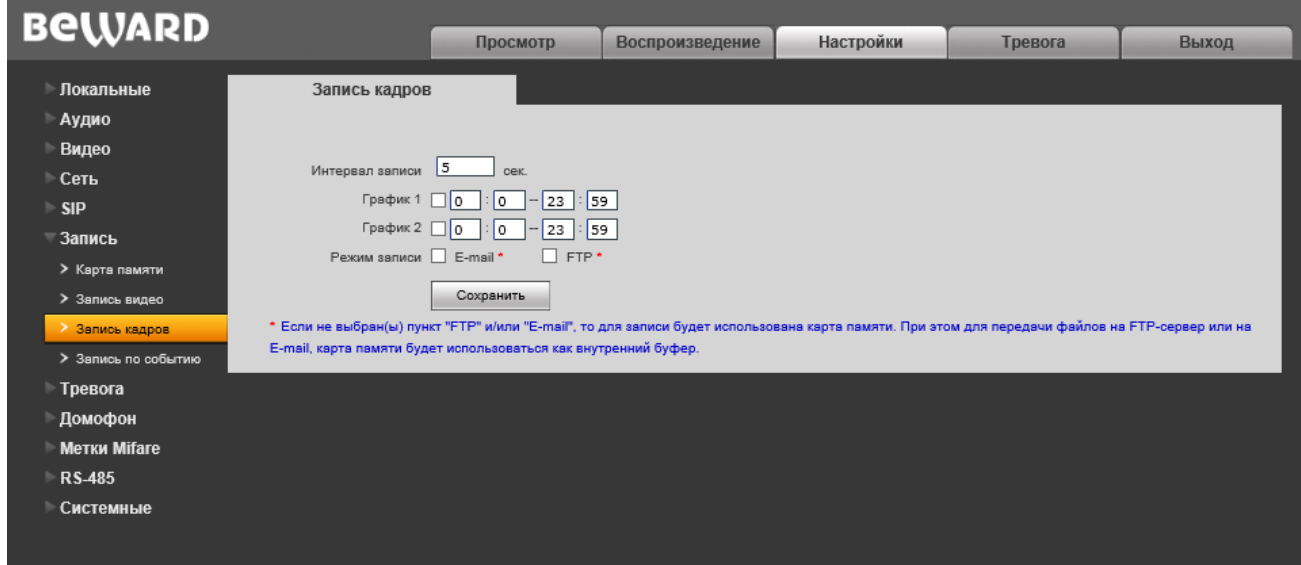

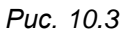

На данной странице Вы можете установить расписание записи кадров, а также указать, куда они будут отправляться – на FTP-сервер, по электронной почте или на карту памяти.

**Интервал записи:** установка интервала записи кадров. Минимальный интервал – 1 секунда, максимальный – 3600 секунд.

#### **ВНИМАНИЕ!**

Карта памяти, установленная по умолчанию, используется, в числе прочего, для кэширования записи файлов на FTP-сервер и отправки на E-mail, поэтому просмотреть записанные кадры можно также на карте памяти.

**График 1/2:** установка расписания записи кадров. Поддерживается установка двух расписаний.

**Режим записи:** доступна отправка кадров по расписанию на FTP-сервер и по электронной почте. Настройки E-mail производятся в меню **«E-mail»** (см. пункт [8.6](#page--1-1) данного Руководства)**,** настройки FTP-клиента производятся в меню **«FTP»** (см. пункт [8.7](#page--1-0) данного Руководства).

#### **ПРИМЕЧАНИЕ!**

Скачано с

При выборе пункта **«FTP»** и/или **«E-mail»**, изображения будут сохранены на FTP-сервер и/или отправлены по электронной почте. Если пункты **«FTP»** и **«E-mail»** не выбраны, изображения будут сохранены на карту памяти.

Для сохранения изменений нажмите кнопку **[Сохранить]**.

<mark>-</mark> т*≡хключи.рф* 

# **10.4 Запись по событию**

Страница настройки записи кадров по событию представлена на *Рисунке 10.4*.

|                                                                                                    |                                                                       | Просмотр                                                                                                    | Воспроизведение | Настройки | Тревога | Выход |
|----------------------------------------------------------------------------------------------------|-----------------------------------------------------------------------|----------------------------------------------------------------------------------------------------|-----------------|-----------|---------|-------|
| <b>BeWARD</b><br>• Локальные<br>• Аудио<br>■ Видео<br>• Сеть<br>$\blacksquare$ SIP<br><b>3апись</b><br>> Карта памяти<br>> Запись видео<br>> Запись кадров<br>> Запись по событию<br>Тревога<br>Домофон<br><b>Метки Mifare</b><br>RS-485<br><b>Системные</b> | Запись по событию<br>График 1 По<br>График 2 0<br>События для записи: | 59<br>23<br>I٥<br>$-23$<br>59<br>l o<br>Открытие двери по коду<br>Открытие двери по RFID-ключу<br>Haжатие на кнопку SOS<br>Нажатие кнопки вызова консьержа<br>Вызов квартиры<br>Открытие с абонентского устройства<br>• Открытие двери через API<br>• Открытие двери через Web<br>Орабатывание датчика демонтажа<br><b>Некорректный код</b><br>Heизвестный RFID-ключ |                 |           |         |       |
|                                                                                                    | * Запись кадров возможна только на FTP-сервер                         | Сохранить                                                                                                    |                 |           |         |       |
|                                                                                                    |                                                                       |                                                                                                    |                 |           |         |       |

*Рис. 10.4*

На данной странице Вы можете установить расписание записи кадров, а также указать, куда они будут отправляться – на FTP-сервер, по электронной почте.

**График 1/2:** установка расписания записи кадров. Поддерживается установка двух расписаний.

**События для записи:** Список событий, при которых будет срабатывать запись кадров. Поставьте галочки напротив необходимых событый.

Для сохранения изменений нажмите кнопку **[Сохранить]**.

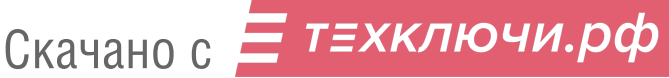

# **Глава 11. Настройки: Тревога**

# **11.1. Детектор движения**

Страница настройки детектора движения представлена на *Рисунке 11.1*

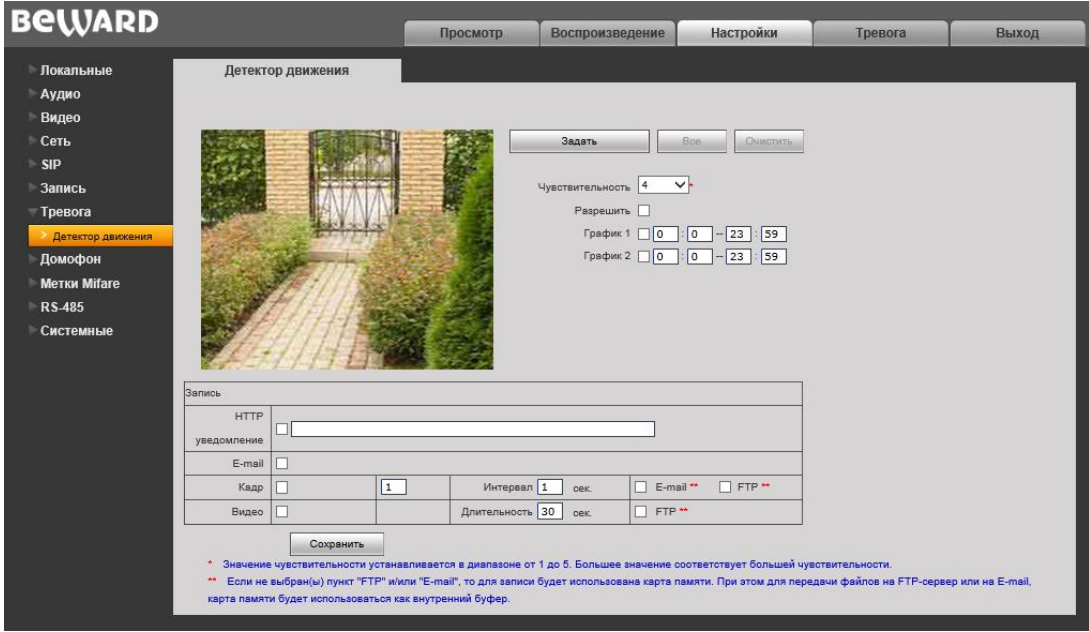

*Рис. 11.1*

Данная страница предназначена для настройки параметров детектора движения и отправки уведомлений и файлов при срабатывании тревоги по детекции.

**[Задать]:** нажмите данную кнопку, чтобы задать область детекции движения. Затем, нажмите левой кнопкой мыши на изображении и, передвигая указатель, задайте область необходимого размера. Пользователь может установить до 4 зон детекции.

**[Все]:** установить зону детекции движения на все изображение.

**[Очистить]:** удалить все зоны детекции.

Скачано с Е техключи.рф

**Чувствительность:** установка чувствительности срабатывания детектора движения. Доступно пять уровней: большее значение соответствует большей чувствительности.

**Разрешить:** включение/отключение функции детекции движения.

**График 1/2:** установка расписания для срабатывания тревоги по детекции движения. Поддерживается установка двух расписаний.

**HTTP уведомление:** отметьте чек-бокс и укажите необходимый параметр в строке, справа от чек-бокса. Данный параметр будет отправляться на HTTP-сервер, указанный в меню *Настройки – Сеть – Уведомление*, при срабатывании тревоги по детекции движения.

Ограничение на длину запроса – 127 символов. Символы «&» и «=» поддерживаются.

В случае если сервер для отправки HTTP/HTTPS-запросов не настроен или его работа не разрешена, уведомления отправляться не будут (подробнее см. пункт [8.14\)](#page--1-0).

**E-mail уведомление:** выбор данного пункта означает, что при срабатывании тревоги по детекции движения произойдет отправка уведомления по электронной почте.

**Кадр:** выберите данный пункт для записи кадров при срабатывании тревоги по детекции движения. Вы можете указать количество снятых кадров в поле справа.

**Интервал:** укажите интервал записи кадров.

**E-mail / FTP:** выберите способ записи кадров при возникновении тревожного события: по электронной почте и/или на FTP.

**Видео:** выберите данный пункт для записи видео при срабатывании тревоги по детекции движения.

**Длительность:** укажите необходимую длительность записи видео.

**FTP:** выберите данный пункт для записи видео на FTP-сервер при срабатывании тревоги по детекции движения.

Для применения изменений нажмите кнопку **[Сохранить].**

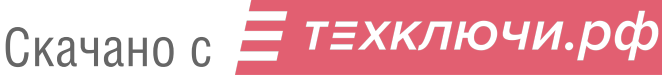

# **Глава 12. Настройки: Домофон**

# **12.1. Адресация ККМ**

Страница **«Адресация ККМ»** представлена на *Рисунке 12.1*.

| <b>BeWARD</b>                  |                                                                                              | Просмотр                                                  | Воспроизведение                  | Настройки                                                                | Тревога                                              | Выход      |
|--------------------------------|----------------------------------------------------------------------------------------------|-----------------------------------------------------------|----------------------------------|--------------------------------------------------------------------------|------------------------------------------------------|------------|
| <b>• Локальные</b>             | Адресация ККМ                                                                                |                                                           |                                  |                                                                          |                                                      |            |
| • Аудио<br>• Видео             | Модель коммутатора:<br>Бевард ККМ-100S2                                                      | $\checkmark$                                              |                                  |                                                                          |                                                      |            |
| • Сеть<br>$\mathsf{SIP}$       | Соответствие номера квартиры к шине Д и Е коммутатора Бевард KKM-100S2.1                     |                                                           |                                  | Соответствие номера квартиры к шине Д и Е коммутатора Бевард ККМ-100S2.2 |                                                      |            |
| ■ Запись                       | Д0<br>Д1<br>Д2<br>ДЗ<br><b>Д4</b><br>Д5                                                      | Д8<br>Д9<br>Д6<br>Д7                                      | Д1<br>ДО                         | ДЗ<br>Д2<br>Д4                                                           | Д8<br>Д5<br>Д6<br>Д7                                 | Д9         |
| • Тревога                      | $E0$ 100<br>20<br>lso<br>10<br>40<br>50<br>$E1$ 1<br>21<br>$\overline{31}$<br>41<br>51<br>11 | 70<br>80<br>90<br>60<br>61<br>$\overline{71}$<br>81<br>91 | E0 200<br>110<br>111<br>$E1$ 101 | 120<br>130<br>140<br>121<br>131<br>141                                   | 170<br>180<br>150<br>160<br>151<br>161<br>171<br>181 | 190<br>191 |
| - Домофон                      | E <sub>2</sub> $\sqrt{2}$<br>12<br>32<br>42<br>52<br>22                                      | 62<br>72<br> 82 <br>92                                    | 112<br>$E2$ 102                  | 142<br>122<br>132                                                        | 152<br>162<br>182<br>172                             | 192        |
| > Адресация ККМ<br>> Настройки | $E3$ 3<br>23<br>53<br>13<br>33<br>43                                                         | $\sqrt{73}$<br>93<br>63<br> 83                            | E3 103<br>113                    | 123<br>133<br>143                                                        | 153<br>163<br>183<br>173                             | 193        |
| > Информирование               | 54<br>$E4$ 4<br>24<br>34<br>44<br>14<br>$E5$ 5<br>15<br>25<br>35<br>45<br>55                 | 64<br>84<br>94<br>$\sqrt{74}$<br>65<br>75<br>85<br>95     | $E4$ 104<br>114<br>115<br>E5 105 | 124<br>134<br>144<br>135<br>125<br>145                                   | 154<br>164<br>174<br>184<br>155<br>185<br>165<br>175 | 194<br>195 |
| > Диагностика                  | E6 6<br>56<br>16<br>26<br>36<br>46                                                           | 76<br>96<br>66<br>86                                      | E6 106<br>116                    | 126<br>136<br>146                                                        | 156<br>166<br>176<br>186                             | 196        |
| $\geq$ Tpesora                 | $E7$ 7<br>17<br>27<br>37<br>47<br>57                                                         | 97<br>67<br>77<br>87                                      | E7<br>107<br>117                 | 127<br>137<br>147                                                        | 157<br>167<br>177<br>187                             | 197        |
| > Квартиры<br>> Сервисные коды | $E8$ $8$<br>$\sqrt{28}$<br>18<br>38<br>48<br>58<br>E9 9<br>19                                | 78<br>88<br>98<br>68<br>79<br>99                          | E8 108<br>118                    | 128<br>138<br>148                                                        | 188<br>158<br>168<br>178                             | 198        |
| > Дисплей                      | 29<br>39<br>49<br>59                                                                         | 69<br>89                                                  | E9 109<br>119                    | 129<br>139<br>149                                                        | 159<br>169<br>179<br>189                             | 199        |
| > Калитка                      | Настройки адресации ККМ:                                                                     |                                                           |                                  |                                                                          |                                                      |            |
| <b>Merky Mifare</b><br>RS-485  | Обзор                                                                                        | Импорт<br>Экспорт                                         |                                  |                                                                          |                                                      |            |
| Системные                      | Автозаполнение:                                                                              |                                                           |                                  |                                                                          |                                                      |            |
|                                | Квартиры в подъезде начинаются с номера: 1                                                   |                                                           |                                  |                                                                          |                                                      |            |
|                                | Заполнить                                                                                    |                                                           |                                  |                                                                          |                                                      |            |
|                                | Сохранить                                                                                    |                                                           |                                  |                                                                          |                                                      |            |
|                                |                                                                                              |                                                           |                                  |                                                                          |                                                      |            |
|                                |                                                                                              |                                                           |                                  |                                                                          |                                                      |            |
|                                |                                                                                              |                                                           |                                  |                                                                          |                                                      |            |
|                                |                                                                                              |                                                           |                                  |                                                                          |                                                      |            |

Рис.12.1

Выберите вашу **«Модель коммутатора»** из выпадающего списка».

Большую часть страницы занимают таблицы соответствий номеров квартир к шинам Е (единицы) и Д (десятки) коммутаторов.Пользователь может произвольно заполнять ячейки таблиц.

Настройки адресации ККМ: позволяет импортировать и экспортировать существующие настройки адресации ККМ.

Для того, чтобы импортировать файл настройки адресации ККМ, нажмите **[Обзор…]**, выберите нужный файл настройки и нажмите **[Импорт]**.

Для того, чтобы экспортировать текущие настройки адресации ККМ, нажмите **[Экспорт]**. Начнется скачивание файла настройки в формате .csv.

**Автозаполнение соответствий по модели коммутатора:** позволяет использовать стандартные шаблоны. Нажмите **«Заполнить»**, чтобы запустить процесс автозаполнения.

Для применения изменений нажмите кнопку **[Сохранить].**

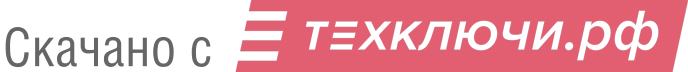

# **12.2. Настройки**

На рисунка 12.2 представлена страница с настройками домофона.

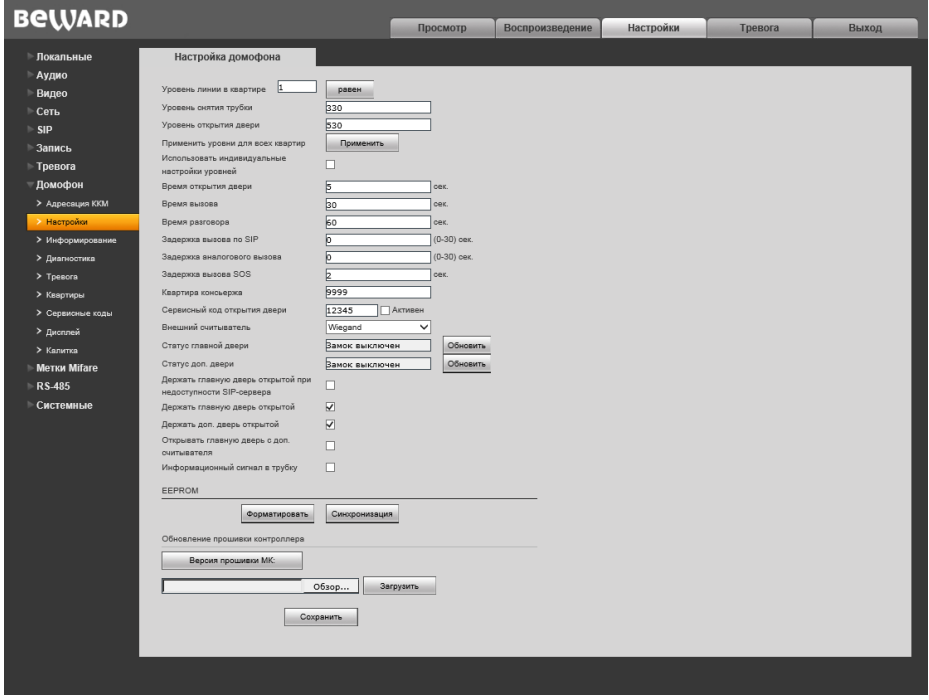

*Рис.12.2*

Укажите уровни напряжения, выполнив следующие шаги:

Шаг 1: Введите номер квартиры. Убедитесь, что трубка квартиры не снята, и нажмите кнопку **«Равен»**. Справа появится число (например, 250). Запомните или запишите это число.

Шаг 2: Снимите трубку квартиры и нажмите кнопку **«Равен».** Справа появится число (например, 450). **«Уровень снятия трубки»** вычисляется по формуле (450-250)/2+250.

Шаг 3: Зажмите и не отпускайте кнопку открытия двери на трубке. Нажмите кнопку **«Равен».** Справа появится число (например, 650). Отнимите от этого числа 50 и занесите результат в поле **«Уровень открытия двери»**.

**Применить уровни для всех квартир:** указать текущие уровни напряжения для всех квартир, закреплённых за домофоном.

**Использовать индивидуальные настройки уровней:** нажмите галочку возле этой опции, чтобы использовались уникальные настроки уровней для каждой отдельной квартиры.

**Время открытия двери:** Укажите необходимую длительность открывания двери. Диапазон значений – от 5 до 30 сек.

**Время вызова:** Укажите необходимую длительность вызова абонентом. Диапазон значений – от 10 до 255 сек.

**Время разговора:** Укажите необходимую длительность разговора гостя с абонентом. Диапазон значений – от 30 до 65535 сек.

**Задержка вызова по SIP:** Укажите необходимую длительность задержки при вызове по SIP

**Руководство по эксплуатации многоабонентского IP домофона DKS15135** 55

<mark>=</mark> т≡хключи.рф

Скачано с

**Задержка аналогового вызова:** Укажите необходимую длительность задержки при вызове на аналоговую трубку.

**Задержка вызова SOS:** Укажите необходимую длительность задержки при нажатии на кнопку SOS.

**Квартира консьержа:** Укажите номер квартиры, на которую будет идти вызов при нажатии на кнопку **«Консьерж»**.

**Сервисный код открытия двери:** введите этот 5-значный код с помощью клавиатуры вызывной панели, чтобы открыть дверь. Чтобы активировать код, поставьте галочку возле опции **«Активен»**.

**Статус главной двери:** текущий статус главной двери. Для синхронизации нажмите кнопку **«Обновить».**

**Статус доп.двери:** текущий статус дополнительной двери. Для синхронизации нажмите кнопку **«Обновить».**

**Держать главную дверь открытой при недоступности SIP-сервера :** поставьте галочку возле этого пункта, чтобы главная дверь было открыта, если нет доступа к SIPсерверу.

**Держать главную дверь открытой:** поставьте галочку возле этого пункта, чтобы дверь всегда была открыта (например, пока происходит настройка домофона).

**Держать доп.дверь открытой:** поставьте галочку возле этого пункта, чтобы дополнительная дверь всегда была открыта (например, пока происходит настройка домофона).

**Открывать главную дверь с доп.считывателя:** поставьте галочку возле этого пункта, чтобы главную дверь можно было открывать с помощью доп.считывателя.

**Информационный сигнал в трубку:** поставьте галочку возле этого пункта, чтобы в трубку квартиры проходил звуковой сигнал при открытии входной двери.

**EPPROM:** микросхема домофона, которое служит в качестве резервного хранилища на случай прошивки либо перезагрузки IP-домофона. Вмещает до 7250 RFID ключей и 1500 кодов.

**Форматировать:** произвести форматирование устройства EPPROM.

**Синхронизация:** произвести актуализацию данных устройства EPPROM.

#### **Обновление прошивки контроллера:**

Нажмите кнопку **«Версия прошивки МК»**, чтобы узнать текущую версию прошивки микроконтроллера.

Для обновления микроконтроллера выполните следующее:

- 1. Нажмите **[Обзор…]**. В открывшемся диалоговом окне выберите требуемый файл и нажмите **[Открыть]**.
- 2. Для начала процесса обновления нажмите **[Загрузить]**.

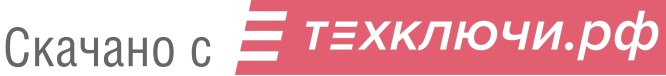

#### **ПРИМЕЧАНИЕ!**

Для возможности загрузки файла из локального каталога требуется изменить настройки безопасности браузера. Для этого перейдите в меню *Сервис – Свойства обозревателя – Безопасность* и нажмите кнопку **[Другой]**. В открывшемся окне найдите пункт **«Включать путь к локальному каталогу при загрузке файла на сервер»** и выберите **«Включить»** (*Рис. 12.3*).

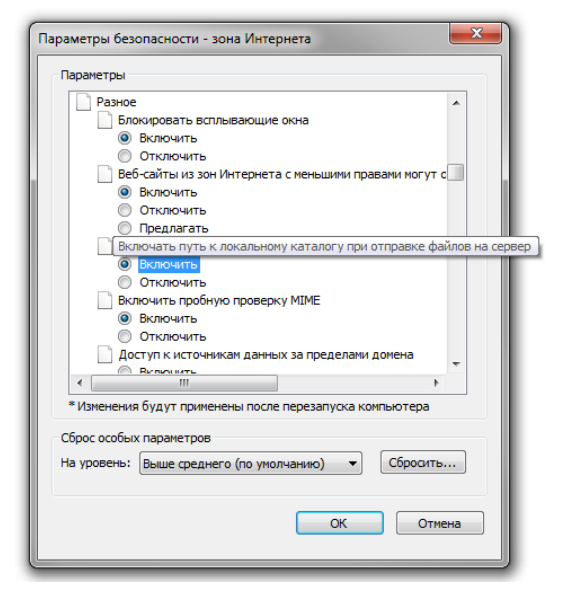

*Рис. 12.3*

Для применения изменений нажмите кнопку **[Сохранить].**

#### **12.3. Информирование**

Страница **«Информирование»** представлена на *Рисунке 12.4*.

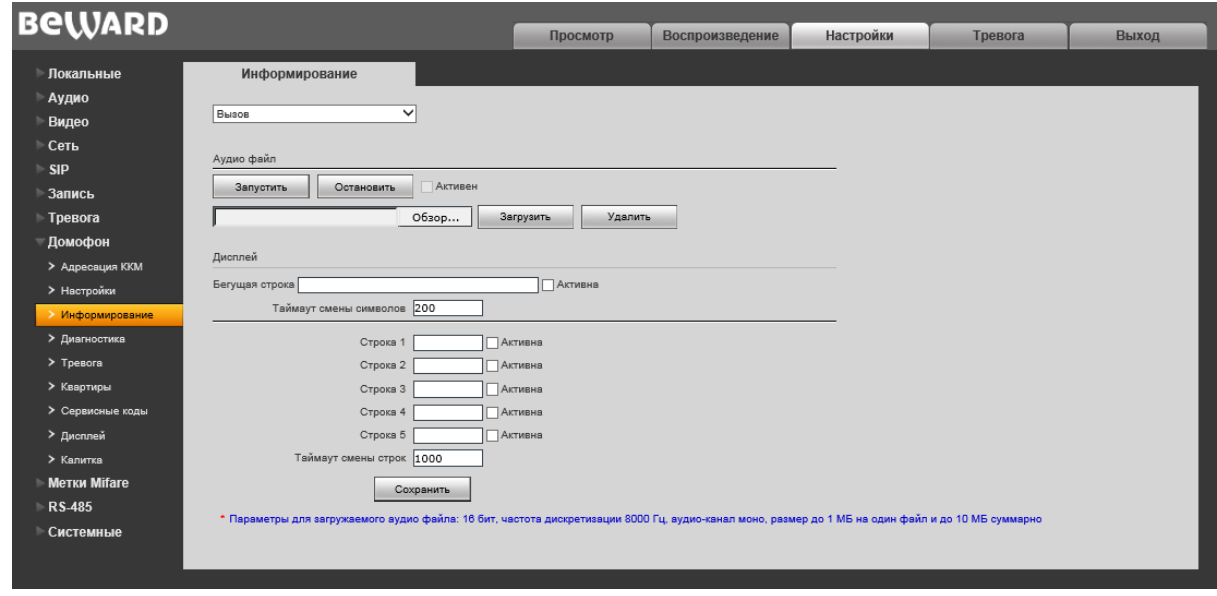

*Рис. 12.4*

Эта страница позволяет изменять настройки сообщений в виде аудио и текста на дисплее вызывной модели. Для начала необходимо выбрать необходимый тип сообщения из выпадающего списка в верхной левой части экрана.

Для установки аудиосообщения необходимо выполнить следующие шаги:

**Руководство по эксплуатации многоабонентского IP домофона DKS15135** 57

Скачано с Е ТЕХКЛЮЧИ. РФ

**Шаг 1**: нажмите **«Обзор…».**

**Шаг 2**: Выберите подходящий аудиофайл и нажмите **«Загрузить».**

**ПРИМЕЧАНИЕ!**

Параметры для загружаемого аудио файла: формат wav, битрейт 16 бит, частота дискретизации 8000 Гц, аудиоканал моно, размер до 1 МБ на один файл и до 10 МБ суммарно

**Шаг 3**: Нажмите **«Запустить»**, чтобы прослушать выбранный аудиофайл, и поставьте галочку **«Активен»**. Чтобы удалить текущий аудиофайл, нажмите **«Удалить»**.

**Шаг 4**: Нажмите кнопку **«Применить»** для сохранения изменений.

Пользователь может выбрать между двумя режимами отображения текста на дисплее: бегущей строкой и сменой строк через определенный интервал.

Чтобы включить режим бегущей строки, выполните следующие шаги:

**Шаг 1**: Введите текст в поле **«Бегущая строка»**, до 48-ми символов.

**Шаг 2**: Поставьте галочку возле опции **«Активна»**.

**Шаг 3**: Укажите **таймаут смены символов**. Диапазон значений (в миллисекундах): от 100 до 1000.

**Шаг 4**: Нажмите кнопку **«Применить»** для сохранения изменений.

Чтобы включить режим смены строк, выполните следующие шаги:

**Шаг 1**: Введите текст в поля **«строка 1-5»**, до 8-ми символов для одного поля.

**Шаг 2**: Поставьте галочки **«Активна»** возле необходимых строк.

**Шаг 3**: Укажите **таймаут смены строк**. Диапазон значений (в миллисекундах): от 1000 до 9000.

**Шаг 4**: Нажмите кнопку **«Применить»** для сохранения изменений.

### **ПРИМЕЧАНИЕ!**

Всего на дисплее вызывной панели может отображаться до 8 символов (только: заглавные русские и английские буквы, цифры, некоторые символы).

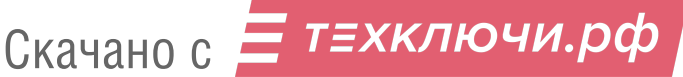

# **12.4. Диагностика**

Страница **«Диагностика»** представлена на *Рисунке 12.5*.

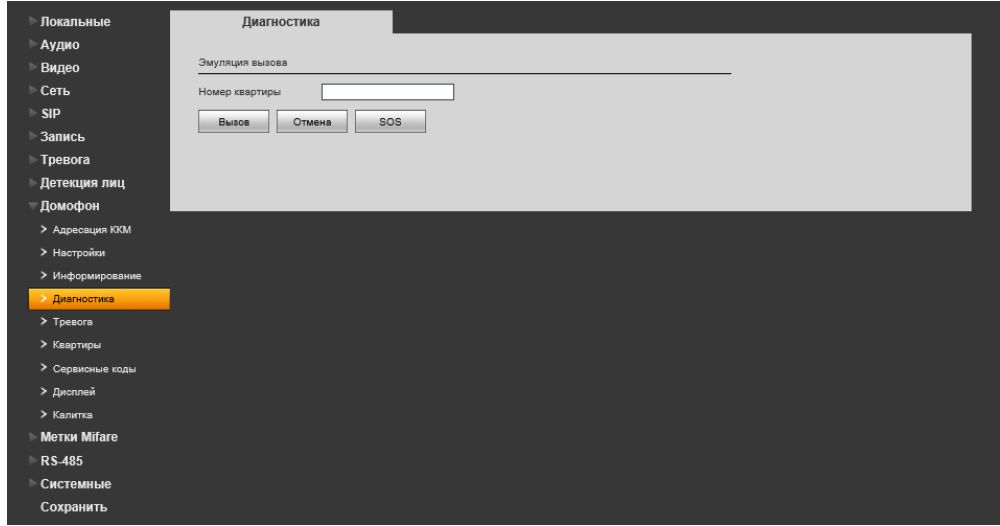

*Рис. 12.5*

**Номер квартиры**: введите номер квартиры, для которой будет проводится диагностика вызовов.

**Вызов:** нажмите эту кнопку для эмуляции нажатия кнопки **«Вызов»** на вызывной панели для выбранной квартиры.

**SOS:** нажмите эту кнопку для эмуляции нажатия кнопки **«SOS»** на вызывной панели для выбранной квартиры.

**Отмена:** нажмите эту кнопку для эмуляции нажатия кнопки **«C»** на вызывной панели

# **12.5. Тревога**

Страница **«Тревога»** представлена на *Рисунке 12.6*.

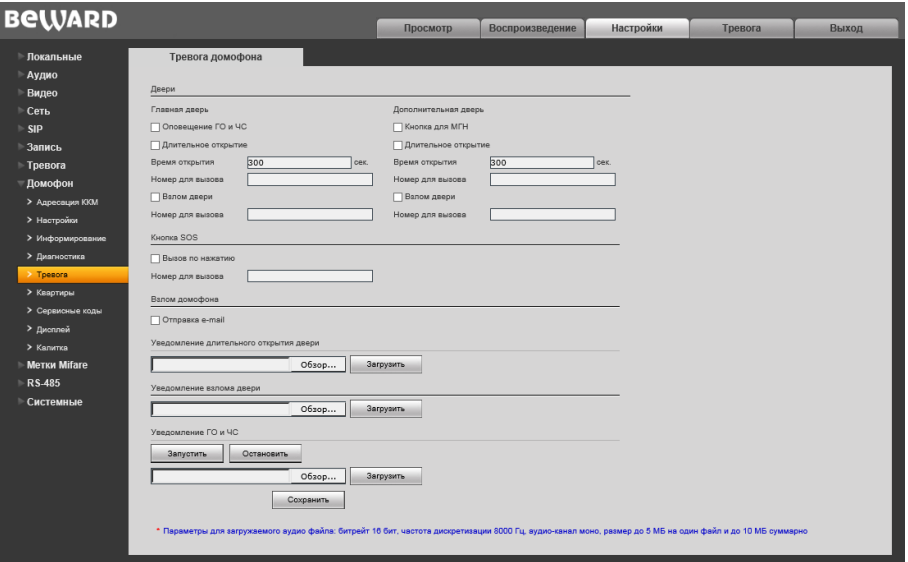

*Рис. 12.6*

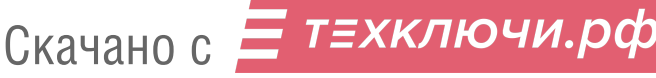

В группе опций **«Двери»** пользователь может настроить параметры тревоги отдельно для главной и дополнительной дверей.

Если в Вашей системе используются кнопки вызова персонала для помощи МГН, поставьте галочку возле опции дополнительной двери **«Кнопка для МГН»**.

Чтобы изменить время, по истечению которого происходит уведомление об открытой двери, поставьте галочку возле опции **«Длительное открытие»** и укажите необходимое время в секундах в поле **«Время открытия»**. Диапазон значений – от 100 до 1000 сек. Укажите номер (SIP аккаунт) для вызова, куда будет приходить уведомление.

**Взлом двери:** поставьте галочку возле этой опции, чтобы устройство автоматически уведомляло о попытке взлома двери. Укажите номер (SIP аккаунт) для вызова, куда будет приходить уведомление.

**Кнопка SOS**: поставьте галочку возле опции **«Вызов по нажатию»** и укажите номер (SIP аккаунт) для вызова, на который будут приходить уведомления о нажатии кнопки **«SOS»** вызывной панели.

### **ПРИМЕЧАНИЕ!**

Обрабатывание сигнала кнопки SOS имеет приоритет над всеми другими событиями. Например, при нажатии на кнопку SOS прекращается текущий разговор гостя с абонентом.

**Взлом домофона:** поставьте галочку возле опции **«Отправка по e-mail»**. При попытках взлома домофона, соответствующее уведомление будет приходить на e-mail адрес, указанный в **«Настройки – Сеть – E-mail»** [\(см. пункт 8.6\).](#page--1-0)

### **Уведомление длительного открытия двери/Уведомление взлома двери:**

Пользователь может менять стандартные звуковые уведомления на собственные аудиофайлы (только моно).

# **ПРИМЕЧАНИЕ!**

Поддерживаемый формат - .wav 8кГц моно. Максимальный объем файла – 32 Кбайт

Для применения изменений нажмите кнопку **[Сохранить].**

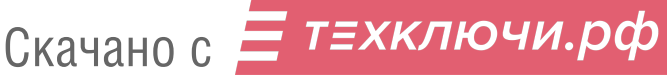

### **12.6. Квартиры**

Страница **«Квартиры»** представлена на *Рисунке 12.7.*

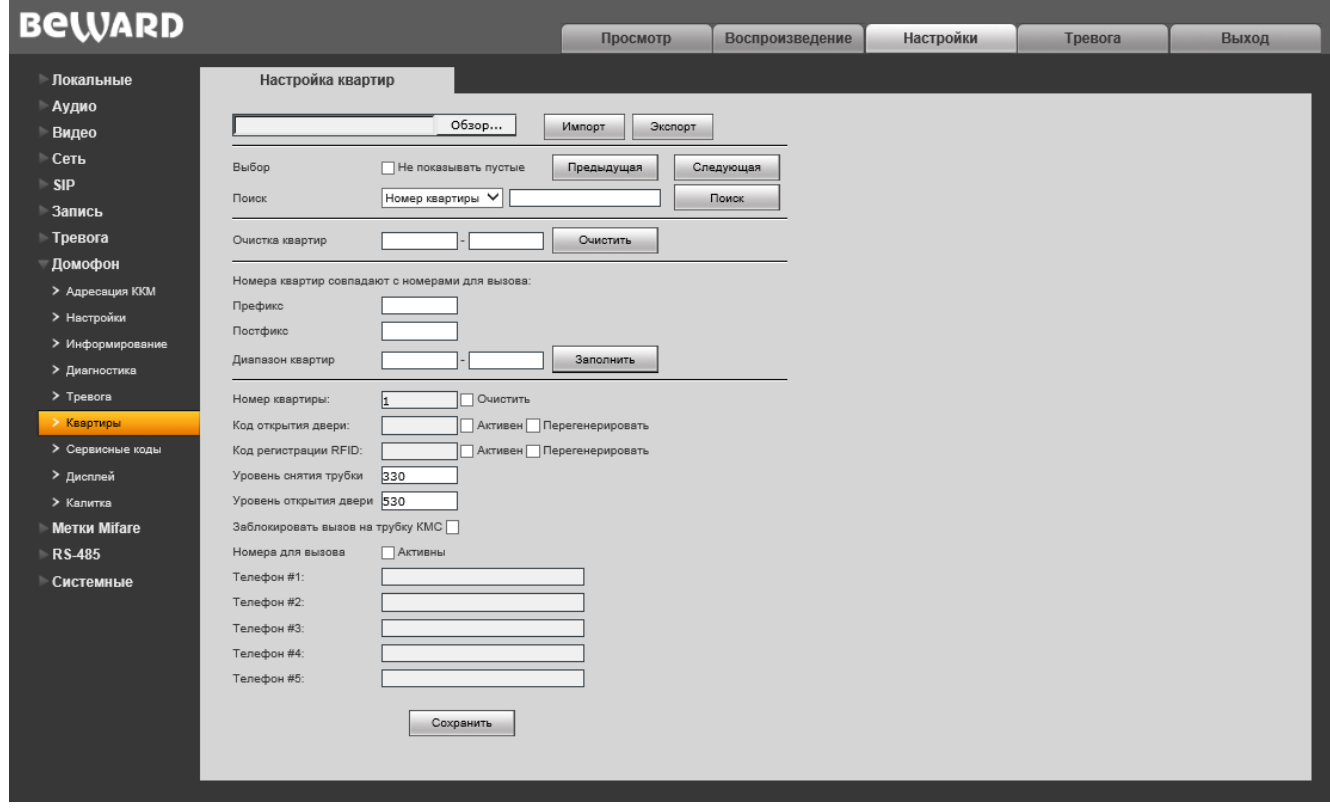

*Рис. 12.7*

Возможен импорт уже существующих настроек квартир. Нажмите кнопку **[Обзор…]**, выберите необходимый файл с настройками и нажмите **«Импорт»**.

Для сохранения текущих настроек в отдельный файл, нажмите **«Экспорт»**.В появившемся сниму оповещении нажмите **«Сохранить».**

**Выбор:** Используя кнопки **«Предыдущая»** и **«Следующая»** выберите номер квартиры, настройки которой вы желаете изменить. Поставьте галочку возле опции **«Не показывать пустые»**, чтобы пропускать квартиры с пустыми полями настроек.

**Поиск:** позволяет быстро найти нужные квартиры по следующим параметрам: **«Номер квартиры»**, **«Код двери»**, **«Код регистрации»**, **«RFID ключ»**, **«Телефон»**.

**Очистка квартир:** Диапазон номеров квартир, параметры которых необходимо очистить.

Ниже перечислены параметры выбранной квартиры.

<mark>∃</mark> т≡хключи.рф

Скачано с

**Номер квартиры:** номер выбранной вами квартиры. Поставьте галочку возле опции «Очистить» и нажмите кнопку «Сохранить», чтобы очистить параметры квартиры.

**Код открытия двери**: индивидуальный код для открытия двери, который можно ввести с помощью клавиатуры вызывной панели.

**Код регистрации RFID**: индивидуальный код для регистрации RFID-ключа непосредственно со считывателя панели. Необходимо набрать этот код на панели, нажать колокольчик и поднести ключ к считывающему устройству для открытия двери. Ключ будет добавлен в базу с привязкой к квартире.

**Уровень снятия трубки**: уровень напряжения при снятии трубки (см. [пункт 12.2\)](#page--1-0)

**Уровень открытия двери**: уровень напряжения при открытии двери (см. [пункт 12.2\)](#page--1-0)

**Заблокировать вызов на трубку КМС:** поставьте галочку возле этого пункта, чтобы заблокировать вызовы на аналоговую домофонную трубку.

#### **ПРИМЕЧАНИЕ!**

Для того, чтобы активировать коды открытия двери и регистрации RFID, поставьте галочки возле опций «**Активен»**. Чтобы заново сгенерировать коды, поставьте галочку возле опций **«Перегенерировать»** и нажмите кнопку **«Сохранить»**.

Для применения изменений нажмите кнопку **[Сохранить].**

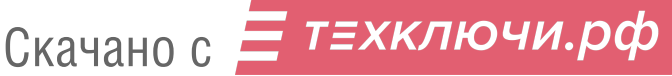

### **12.7. Сервисные коды**

Страница **«Сервисные коды»** представлена на *Рисунке 12.8.*

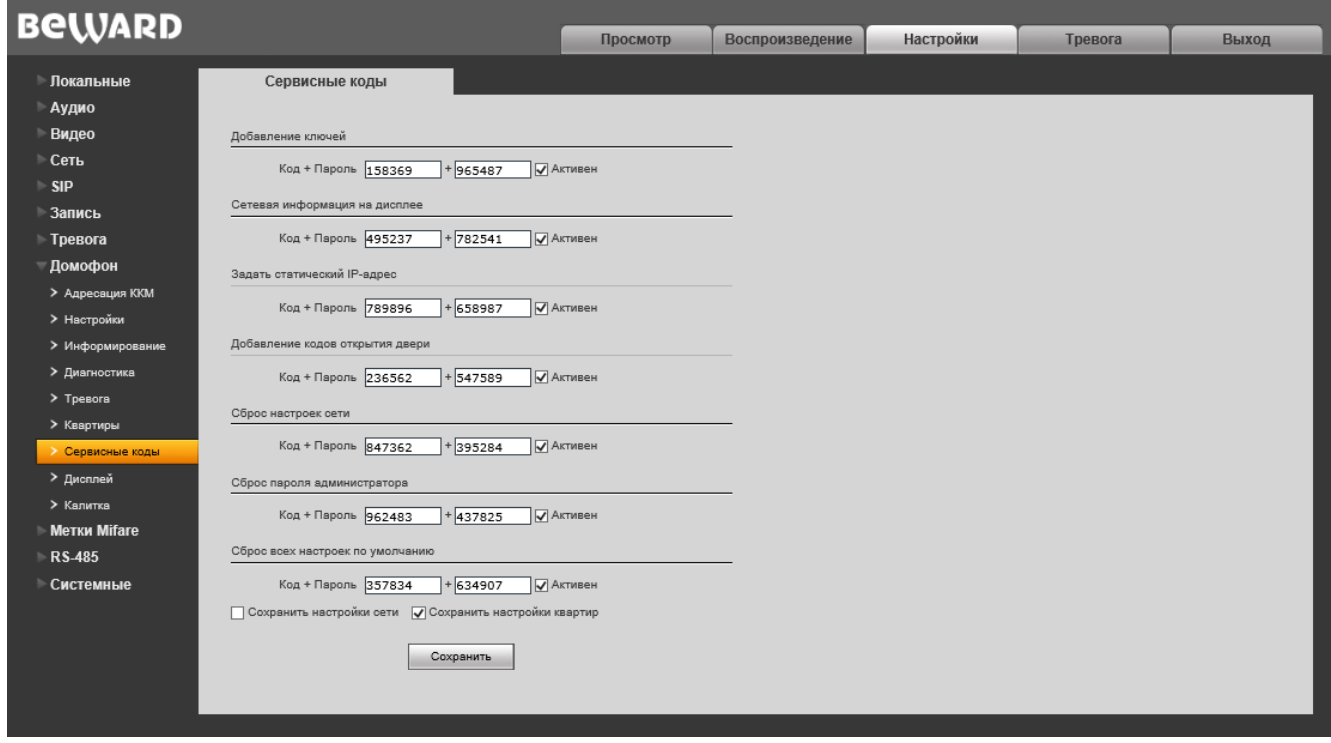

Рис.12.8

На этой странице пользователь может поменять сервисные коды и пароли к ним.

Убедитесь, что возле строк с нужными командами поставлены галочки **«Активен»**, смените коды и пароли, и нажмите кнопку **«Сохранить»**.

Для выполнения команд, предоставленных в этом разделе, необходимо:

- **Шаг 1**: ввести код команды
- **Шаг 2**: нажать кнопку «Вызов»

**Шаг 3**: ввести пароль, закрепенный за данным кодом команды

**Шаг 4**: нажать кнопку «Вызов»

**Шаг 5**: совершить соотвествующие действия, связанные с выполняемой командой

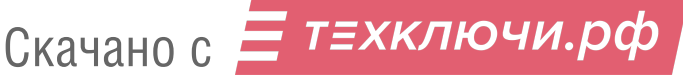

# **12.8. Дисплей**

Страница **«Дисплей»** представлена на *Рисунке 12.9*.

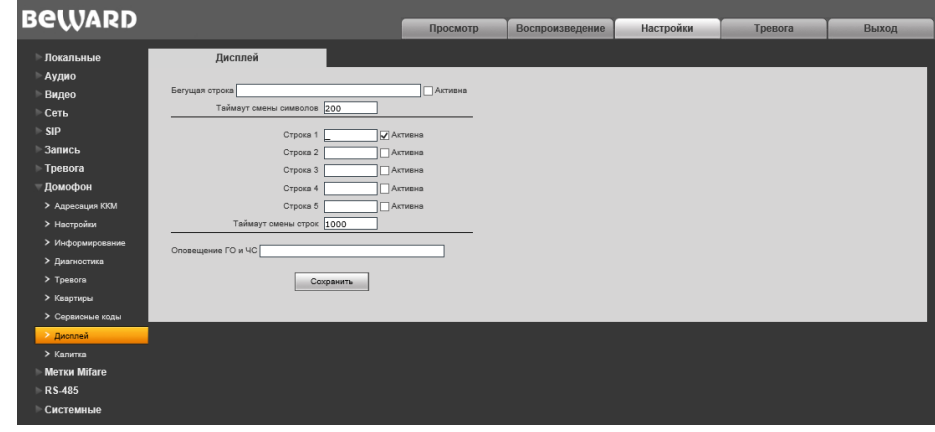

*Рис.12.9*

Эта страница позволяет изменять настройки текста, отображающего на дисплее вызывной модели.

Пользователь может выбрать между двумя режимами: бегущей строкой и сменой строк через определенный интервал.

Чтобы включить режим бегущей строки, выполните следующие шаги:

**Шаг 1**: Введите текст в поле **«Бегущая строка»**, до 48-ми символов.

**Шаг 2**: Поставьте галочку возле опции **«Активна»**.

**Шаг 3**: Укажите **таймаут смены символов**. Диапазон значений (в миллисекундах): от 100 до 1000.

**Шаг 4**: Нажмите кнопку **«Сохранить»** для сохранения изменений.

Чтобы включить режим смены строк, выполните следующие шаги:

**Шаг 1**: Введите текст в поля **«строка 1-5»**, до 8-ми символов для одного поля.

**Шаг 2**: Поставьте галочки **«Активна»** возле необходимых строк.

**Шаг 3**: Укажите **таймаут смены строк**. Диапазон значений (в миллисекундах): от 1000 до 9000.

**Шаг 4**: Нажмите кнопку **«Сохранить»** для сохранения изменений.

**Оповещение ГО и ЧС:** текстовое сообщение, которое будет отображаться при срабатывании системы оповещения ГО и ЧС.

# **ПРИМЕЧАНИЕ!**

Всего на дисплее вызывной панели может отображаться до 8 символов (только: заглавные русские и английские буквы, цифры, некоторые символы).

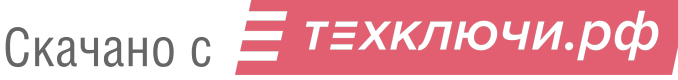

# **12.9. Калитка**

Страница **«Калитка»** представлена на *Рисунке 12.10*.

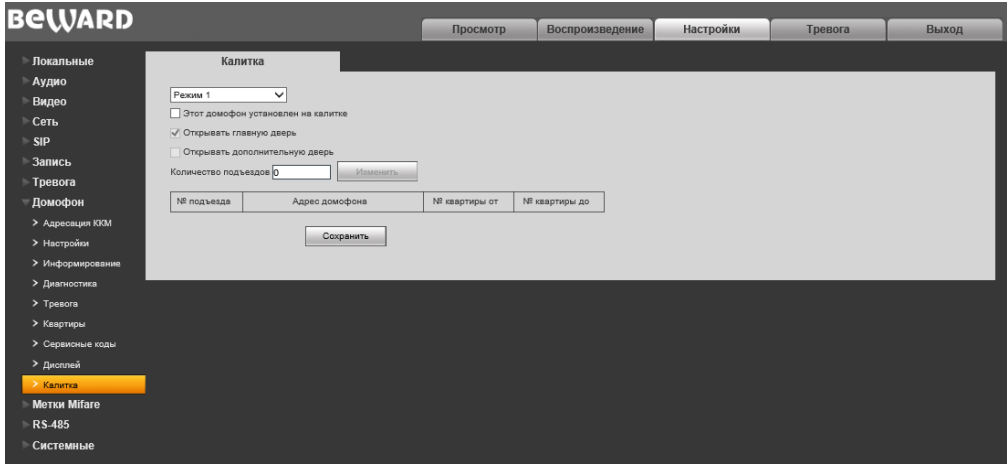

*Рис.12.10*

**«Режим 1»** предназначен для интеграции нескольких многоабонентских домофонов, установленных в подъездах внутри огороженной территории, с домофоном, установленным на калитке.

Для настройки калитки в **«Режиме 1»**, выполните следующие шаги:

**Шаг 1**: Поставьте галочку возле опции **«Этот домофон установлен на калитке»**.

**Шаг 2**: Укажите необходимое количество подъездов. Нажмите кнопку **«Изменить»**.

**Шаг 3**: Заполните адреса (SIP, IP) подъездных домофонов в полях **«Адрес домофона»**.

**Шаг 4**: Заполните диапазоны квартир, закрепленных к подъездным домофонам в полях **«№ квартиры от»** и **«№ квартиры до»**.

**Шаг 5**: Нажмите кнопку **«Сохранить»** для сохранения изменений.

**«Режим 2»** предназначен ситуаций, когда несколько домов огорожены несколькими калитками и необходимо транслировать вызов с калитки в аналоговую трубку подъездного домофона

Для настройки калитки в **«Режиме 2»**, выполните следующие шаги:

**Шаг 1**: Перейдите на страницу **«Дисплей»** (см. пункт [12.8\)](#page--1-0) и введите в поле **«бегущая строка»** текст, аналогичный тексту на рисунке 12.9. Также, Вы можете оставить своё информационное сообщение.

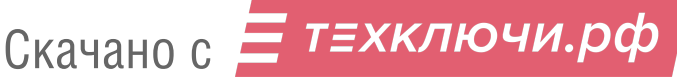

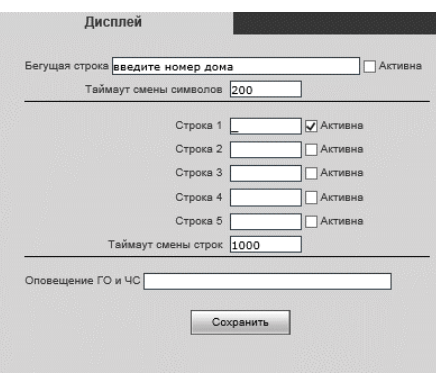

*Рис.12.9*

**Шаг 2**: На странице «Калитка», поставьте галочку возле опции **«Этот домофон установлен на калитке»**.

**Шаг 3**: Укажите необходимое количество подъездов. Нажмите кнопку **«Изменить»**.

**Шаг 4**: Заполните фактические адреса домов в полях **«Адрес дома»**.

**Шаг 5**: Укажите «**Префикс дома»** в виде числовом формате. Например, для адреса «Проспект Ленина 1» используйте префикс «0001».

**Шаг 5:** Заполните диапазоны квартир, закрепленных к подъездным домофонам в полях **«№ квартиры от»** и **«№ квартиры до»**.

**Шаг 6**: Нажмите кнопку **«Сохранить»** для сохранения изменений.

Далее за маршрутизацию вызова на конкретный домофон будет отвечать SIP-сервер, поэтому настройку домофонов можно считать законченной.

На рисунке 12.10 показан пример настроек калиточного домофона в **«Режиме 2»**.

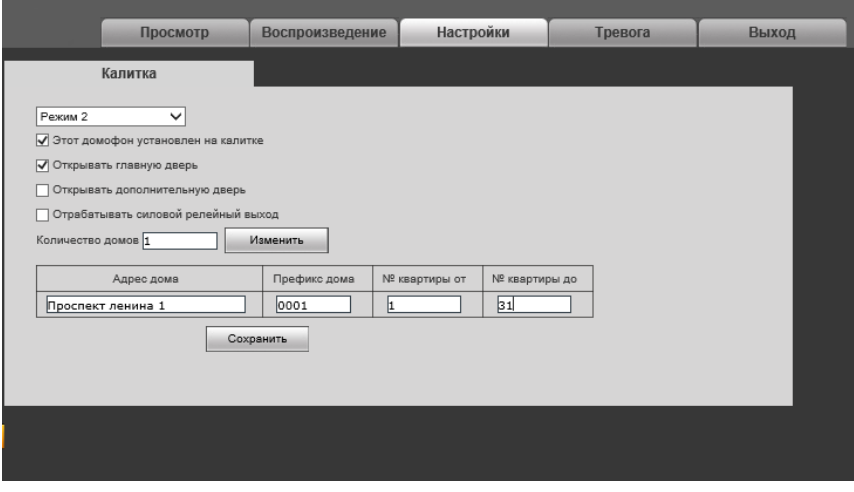

*Рис.12.10*

Остальные параметры настройки:

Скачано с Е техключи.рф

**Открывать главную дверь**: по команде с подъездного домофона «Открыть главную дверь» произойдет открытие двери калитки.

**Открывать дополнительную дверь**: по команде с подъездного домофона «Открыть дополнительную дверь» произойдет открытие дополнительной двери.

Для применения изменений нажмите кнопку **[Сохранить].**

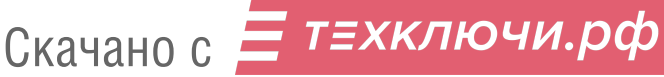

# **Глава 13. Настройки: Метки Mifare**

# **13.1. Основные**

Страница **«Настройки»** представлена на *Рисунке 13.1*.

| <b>BeWARD</b>       |                                                  |                             |                    |  |                                 | Просмотр                                                                              | Воспроизведение |          | Настройки                | Тревога                 | Выход     |
|---------------------|--------------------------------------------------|-----------------------------|--------------------|--|---------------------------------|---------------------------------------------------------------------------------------|-----------------|----------|--------------------------|-------------------------|-----------|
| • Локальные         | Настройки меток                                  |                             |                    |  |                                 |                                                                                       |                 |          |                          |                         |           |
| ⊪ Аудио             | Локальное добавление меток<br>Персонализировать  |                             |                    |  | Сканировать                     |                                                                                       |                 |          |                          |                         |           |
| Видео               |                                                  |                             |                    |  |                                 |                                                                                       |                 |          |                          |                         |           |
| Сеть                | Тип метки<br>Индекс шифра<br>Mifare Classic<br>◡ | Код                         | Сектор<br>Квартира |  | Владелец                        | Сканировать по коду                                                                   |                 |          | Активен Перегенерировать |                         |           |
| <b>SIP</b>          |                                                  |                             |                    |  |                                 | Активны   Защищенный режим<br>Сканировать по RFID ключам<br>Автосбор ключей<br>$\Box$ |                 |          |                          |                         |           |
| Запись              |                                                  | Обзор                       | Импорт<br>Экспорт  |  |                                 | Умный автосбор<br>$\Box$<br>Автоотключение через 77 суток                             |                 |          |                          |                         |           |
| Tpesora             |                                                  |                             |                    |  |                                 | п<br>Доп. сравнение                                                                   |                 |          |                          |                         |           |
| Домофон             | Включить автоперсонализацию для меток            |                             |                    |  | Применить                       | Обратный $\vee$<br>Порядок считывания                                                 |                 |          |                          |                         |           |
| <b>Metku Mifare</b> | Новый индекс шифра для меток                     |                             | Индекс шифра       |  | Применить                       | Автосинхронизация с внешней таблицей [                                                |                 |          |                          |                         |           |
| • Основные          |                                                  |                             |                    |  |                                 |                                                                                       |                 |          |                          |                         |           |
| > Внешние           | Страница 1                                       | Предыдущая<br>Следующая     |                    |  |                                 |                                                                                       |                 |          |                          |                         |           |
| > Шифры             | $N^2$<br><b>UID</b>                              | Тип метки                   | Защищенный режим   |  | Индекс шифра Новый индекс шифра | Код                                                                                   | Сектор          | Квартира | Владелец                 | Автоперсонализация      | Сервисная |
| RS-485              | 806D799A145404<br>$\overline{1}$                 | Mifare Plus X V             | □                  |  | ◨                               | 12345678123456                                                                        | 11              |          |                          | $\overline{\mathbf{M}}$ | $\Box$    |
| <b>Системные</b>    | $\overline{2}$<br>806F858A0F6604                 | Mifare Plus SE V            | $\Box$             |  | o                               |                                                                                       | E               |          |                          | $\Box$                  | $\Box$    |
|                     | $\overline{\mathbf{3}}$<br>806DE232872404        | Mifare Plus X V             | $\Box$             |  | o                               |                                                                                       |                 |          |                          | $\Box$                  | П.        |
|                     | $\overline{4}$<br>000000B8F87F19                 | Ultralight C<br>$\check{~}$ | $\Box$             |  | or                              |                                                                                       |                 |          |                          | $\Box$                  | $\Box$    |
|                     | $\overline{5}$                                   | Mifare Classic V            | $\Box$             |  | o                               |                                                                                       |                 |          |                          | л                       | п         |
|                     | $\beta$                                          | Mifare Classic V            | $\Box$             |  | or                              |                                                                                       |                 |          |                          | $\Box$                  | $\Box$    |
|                     | $\overline{7}$                                   | Mifare Classic V            | $\Box$             |  | O                               |                                                                                       |                 |          |                          | $\Box$                  | п         |
|                     | $\mathbf{8}$                                     | Mifare Classic V            | $\Box$             |  | o                               |                                                                                       |                 |          |                          | $\Box$                  | $\Box$    |
|                     | 9                                                | Mifare Classic V            | $\Box$             |  | □                               |                                                                                       |                 |          |                          | $\Box$                  | п         |
|                     | 10                                               | Mifare Classic V            | $\Box$             |  | o                               |                                                                                       |                 |          |                          | $\Box$                  | $\Box$    |
|                     | 11                                               | Mifare Classic V            | $\Box$             |  | □                               |                                                                                       |                 |          |                          | $\Box$                  | п         |
|                     | 12                                               | Mifare Classic V            | $\Box$             |  | o                               |                                                                                       |                 |          |                          | $\Box$                  | $\Box$    |
|                     | 13                                               | Mifare Classic V            | $\Box$             |  | o                               |                                                                                       |                 |          |                          | $\Box$                  | п         |
|                     | 14                                               | Mifare Classic V            | $\Box$             |  | o                               |                                                                                       |                 |          |                          | $\Box$                  | $\Box$    |
|                     | 15                                               | Mifare Classic V            | $\Box$             |  | $\Box$                          |                                                                                       |                 |          |                          | $\Box$                  | $\Box$    |
|                     | 16                                               | Mifare Classic V            | $\Box$             |  | o                               |                                                                                       |                 |          |                          | $\Box$                  | $\Box$    |
|                     | 17                                               | Mifare Classic V            | $\Box$             |  | o                               |                                                                                       |                 |          |                          | $\Box$                  | п         |
|                     | 18                                               | Mifare Classic V            | $\Box$             |  | $\Box$                          |                                                                                       |                 |          |                          | $\Box$                  | $\Box$    |
|                     | 19                                               | Mifare Classic V            | $\Box$             |  | $\Box$                          |                                                                                       |                 |          |                          | $\Box$                  | П.        |
|                     | 20                                               | Mifare Classic V            | $\Box$             |  | o                               |                                                                                       |                 |          |                          | $\Box$                  | $\Box$    |
|                     |                                                  | Сохранить                   |                    |  |                                 |                                                                                       |                 |          |                          |                         |           |

*Рис. 13.1*

Основные метки предназначены для владельцев квартир обслуживаемого дома.

**Локальное добавление меток:** эта функция необходимо для того, чтобы при прикладывании метки к считывателю панели выполнялась персонализация и добавление метки в таблицу. Добавленные этим способом метки имеют следующие свойства: защищённый режим включен, новый индекс шифра выключен и поле пустое, автоперсонализация выключена.

Для режима «Локальное добавление меток» доступны следующие параметры:

**Тип метки:** выберите используемый тип метки Mifare. Поддерживаемые типы ключей: Ultralight C, Classic, Plus SE, Plus X

**Индекс шифра:** порядковый номер шифра в таблице шифров.

**Код:** код, записанный внутри метки Mifare. При считывании поднесенной метки происходит высчитывание кода с помощью шифра.

**Сектор:** номер сектора памяти Mifare, к которому относится квартира владельца карты для быстрой идентификации. Используется при заполнении истории считывания меток mifare.

**Квартира:** номер квартиры владельца карты для быстрой идентификации. Используется при заполнении истории считывания меток mifare.

Скачано с Е техключи.рф

#### **Использование режима «Локальное добавление меток»:**

**Шаг 1:** запустите режим в Web-интерфейсе домофона

**Шаг 2:** приложите и удерживайте метку к считывателю до появление на экране надписи «успешно»

**Шаг 3:** выполните Шаг 2 для всех необходимых меток

**Шаг 4:** нажмине на кнопку «Остановить» после добавления всех необходимых меток.

Через 15 секунд бездействия происходит автоматический выход из режима.

Также, на этой странице возможен импорт/экспорт файлов настройки меток Mifare.

Для того, чтобы импортировать существующий файл настройки меток Mifare, нажмите **[Обзор…]**, выберите нужный файл настройки и нажмите **[Импорт]**.

Для того, чтобы экспортировать текущие настройки меток Mifare, нажмите **[Экспорт]**. Начнется скачивание файла настройки в формате .csv.

**Включить автоперсонализацию для меток:** введите диапазон меток, для которых будет работать режим автоперсонализации, и нажмите «Применить».

**Новый индекс шифра**: введите новое значение индекса шифра, затем введите диапазон меток, на которых вы собираетесь перезаписать индекс шифра, и нажмите «Применить".

**Сканировать**: нажмите данную кнопку, чтобы начать постоянное сканирование RDIF ключа с последующим добавлением в базу ключей.

**Сканировать по коду:** режим сканирования будет активирован после набора указанного кода с клавиатуры домофона.

**Сканировать по RFID ключу:** позволяет указать «мастер-ключ» при прикладывании которого будет запущен режим сканирования ключей.

Также RFID ключи автоматически добавляется в таблицу при включенной функции **«Автосбор ключей»**

**Умный автосбор:** режим автоматического сбора ключей, при котором каждый прикладываемый ключ сверяется с существующей базой ключей. Если ключ уже существует в базе, то дверь открывается. В противном случае предлагается ввести номер квартиры, к которой этот ключ будет привязан. В поле **«Автоотключение через»** можно ввести число суток, через которое режим умного автосбора выключается.

**Порядок считывания:** укажите порядок считывания байт UID-метки Доступные значения: «Прямой», «Обратный».

Скачано с = т=хключи.рф

**Автосинхронизация с внешней таблицей:** поставьте галочку возле этой опции, чтобы все действия в основной таблице (добавление, изменения, удаление и т.д.) были также применены во внешней таблице (см. [пункт 13.2\)](#page--1-0).

**UID:** серийный номер смарт-ключа Mifare для быстрой идентификации.

**Тип метки:** выберите используемый тип метки Mifare. Поддерживаемые типы ключей: Ultralight C, Classic, Plus SE, Plus X

**Защищённый режим:** включить/отключить особый режим работы считывателя, в котором в качестве номера карты используются данные, хранящиеся в защищённой области памяти ключа.

**Индекс шифра:** порядковый номер шифра в таблице шифров (см. пункт 14.3.)

**Новый индекс шифра:** поставьте галочку возле этого пункта и введите новое значение индекса шифра, на которое небходимо поменять. При поднесении ключа к вызывной панели текущий индекс шифра будет перезаписан на новый.

**Код:** код, записанный внутри метки Mifare. При считывании поднесенной метки происходит высчитывание кода с помощью шифра.

**Сектор:** номер сектора памяти Mifare, к которому относится квартира владельца карты для быстрой идентификации. Используется при заполнении истории считывания меток mifare (см. [пункт 16.8\)](#page--1-0)

**Квартира:** номер квартиры владельца карты для быстрой идентификации. Используется при заполнении истории считывания меток mifare (см. [пункт 16.8\)](#page--1-0)

**Владелец:** имя владельца карты для быстрой идентификации. Используется при заполнении истории считывания меток mifare (см. [пункт 16.8\)](#page--1-0)

**Автоперсонализация:** поставьте галочку в этом параметре, чтобы исключить возможность дупликатов меток в режиме персонализации.

**Сервисная:** выделить сервисные метки из общего числа меток Mifare.

Для применения изменений нажмите кнопку **[Сохранить]**.

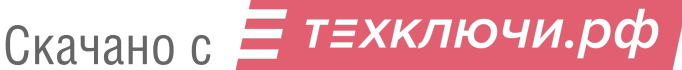

# **13.2. Внешние**

Страница **«Метки внешних считывателей»** представлена на *Рисунке 13.2*.

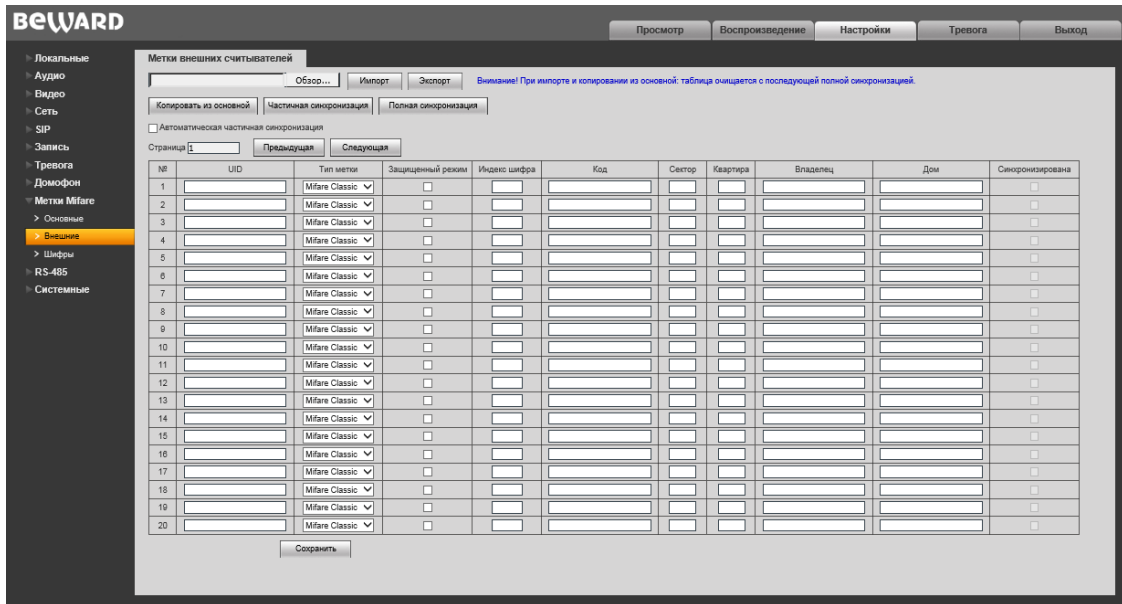

*Рис. 1*3*.*2

Для того, чтобы импортировать существующий файл настройки меток Mifare, нажмите **[Обзор…]**, выберите нужный файл настройки и нажмите **[Импорт]**.

Для того, чтобы экспортировать текущие настройки меток Mifare, нажмите **[Экспорт]**. Начнется скачивание файла настройки в формате .csv.

**Копировать из основной:** полностью скопировать данные из основной таблицы (см. [пункт 13.1\)](#page--1-2).

**Частичная синхронизация:** отправка не синхронизированных меток на устройство RFS-0401.

**Полная синхронизация:** отправка команды RFS-0401 для очистки таблицы с последующей полной загрузкой текущей таблицы.

**Автоматическая частичная синхронизация:** поставьте галочку возле этой опции, чтобы добавление, удаление и изменение меток отправлялось на устройство RFS-0401 для синхронизации таблиц.

**UID:** серийный номер смарт-ключа Mifare для быстрой идентификации.

**Тип метки:** выберите используемый тип метки Mifare. Поддерживаемые типы ключей: Ultralight C, Classic, Plus SE, Plus X

**Защищённый режим:** включить/отключить особый режим работы считывателя, в котором в качестве номера карты используются данные, хранящиеся в защищённой области памяти ключа.

**Индекс шифра:** порядковый номер шифра в таблице шифров (см. [пункт 14.3.\)](#page--1-0)

**Руководство по эксплуатации многоабонентского IP домофона DKS15135** 71

Скачано с Е техключи.рф

**Код:** код, записанный внутри метки Mifare. При считывании поднесенной метки происходит высчитывание кода с помощью шифра.

**Сектор:** номер сектора памяти Mifare, к которому относится квартира владельца карты для быстрой идентификации. Используется при заполнении истории считывания меток mifare (см. [пункт 16.8\)](#page--1-0)

**Квартира:** номер квартиры владельца карты для быстрой идентификации. Используется при заполнении истории считывания меток mifare (см. [пункт 16.8\)](#page--1-0)

**Владелец:** укажите владельца карты для быстрой идентификации. Используется при заполнении истории считывания меток Mifare (см. [пункт 16.8\)](#page--1-0)

**Дом:** укажите дом, в котором находится внешний считыватель для быстрой идентификации.

**Синхронизирована:** поставленная галочка указывает на то, что ключ внешнего считывателя синхронизирован с соответствующим основным ключом [\(пункт 14.1\)](#page--1-2).

Для применения изменений нажмите кнопку **[Сохранить]**.

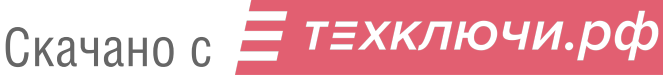
### **13.3. Шифры**

Страница **«Шифры»** представлена на *Рисунке 13.3*.

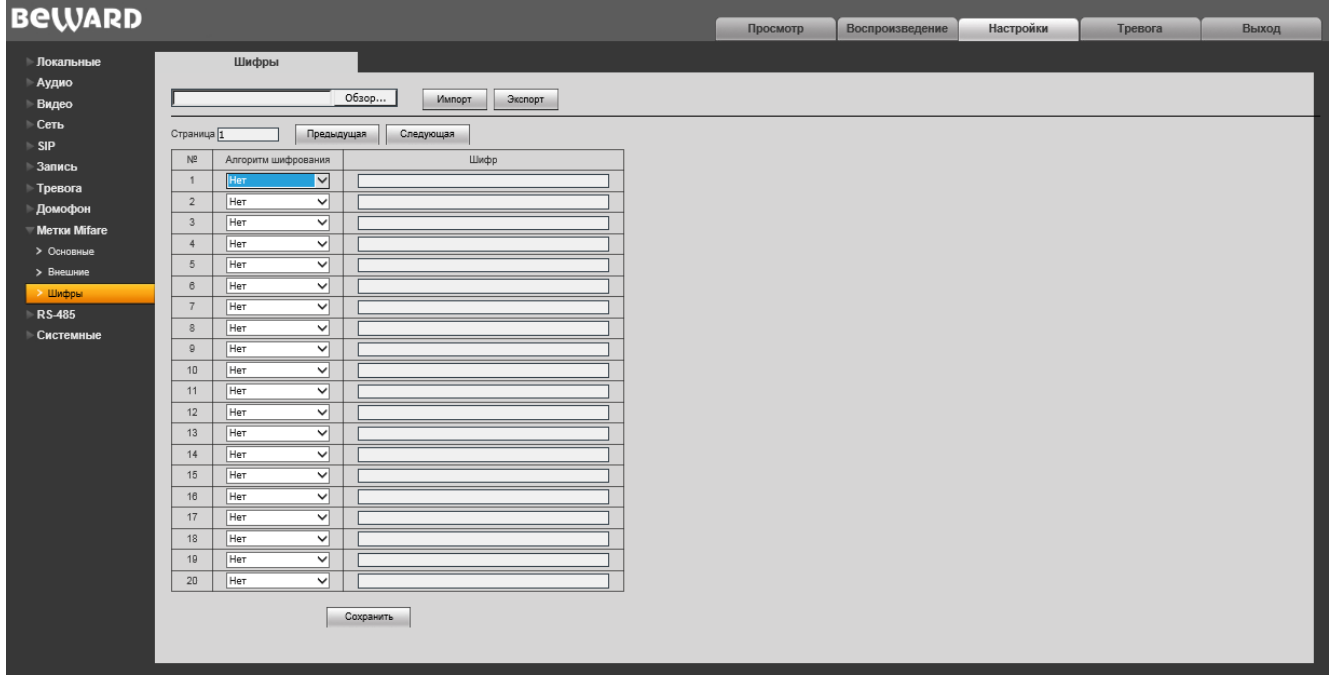

*Рис. 13.3*

**№:** порядковый номер шифра. Соответствует колонке **«Индекс шифра»** в страницах **[«Основные»](#page--1-0)** и **[«Внешние».](#page--1-1)**

**Алгоритм шифрования:** используемый криптоалгоритм. Доступные алгоритмы: Crypto1 keyA, 2K3DES, AES128

**Шифр:** уникальный шифр для кода метки Mifare.

Для применения изменений нажмите кнопку **[Сохранить]**.

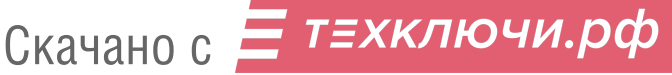

# **Глава 14. Настройки: RS-485**

### **14.1. Настройка**

Страница **«Настройка RS-485»** представлена на *Рисунке 14.1*.

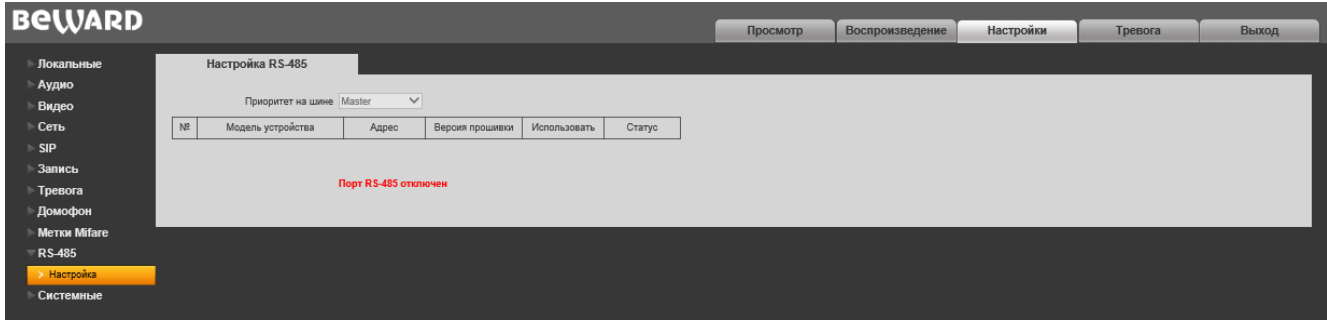

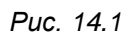

При подключении вызывной панели к устройству RS-485 необходимо настроить параметры на данной странице в соответствии с настройками используемого устройства.

**Приоритет на шине:** доступные значения: **Master** (устройство передаёт информацию),

**Slave** (устройство принимает информацию).

**Модель устройства:** название используемого устройства RS-485.

**Адрес:** текущий IP-адрес устройства RS-485.

**Версия прошивки:** в данном поле отображается текущая версия установленного программного обеспечения устройства RS-485.

**Использовать:** в данном поле указывается, используется ли устройство RS-485 на данным момент.

**Статус:** в данном поле отображается текущий статус устройства RS-485

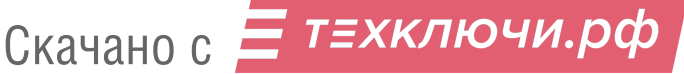

# **Глава 15. Настройки: Системные**

### **15.1. Информация**

Страница **«Информация»** представлена на *Рисунке 15.1*.

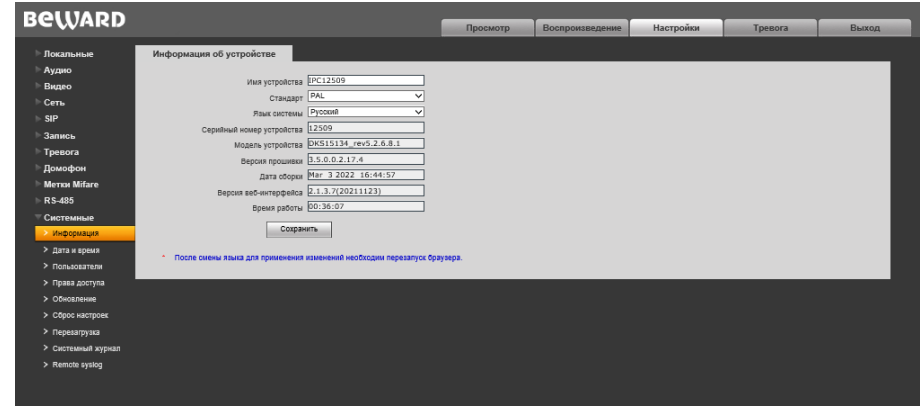

*Рис. 15.1*

**Имя устройства:** Вы можете изменить имя устройства для более легкой идентификации.

**Стандарт:** Вы можете выбрать необходимый стандарт телевещания.

**Язык системы:** по умолчанию установлен русский язык, однако существует возможность перехода интерфейса на другие языки посредством загрузки файлов локализации. Загрузка файлов локализации производится в меню «Обновление» (см. пункт [15.5](#page--1-1) данного Руководства).

**Серийный номер устройства:** в данном поле отображается уникальный идентификационный номер устройства.

**Модель устройства:** в данном поле отображается модель для более легкой идентификации при удаленном подключении к устройству.

**Версия прошивки:** в данном поле отображается текущая версия установленного программного обеспечения устройства.

**Дата сборки:** в данном поле отображается дата сборки программного обеспечения устройства для более точной идентификации.

**Версия веб-интерфейса:** отображается текущая версия установленного вебинтерфейса.

Для применения изменений нажмите кнопку **[Сохранить].**

Скачано с Е техключи.рф

## **15.2. Дата и время**

Страница **«Дата и время»** представлена на *Рисунке 15.2*.

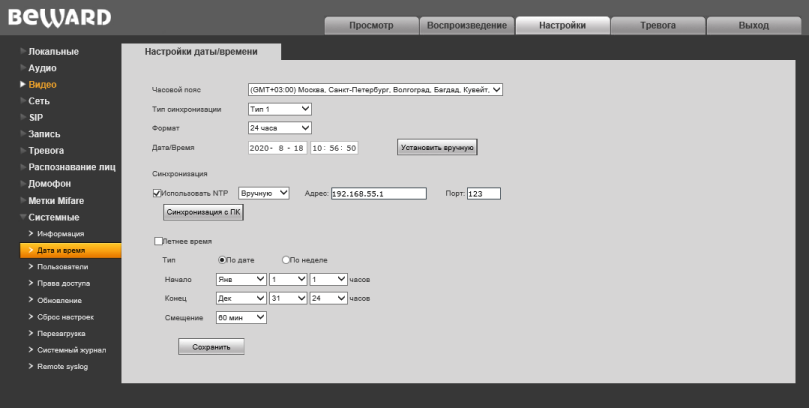

*Рис. 15.2*

**Часовой пояс:** укажите часовой пояс; выбирается в зависимости от местоположения оборудования.

**Тип синхронизации:** установите тип синхронизации домофона в соответствии с используемым стандартом времени (CST/GMT/UTC).

**Формат:** выберите формат отображения времени – «12 часов» или «24 часа».

**Дата/Время:** в данных полях отображаются текущие дата и время устройства, установленные автоматически с помощью синхронизации или вручную.

**Установить вручную:** выберите данный пункт, чтобы установить дату и время при помощи ввода значений в поля «Дата/Время».

**Использовать NTP:** выберите данный пункт, чтобы получать дату и время автоматически по протоколу NTP (Network Time Protocol) от сервера эталонного времени, находящегося в сети Интернет (по умолчанию – *time.nist.gov*).

**Синхронизация с ПК:** выберите данный пункт, чтобы установить дату и время по данным ПК, с которого происходит обращение к домофону.

**Летнее время:** настройка перехода на летнее время и обратно. Выберите требуемый способ перехода – по конкретной дате или по дню недели. Задайте время перехода на летнее время и обратно – на зимнее, а также время смещения.

Для применения изменений нажмите кнопку **[Сохранить].**

Скачано с = т=хключи.рф

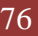

### 15.3. Пользователи

Страница «Пользователи» представлена на Рисунке 15.3.

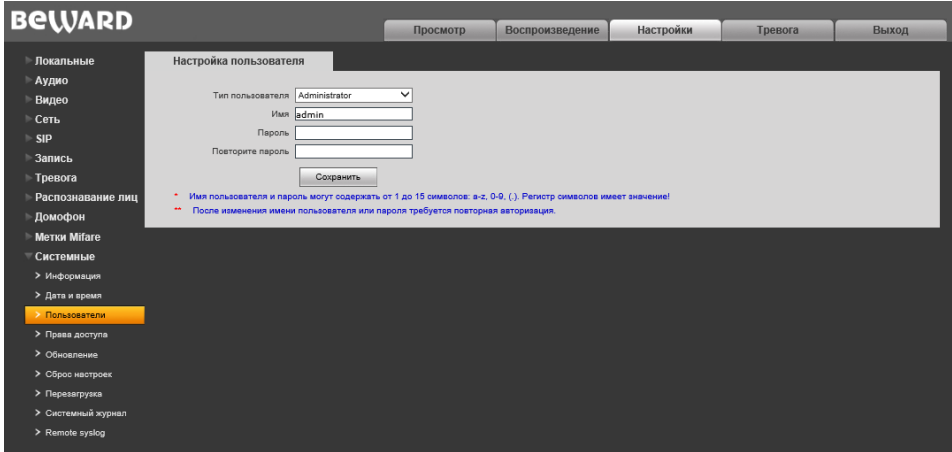

Puc. 15.3

Режим проверки - WEB: в данном режиме ввод имени пользователя и пароля для доступа к домофону осуществляется в окне авторизации.

По умолчанию IP-домофон имеет три учетных записи:

- «Administrator» с именем пользователя и паролем «admin / admin». Учетная запись «Administrator» является основной и не имеет ограничений прав доступа.
- «User1» с именем пользователя и паролем «user1 / user1».
- «User2» с именем пользователя и паролем «user2 / user2».
- «User3» с именем пользователя и паролем «user3 / user3».  $\bullet$

Для пользователей «User1», «User2» и «User3» доступны только следующие страницы: «Просмотр», «Воспроизведение» и «Локальные настройки». Также если будет установлен чекбокс «Блокировать двери», то для пользователей будет доступно открывание/закрывание главной и дополнительной двери.

Для применения изменений нажмите кнопку [Сохранить].

### ПРИМЕЧАНИЕ!

Имя пользователя и пароль чувствительны к регистру, могут содержать от 1 до 15 символов и включать буквы латинского алфавита (А-Z, a-z), цифры от 0 до 9 и точку (.).

Скачано с Е ТЕХКЛЮЧИ. рф

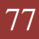

### **15.4. Права доступа**

Страница **«Права доступа»** представлена на *Рисунке 15.4*.

| <b>BeWARD</b>        |                         | Просмотр                                                 | Воспроизведение |                         |                         | Настройки | Тревога | Выход |
|----------------------|-------------------------|----------------------------------------------------------|-----------------|-------------------------|-------------------------|-----------|---------|-------|
| • Локальные          |                         | Права доступа                                            |                 |                         |                         |           |         |       |
| • Аудио              |                         |                                                          |                 |                         |                         |           |         |       |
| Видео                | No n/n                  | Функция                                                  | User 1          | User 2 User 3           |                         |           |         |       |
| $-cen.$              | $\mathbf{1}$            | Просмотр                                                 | ☑               | $\overline{\text{M}}$   | ø                       |           |         |       |
| $\triangleright$ SIP | $\overline{2}$          | Открытие, закрытие двери                                 | R               | $\overline{\mathbf{v}}$ | $\overline{\mathbf{v}}$ |           |         |       |
| В Запись             | $\overline{\mathbf{3}}$ | Аудио - Настройки                                        | ◻               | <b>M</b>                | R                       |           |         |       |
| ⊩ Тревога            | $\Delta$                | Видео - Все пункты управления                            | $\Box$          | □                       | $\Box$                  |           |         |       |
| Домофон              | 6                       | Сеть - Все пункты управления                             | п               | □                       | п                       |           |         |       |
| Merica Mitare        | 6                       | <b>SIP - Все пунсты управления</b>                       | п               | п                       | п                       |           |         |       |
| RS-485               | $\overline{\tau}$       | Загись - Вое пункты управления                           | □               | $\Box$                  | □                       |           |         |       |
| Системные            | $\overline{a}$          | Тревога - Все пункты управления                          | □               | □                       | ◻                       |           |         |       |
| > Информация         | $\overline{9}$          | Домофон - Адресация ККМ                                  | □               | $\overline{\mathbf{M}}$ | $\overline{\mathbf{M}}$ |           |         |       |
| > дата и время       | 10                      | Домофон - Настройки - Уровень линии в квартире           | п               | $\overline{\mathbf{w}}$ | ø                       |           |         |       |
| > Пользователи       |                         | Домофон - Настройки - Изменение уровней снятия трубки,   |                 |                         |                         |           |         |       |
| • Права доступа      | 11                      | новед янтырато                                           | п               | ø                       | $\overline{\mathbf{z}}$ |           |         |       |
| > Обюселение         | 12                      | Домофон - Настройки - Время открытия двери, вызова,      |                 |                         |                         |           |         |       |
| > Сброс настроек     |                         | разговора                                                | □               | □                       | □                       |           |         |       |
| > Перезагрузка       | 13                      | Домофон - Настройки - Квартира консьержа                 | □               | $\overline{\text{M}}$   | $\overline{\mathbf{w}}$ |           |         |       |
| > Системный журнал   | 14                      | Домофон - Настройки - Сервисный код открытия двери       | □               | $\Box$                  | □                       |           |         |       |
| > Remote systog      | 15                      | Домофон - Настройки - ЕЕРROM, Обновление ПО              |                 |                         |                         |           |         |       |
|                      |                         | микроконтроллера                                         | $\Box$          | □                       | $\Box$                  |           |         |       |
|                      | 16                      | Домофон - Тревога                                        | $\Box$          | $\Box$                  | □                       |           |         |       |
|                      | 17                      | Домофон - Квартиры - все пункты, ИСКЛЮЧАЯ изменения кода |                 |                         |                         |           |         |       |
|                      |                         | открытия двери и кода регистрации RFID!                  |                 | □<br>☑                  | ☑                       |           |         |       |
|                      | 15                      | Домофон - Квартиры - изменение кода открытия двери, код  |                 |                         | □                       |           |         |       |
|                      |                         | регистрации RFID                                         | □               | $\overline{\mathbf{M}}$ |                         |           |         |       |
|                      | 19                      | Домофон - RFID ключи                                     | п               | $\overline{\text{M}}$   | п                       |           |         |       |
|                      | 20                      | <b>Помофон</b> - Дисплей                                 | □               | $\Box$                  | □                       |           |         |       |
|                      | 21                      | Домофон - Калитка                                        | п               | п                       | п                       |           |         |       |
|                      | 22                      | Оповещение                                               | M               | ⊠                       | $\overline{\mathbf{M}}$ |           |         |       |
|                      | 23                      | RTSP                                                     | R               | □                       | $\Box$                  |           |         |       |
|                      | 24                      | Onvit - Coburnes                                         | ø               | ø                       | ø                       |           |         |       |
|                      | 25                      | Системные - Информация                                   | ⊠               | ☑                       | $\overline{M}$          |           |         |       |
|                      | $26\,$                  | Системные - Дата и время                                 | □               | $\Box$                  | п                       |           |         |       |
|                      | 27                      | Системные - Пользователи                                 | ☑               | $\overline{\omega}$     | $\overline{\mathbf{z}}$ |           |         |       |
|                      | 28                      | Системные - Обновление                                   | п               | $\Box$                  | п                       |           |         |       |
|                      | 29                      | Системные - Сброс настроек                               | □               | $\Box$                  | □                       |           |         |       |
|                      | 30                      | Системные - Перезагрузка                                 | $\Box$          | □                       | ◻                       |           |         |       |
|                      | 31                      | Системные - Системный журнал                             | ◻               | □                       | ◻                       |           |         |       |
|                      | 32                      | Системные - Remote syslog                                | □               | □                       | $\Box$                  |           |         |       |
|                      |                         |                                                          |                 |                         |                         |           |         |       |
|                      |                         | Сохранить                                                |                 |                         |                         |           |         |       |

*Рис. 15.4*

Эта страница позволяет пользователям с правами Администратора разрешать и ограничивать доступ к страницам Web-интерфейса и функциям устройства для пользователей **«User1», «User2»** и **«User3»**. Поставьте галочки возле функций, которые вы хотите разрешить или ограничить для определенных пользователей и нажмите кнопку **[Сохранить]** для подтверждения изменений.

### **15.5. Обновление**

Скачано с

Страница **«Загрузка файла»** представлена на *Рисунке 15.5*.

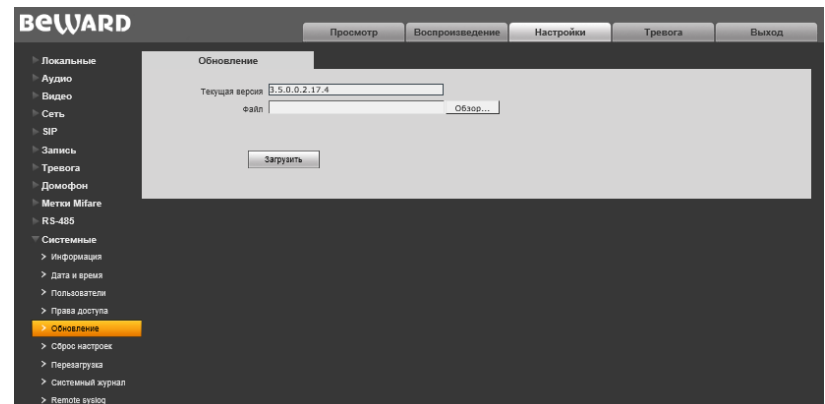

*Рис. 15.5*

Для обновления программно-аппаратного обеспечения устройства или загрузки файла локализации выполните следующее:

**Руководство по эксплуатации многоабонентского IP домофона DKS15135** 78

' т<mark>≡хключи.рф</mark>

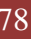

- 1. Нажмите **[Обзор…]**. В открывшемся диалоговом окне выберите требуемый файл и нажмите **[Открыть]**.
- 2. Для начала процесса обновления нажмите **[Загрузить]**. После загрузки файла обновления домофон автоматически перезагрузится.

#### **ПРИМЕЧАНИЕ!**

Для возможности загрузки файла из локального каталога требуется изменить настройки безопасности браузера. Для этого перейдите в меню *Сервис – Свойства обозревателя – Безопасность* и нажмите кнопку **[Другой]**. В открывшемся окне найдите пункт **«Включать путь к локальному каталогу при загрузке файла на сервер»** и выберите **«Включить»** (*Рис. 15.6*).

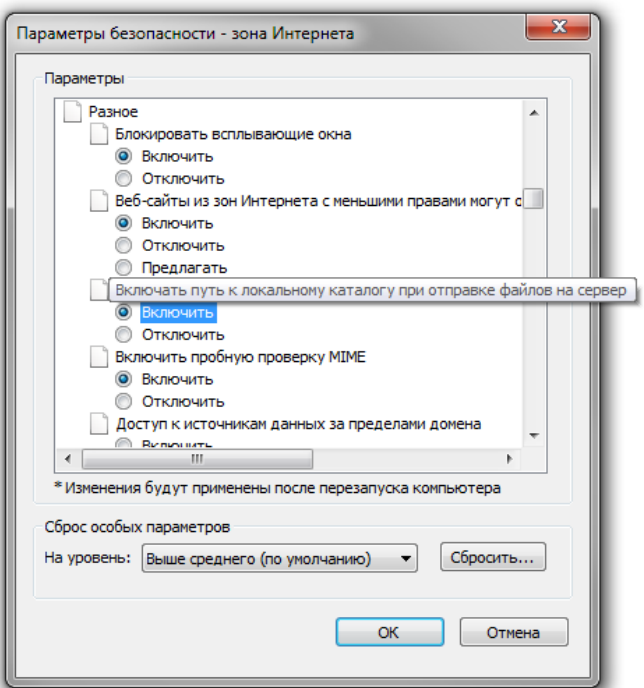

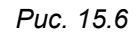

3. Сбросьте домофон в настройки по умолчанию (см. пункт [15.6\)](#page--1-1).

#### **ВНИМАНИЕ!**

Скачано с

Будьте внимательны и используйте файлы прошивок, строго соответствующие модели устройства! Загрузка неправильного файла прошивки может привести к выходу оборудования из строя. Во время процесса обновления прошивки не отключайте устройство от сети! За выход оборудования из строя в результате неправильных действий по обновлению программноаппаратного обеспечения производитель ответственности не несет!

**Руководство по эксплуатации многоабонентского IP домофона DKS15135** 79

<mark>=</mark> т≡хключи.рф

### **15.6. Сброс настроек**

Страница **«Сброс настроек»** представлена на *Рисунке 15.7*.

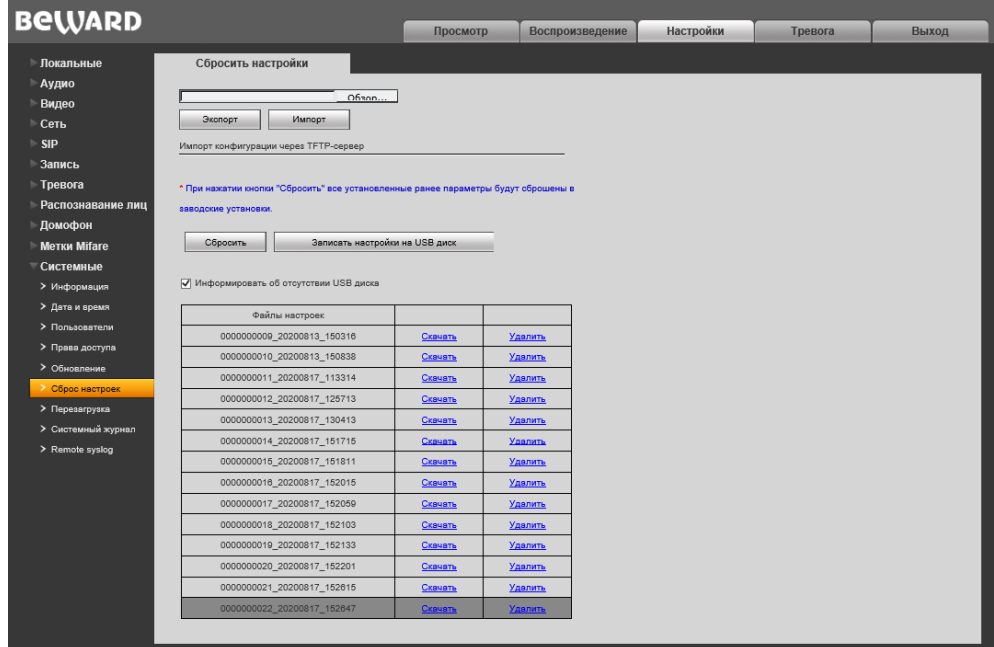

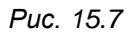

На данной странице Вы можете сбросить домофон в настройки по умолчанию в случае возникновения проблем или после обновления прошивки.

Для удобства пользователя предусмотрена возможность сохранения и восстановления основных настроек домофона из файла.

**[Экспорт]:** нажмите для сохранения настроек домофона в файл. Сохраняемый файл с расширением **".bak"** содержит в названии дату и время сохранения (по часам домофона).

**[Импорт]:** нажмите для восстановления настроек домофона из файла. Выберите сохраненный ранее файл с расширением **".bak"** при помощи кнопки **[Обзор…]** и нажмите **[Импорт]**. После восстановления настроек устройство будет перезагружено.

**Импорт конфигурации через TFTP-сервер:** Введите имя файла, адрес и порт сервера, а затем нажмите кнопку **[Загрузить]**, чтобы загрузить конфигурацию настроек домофона через TFTP-сервер.

**[Сбросить]**: при нажатии этой кнопки происходит возврат IP-домофона к заводским установкам. После нажатия на кнопку **[Сбросить]** откроется диалоговое окно с подтверждением действия. Введите пароль администратора и нажмите кнопку **[ОК]** для подтверждения или нажмите **[Х]** для отмены. Здесь же Вы можете отметить галочкой опции **«Сохранить сетевые настройки»** и **«Сохранить настройки квартир»**, чтобы при сбросе не изменились параметры в меню *Сеть – LAN и Домофон – Квартиры соответственно*.

<mark>=</mark> т≡хключи.рф

Скачано с

# **15.7. Перезагрузка**

Страница **«Перезагрузка»** представлена на *Рисунке 15.8*.

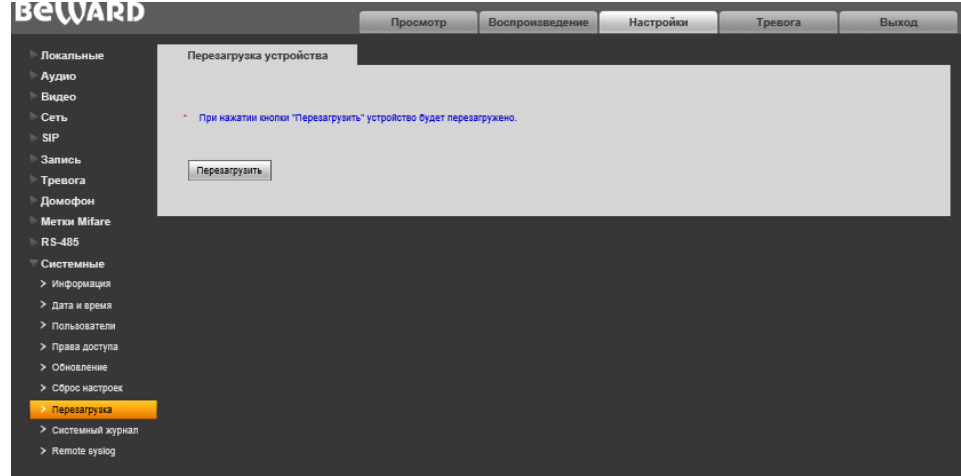

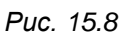

**[Перезагрузить]**: при нажатии этой кнопки происходит перезагрузка IP-домофона. Процесс перезагрузки может занимать 1-2 минуты. После нажатия на кнопку **[Перезагрузить]** откроется диалоговое окно с подтверждением действия. Введите пароль администратора и нажмите кнопку **[ОК]** для подтверждения или нажмите **[Х]** для отмены.

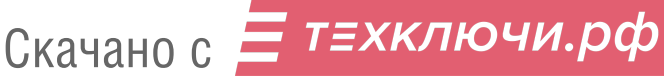

### **15.8. Системный журнал**

Страница **«Системный журнал»** представлена на *Рисунке 15.9*.

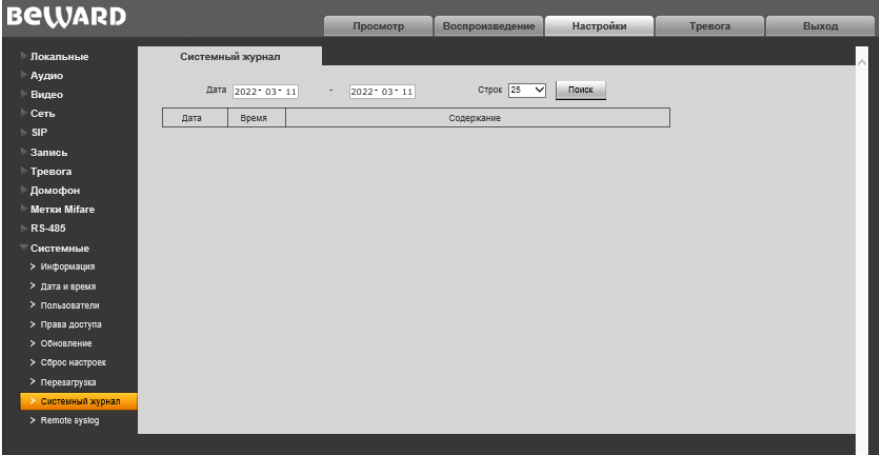

*Рис. 15.9*

В системном журнале фиксируются изменения настроек домофона и произошедшие системные события. Системный журнал начинает заполняться автоматически после включения устройства.

**Дата:** выберите необходимый интервал для поиска событий.

**Строк:** укажите количество строк списка, выводимое на одной странице.

Для отображения зафиксированных событий нажмите кнопку **[Поиск]**.

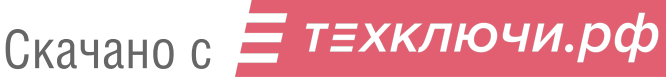

### 15.9. Remote syslog

Страница «Remote syslog» представлена на Рисунке 15.10.

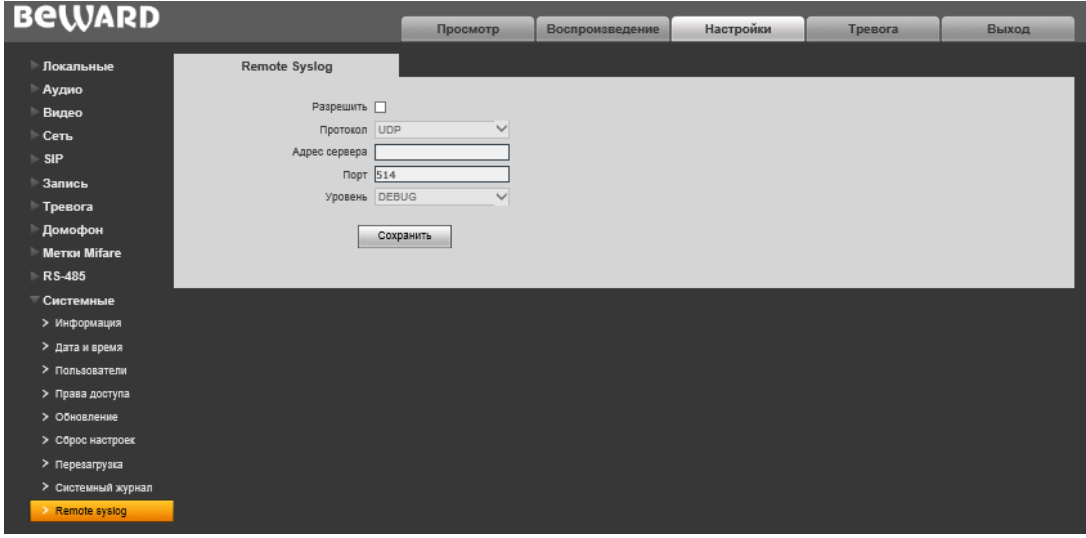

Puc. 15.10

Эта страница отвечает за настройки отправки сообщений о событиях, происходящих в IP сети.

Скачано с

Разрешить: поставьте галочку возле этой опции, чтобы получать сообщения (логи) о происходящих событиях.

Протокол: выберите между протоколами UDP и TCP.

Адрес сервера/Порт: укажите адрес/порт используемого syslog сервера.

Уровень: укажите уровень важности сообщения.

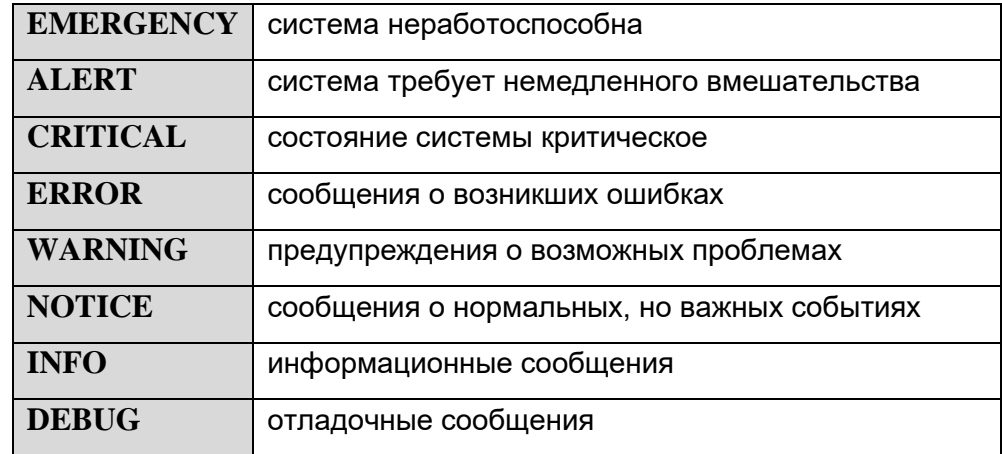

Для применения изменений нажмите кнопку [Сохранить].

<mark>-</mark> т≡хключи.рф

# **Глава 16. Тревога**

Страница **«Журнал тревог»** представлена на *Рисунке 16.1*.

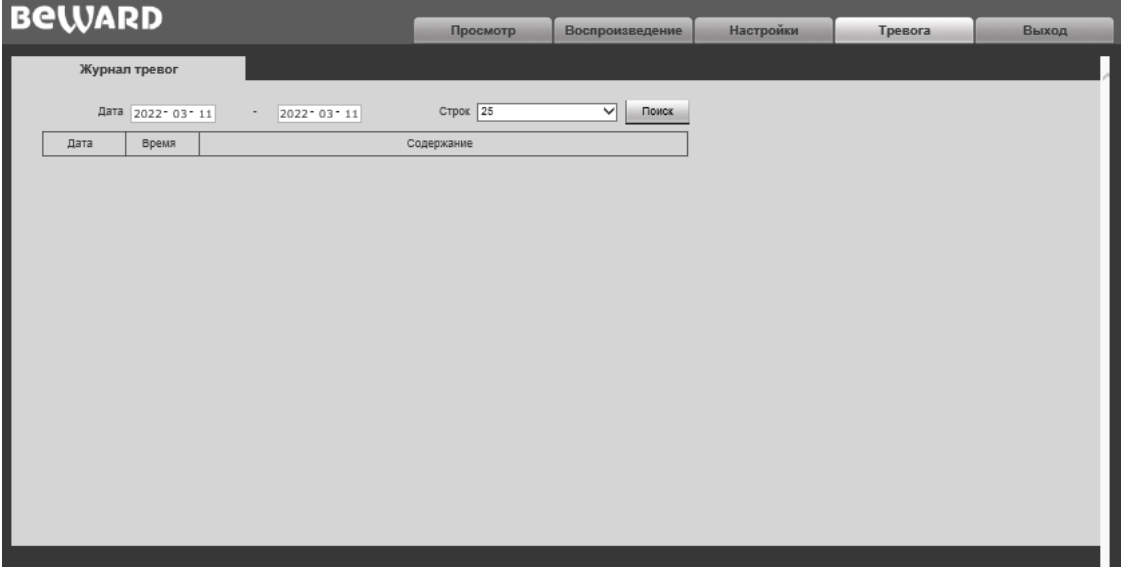

*Рис. 16.1*

Внешний вид и функции данной страницы аналогичны меню **«Системный журнал»** (см. пункт [15.8](#page--1-1) данного Руководства), с той лишь разницей, что здесь отображаются только тревожные события.

**Руководство по эксплуатации многоабонентского IP домофона DKS15135** 84

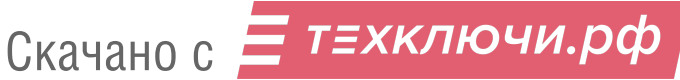

## **Глава 17. Рекомендации по настройке и эксплуатации DKS15124**

Область применения IP-домофона DKS15124 заведомо предполагает эксплуатацию совместно с оборудованием различных типов и конфигураций (персональные компьютеры, ноутбуки, микрофоны, динамики и т.д.). Следовательно, корректность работы всей домофонной системы зависит от правильной настройки каждого из устройств, входящих в ее состав, с учетом особенностей их взаимодействия.

### **17.1. Настройка эхоподавления**

В процессе эксплуатации IP-домофона может возникнуть ситуация, когда [Клиент](#page--1-2) или [Гость](#page--1-2) могут услышать собственное эхо из динамиков ПК или вызывной панели соответственно.

Эффект эха на стороне Гостя (динамик вызывной панели) зависит от настроек применяемого звуковоспроизводящего оборудования для ПК Клиента, а также настроек звука операционной системы ПК клиента.

Эффект эха на стороне Клиента (динамики ПК) зависит от настроек вызывной панели.

Причиной появления эффекта эха может послужить выполнение хотя бы одного из следующих условий:

- слишком высокий уровень усиления микрофона;
- динамики расположены слишком близко к микрофону;
- громкость динамиков увеличена настолько, что микрофон воспринимает их звук;
- микрофон имеет очень высокую чувствительность.

Самый эффективный метод устранения эффекта эха на стороне Гостя – это использование Клиентом для разговора с Гостем наушников или гарнитуры, с целью исключения возможности попадания звука из динамиков в микрофон. Если использовать наушники или гарнитуру нет возможности, то для устранения эффекта эха следуйте приведенным ниже рекомендациям.

Есть два подхода к снижению влияния эффекта эха – **изменение аудио настроек операционной системы** и **изменение аудио настроек самого домофона**.

**1**. Для снижения влияния данного эффекта на стороне Гостя (динамик вызывной панели) средствами операционной системы необходимо выполнить следующие шаги:

• в меню *Панель управления – Звук – Запись* выберите устройство записи, установленное по умолчанию (микрофон), нажмите кнопку **[Свойства]** и на вкладке **«Прослушать»** убедитесь, что опция **«Прослушивать с данного устройства»** отключена.

Скачано с Е ТЕХКЛЮЧИ. РФ

• в меню *Панель управления – Звук – Воспроизведение* выберите устройство воспроизведения, установленное по умолчанию (динамики), и на вкладке **«Уровни»** убедитесь, что опция **«Микрофон»** отключена (кнопка ).

Также устранить эффект эха можно с помощью включения специальных опций **шумоподавления** или **эхоподавления** на вкладке **«Улучшения»** (**«Enhancements»**) в свойствах устройства записи по умолчанию. При этом необходимо отметить, что не все драйверы звуковых карт поддерживают данные специальные настройки. Кроме того, названия опций в меню могут различаться.

**2.** Для снижения влияния эха на стороне Клиента (динамики ПК) может эффективно применяться встроенный алгоритм эхоподавления вызывной панели. Чтобы использовать это решение, в меню веб-интерфейса домофона *Настройки – Аудио – Настройки* отметьте галочкой опцию **«Эхоподавление»** (процесс получения доступа к веб-интерфейсу домофона описан в пункте [3.1](#page--1-1) настоящего Руководства).

#### **17.2. Регулировка уровней усиления и громкости звука**

**BeWARD** 

**1**. Если Клиент плохо слышит Гостя или его голос прерывистый, а также, если Гость слышит свое эхо, то в настройках операционной системы необходимо:

- отрегулировать уровни микрофона. Для этого в меню *Панель управления – Звук – Запись* выберите устройство записи, установленное по умолчанию (микрофон), нажмите кнопку **[Свойства]** и на вкладке **«Уровни»** уменьшите значение усиления микрофона и уровень громкости (при необходимости). Рекомендуемые настройки: усиление – 0 дБ, уровень громкости – 100. При этом убедитесь, что на вкладке **«Прослушать»** отключена опция **«Прослушивать с данного устройства»**.
- уменьшить громкость динамиков ПК до минимального комфортного уровня. Если громкость динамиков ПК буден слишком велика, микрофон может воспринимать их звук, в результате чего Гость будет слышать свое эхо, а Клиент будет слышать Гостя отрывками.
- расположить микрофон ПК как можно дальше от динамиков ПК и как можно ближе к лицу говорящего.

Кроме того, Вы можете регулировать усиление звука, транслируемого с микрофона вызывной панели на динамики ПК, используя веб-интерфейс домофона. Для этого в меню вебинтерфейса *Настройки – Аудио – Настройки* измените значение входного усиления на подобранный опытным путем уровень. При уменьшении уровня входного усиления голос Гостя будет тише, а с ним и собственное эхо Гостя, и наоборот.

Скачано с = т=хключи.рф

**2**. Если Гость плохо слышит Клиента или его голос прерывистый, то в настройках операционной системы необходимо:

**BeWARD** 

- отрегулировать уровни микрофона. Для этого в меню *Панель управления – Звук – Запись* выберите устройство записи, установленное по умолчанию (микрофон), нажмите кнопку **[Свойства]** и на вкладке **«Уровни»** увеличьте значение усиления микрофона. Затем, опытным путем, установите оптимальный уровень громкости. Рекомендуемые настройки: усиление – 0 дБ, уровень громкости – 100. Значения параметров могут отличаться в зависимости от вида применяемого микрофона.
- убедиться, что на вкладке **«Прослушать»** отключена опция **«Прослушивать с данного устройства»**.
- уменьшить громкость динамиков ПК до минимального комфортного уровня.

Кроме того, Вы можете регулировать усиление звука, транслируемого с микрофона ПК на динамик вызывной панели, используя веб-интерфейс домофона. Для этого в меню вебинтерфейса *Настройки – Аудио – Настройки* измените значение выходного усиления на подобранный опытным путем уровень. При уменьшении уровня выходного усиления голос Клиента будет тише, а с ним и собственное эхо Клиента, и наоборот.

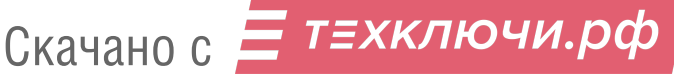

## Приложения

### Приложение А. Заводские установки

Ниже приведены некоторые значения заводских установок.

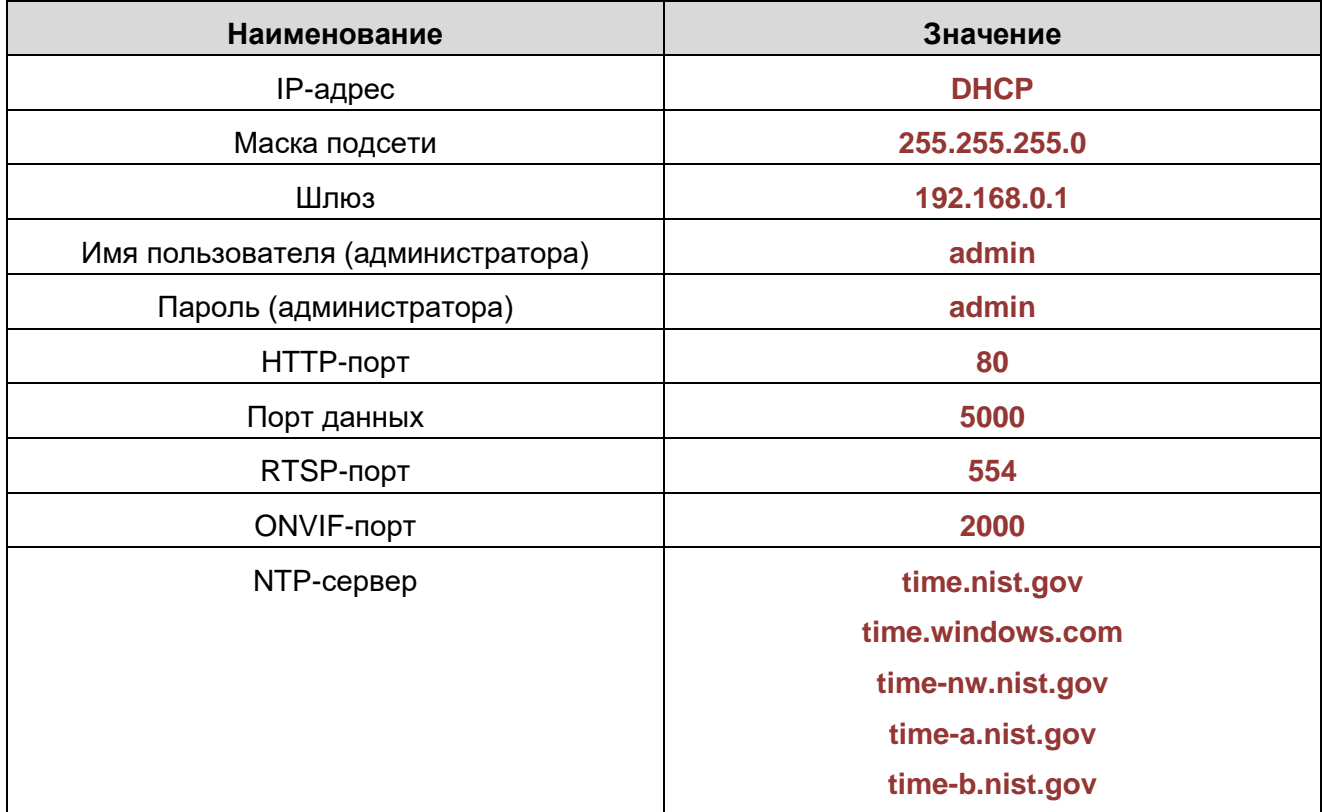

### Приложение В. Пример настройки SIP

### В1. Пример настройки прямого соединения

В качестве примера рассмотрен процесс настройки с использованием приложения MicroSIP. Настройка других приложений выполняется аналогичным образом.

### ВНИМАНИЕ!

При использовании прямого соединения необходимо обеспечить канал связи между устройствами (вызывной панелью и ПК с приложением). Обращаем внимание, что порт 5060 используется только для установки связи; передача данных производится по RTP (диапазон по умолчанию 1024-65535). Для корректной работы SIP необходимо обеспечить доступность устройств по этим портам.

Установите и запустите приложение MicroSIP. Интерфейс приложения приведен на рисунке ниже:

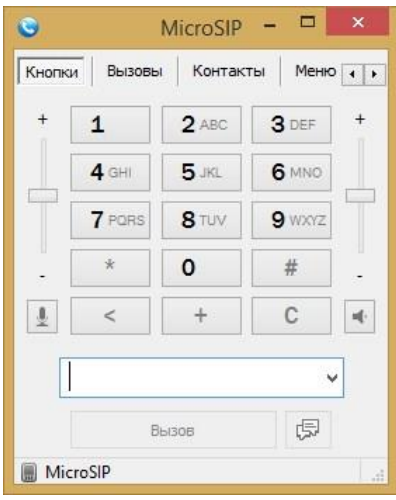

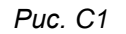

Перейдите в меню веб-интерфейса домофона для настройки SIP-соединения.

Для прямого SIP-соединения достаточно указать следующие опции:

**Разрешить SIP #1:** отметьте чек-бокс для включения SIP.

**Имя:** укажите имя вызывной панели для удобства идентификации.

**Номер:** укажите IP-адрес вызывной панели.

После ввода параметров нажмите кнопку **[Сохранить]** (*Рис. С2*).

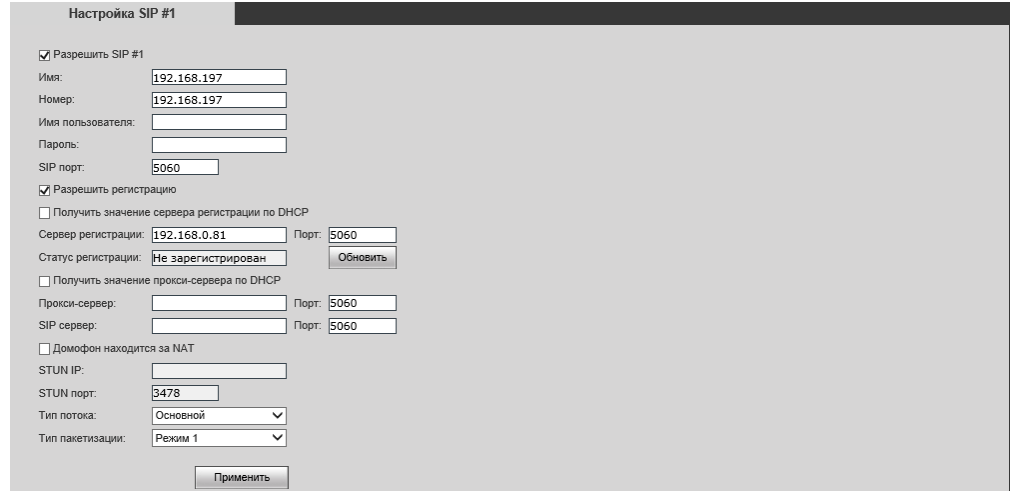

*Рис. С2*

Перейдите в **Настройки - Домофон – Квартиры**

Выберите необходимую квартиру.

Убедитесь, что опция **«Номера для вызова»** активирована. Введите адрес вашего SIP-аккаунта в поле «**Телефон #1-5».**

После ввода параметров нажмите кнопку **[Сохранить]**

Если настройки корректные, то при наборе квартиры и нажатии кнопки вызова домофона Вы увидите окно:

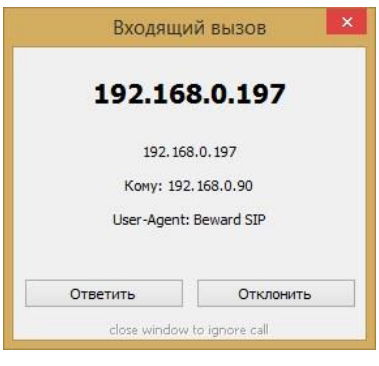

*Рис. C3*

Вы можете принять или отклонить вызов.

На этом настройку прямого SIP-соединения можно считать завершенной.

# **Приложение C. SIP-совместимое программное обеспечение и**

**оборудование (для передачи по SIP видео и звука)**

# **C1. Совместимые PBX**

- $3CX$
- Asterisk 11
- Asterisk 12

### **C2. Совместимые программные продукты**

- Jitsy 2.8.5426 (Windows Desktop, Mac OS X, Linux)
- MicroSIP 3.12.1 (Windows Desktop)
- Linphone 3.9.1 (Windows Desktop, Android)
- Grandstream Wave (Android, iOS)

### **C3. Оборудование**

- Видеотелефон Grandstream GXV3240, GXV3275
- Yealink SIP VP-T49G

### **Приложение D. Гарантийные обязательства**

#### **D1. Общие сведения**

а) Перед подключением оборудования необходимо ознакомиться с руководствами по подключению и эксплуатации.

б) Для повышения надежности работы оборудования, защиты от бросков в питающей сети и обеспечения бесперебойного питания следует использовать сетевые фильтры и устройства бесперебойного питания.

### **D2. Электромагнитная совместимость**

Это оборудование соответствует требованиям электромагнитной совместимости EN 55022, EN 50082-1. Напряжение радиопомех, создаваемых аппаратурой, соответствует ГОСТ 30428-96.

### **D3. Электропитание**

Должно соответствовать параметрам, указанным в Руководстве по эксплуатации для конкретного устройства. Для устройств со встроенным источником питания – это переменное напряжение 220 В ±10%, частотой 50 Гц ±3%. Для устройств с внешним стабилизированным адаптером питания – источник питания 5 В ±5% или 12 В ±5% (напряжение пульсаций – не более 0.1 В).

#### **D4. Заземление**

Все устройства, имеющие встроенный блок питания, должны быть заземлены путем подключения к специальным розеткам электропитания с заземлением или путем непосредственного заземления корпуса, если на нем предусмотрены специальные крепежные элементы. Заземление электропроводки здания должно быть выполнено в соответствии с требованиями ПУЭ (Правила Устройства Электроустановок). Оборудование с выносными блоками питания и адаптерами также должно быть заземлено, если это предусмотрено конструкцией корпуса или вилки на шнуре питания. Монтаж воздушных линий электропередачи и линий, прокладываемых по наружным стенам зданий и на чердаках, должен быть выполнен экранированным кабелем (или в металлорукаве), и линии должны быть заземлены с двух концов. Причем, если один конец экрана подключается непосредственно к шине заземления, то второй – подключается к заземлению через разрядник.

### **D5. Молниезащита**

Молниезащита должна соответствовать РД 34.21.122-87 "Инструкция по устройству молниезащиты зданий и сооружений" и ГОСТ Р 50571.18-2000, ГОСТ Р 50571.19-2000, ГОСТ Р 50571.20-2000. При прокладке воздушных линий и линий, идущих по наружной стене зданий и по чердачным помещениям, на входах оборудования должны быть установлены устройства молниезащиты.

#### **D6. Температура и влажность**

Максимальные и минимальные значения температуры эксплуатации и хранения, а также влажности, Вы можете посмотреть в техническом описании конкретного оборудования. Максимальная рабочая температура – это температура, выше которой не должен нагреваться корпус устройства в процессе длительной работы.

### **D7. Размещение**

Для вентиляции устройства необходимо оставить как минимум по 10 см свободного пространства по бокам.

Место для размещения оборудования должно отвечать следующим требованиям:

а) Отсутствие в воздухе паров влаги (в соответствии с заявленными характеристиками), агрессивных сред.

б) Запрещается размещать на оборудовании посторонние предметы и перекрывать отверстия микрофона, динамика, камеры.

в) Запрещается закрывать внешние поверхности оборудования (так как это нарушит температурный режим работы устройства).

### **D8. Обслуживание**

Оборудование необходимо обслуживать с периодичностью не менее одного раза в год. Это позволит оборудованию работать без сбоев в течение продолжительного времени.

### **D9. Подключение интерфейсов**

Оборудование должно подключаться в строгом соответствии с назначением и типом установленных интерфейсов.

#### **D10. Гарантийные обязательства**

ООО «НПП «Бевард» не гарантирует, что оборудование будет работать должным образом в различных конфигурациях и областях применения, и не дает никакой гарантии, что оборудование обязательно будет работать в соответствии с ожиданиями клиента при его применении в специфических целях.

ООО «НПП «Бевард» не несет ответственности по гарантийным обязательствам при повреждении внешних интерфейсов оборудования (сетевых, телефонных, консольных и т.п.) и самого оборудования, возникшем в результате:

а) несоблюдения правил транспортировки и условий хранения;

б) форс-мажорных обстоятельств (таких как пожар, наводнение, землетрясение и др.);

- в) нарушения технических требований по размещению, подключению и эксплуатации;
- г) неправильных действий при перепрошивке;

д) использования не по назначению;

е) механических, термических, химических и иных видов воздействий, если их параметры выходят за рамки допустимых эксплуатационных характеристик, либо не предусмотрены технической спецификацией на данное оборудование;

ж) воздействия высокого напряжения (удар молнии, статическое электричество и т.п.).

#### **Приложение E. Права и поддержка**

#### **E1. Торговая марка**

Copyright © BEWARD 2022.

Некоторые пункты настоящего Руководства, а также разделы меню управления оборудования могут быть изменены без предварительного уведомления.

BEWARD является зарегистрированной торговой маркой ООО «НПП «Бевард». Все остальные торговые марки принадлежат их владельцам.

#### **E2. Ограничение ответственности**

ООО «НПП «Бевард» не гарантирует, что аппаратные средства будут работать должным образом во всех средах и приложениях, и не дает гарантий и представлений, подразумеваемых или выраженных относительно качества, рабочих характеристик, или работоспособности при использовании в специфических целях. ООО «НПП «Бевард» приложило все усилия, чтобы сделать это Руководство по эксплуатации наиболее точным и полным. ООО «НПП «Бевард» отказывается от ответственности за любые опечатки или пропуски, которые, возможно, произошли при написании данного Руководства.

Информация в любой части Руководства по эксплуатации изменяется и дополняется ООО «НПП «Бевард» без предварительного уведомления. ООО «НПП «Бевард» не берет на себя никакой ответственности за любые погрешности, которые могут содержаться в этом Руководстве. ООО «НПП «Бевард» не берет на себя ответственности и не дает гарантий в выпуске обновлений или сохранении неизменной какой-либо информации в настоящем Руководстве по эксплуатации, и оставляет за собой право вносить изменения в данное Руководство и/или в изделия, описанные в нем, в любое время без предварительного уведомления. Если Вы обнаружите в этом Руководстве информацию, которая является неправильной или неполной, или вводит в заблуждение, мы будем Вам крайне признательны за Ваши комментарии и предложения.

#### **E3. Предупреждения FCC**

Это оборудование было протестировано и признано удовлетворяющим требованиям положения о цифровых устройствах, принадлежащих к классу А, части 15 Правил Федеральной комиссии по связи (FCC). Эти ограничения были разработаны в целях обеспечения защиты от вредных помех, которые могут возникать при использовании оборудования в коммерческих целях. Это оборудование может излучать, генерировать и использовать энергию в радиочастотном диапазоне. Если данное оборудование будет установлено и/или будет использоваться с отклонениями от настоящего Руководства, оно может оказывать вредное воздействие на качество радиосвязи, а при установке в жилой

зоне, возможно, – на здоровье людей. В этом случае владелец будет обязан исправлять последствия вредного воздействия за свой счет.

### **E4. Предупреждение CE**

Это устройство может вызывать радиопомехи во внешнем окружении. В этом случае пользователь может быть обязан принять соответствующие меры.

#### **E5. Поддержка**

Для информации относительно сервиса и поддержки, пожалуйста, свяжитесь с сервисным центром ООО «НПП «Бевард». Контактные данные Вы можете найти на сайте [http://www.beward.ru/.](http://www.beward.ru/)

Перед обращением в службу технической поддержки, пожалуйста, подготовьте следующую информацию:

- Точное наименование и IP-адрес Вашего оборудования (в случае приобретения IP-оборудования), дата покупки.
- Сообщения об ошибках, которые появлялись с момента возникновения проблемы.
- Версия прошивки и через какое оборудование работало устройство, когда возникла проблема.
- Произведенные Вами действия (по шагам), предпринятые для самостоятельного решения проблемы.
- Скриншоты настроек и параметры подключения.

Чем полнее будет представленная Вами информация, тем быстрее специалисты сервисного центра смогут помочь Вам решить проблему.

#### **Приложение F. Глоссарий**

**Брандмауэр** (межсетевой экран) – это комплекс аппаратных или программных средств, осуществляющий контроль и фильтрацию проходящих через него сетевых пакетов в соответствии с заданными правилами. Программный брандмауэр, как правило, входит в состав операционной системы, а также может быть установлен как отдельное приложение.

**Вызывная панель** IP-домофона – это главная аппаратная часть IP-домофона, предназначенная для реализации его основных функций и устанавливаемая при входе на объект.

**Гость** – лицо, желающее получить доступ на объект и для этого инициирующее вызов по IP-домофону нажатием кнопки звонка, расположенной на вызывной панели устройства.

**Клиент** – лицо, управляющее IP-домофоном через компьютер и осуществляющее контроль доступа на объект.

**Контроллер вызывной панели** IP-домофона – это устройство, предназначенное для обеспечения электропитания вызывной панели, подключения IP-домофона к сети, обработки сигнала открытия замка входной двери, а также сигналов других устройств, которые могут быть подключены к контроллеру.

**Область уведомлений** – это элемент *панели задач* в операционных системах семейства Windows, используемый для нужд длительно запущенных, но при этом не постоянно используемых программ.

**Панель задач** – это приложение, которое используется для запуска других программ или управления уже запущенными и представляющее собой панель инструментов. В частности, используется для управления окнами приложений в операционных системах семейства Windows. В этом качестве *панель задач* размещается по умолчанию в нижней части рабочего стола и включает в себя (слева-направо) *панель быстрого запуска*, *языковую панель* и *область уведомлений*.

**IP-домофон** – это электронное устройство, предназначенное для осуществления контроля доступа на какой-либо объект (жилой дом, офис и др.). Лицо, желающее получить доступ на объект (*Гость*), нажимает кнопку звонка на вызывной панели IP-домофона, а лицо, управляющее IP-домофоном через компьютер (*Клиент*), удаленно открывает замок. Устройство монтируется при входе на объект и помимо своих основных функций позволяет

**Руководство по эксплуатации многоабонентского IP домофона DKS15135** 97

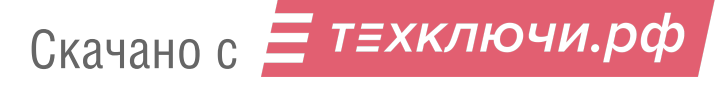

устанавливать аудио- и видеосвязь между Гостем и Клиентом, а также вести видеонаблюдение за территорией входа с помощью встроенной IP-видеокамеры.

РоЕ-инжектор - это устройство, с помощью которого можно подать питание на IPдомофон по кабелю «витая пара». Питание и данные передаются по сетевому кабелю одновременно. РоЕ-инжектор используется, например, в тех случаях, когда поблизости нет доступа к розетке 220 В.

3GP - мультимедийный контейнер, определяемый Партнёрским Проектом Третьего поколения (Third Generation Partnership Project (3GPP) для мультимедийных служб 3G UMTS. Многие современные мобильные телефоны имеют функции записи и просмотра аудио и видео в формате 3GP.

ActiveX - это стандарт, который разрешает компонентам программного обеспечения взаимодействовать в сетевой среде независимо от языка(-ов), используемого для их создания. Веб-браузеры могут управлять элементами управления ActiveX, документами ActiveX и сценариями ActiveX. Элементы управления ActiveX часто загружаются и инсталлируются автоматически, как запрашиваемы. Сама по себе данная технология не является кроссплатформенной и поддерживается в полном объеме только в среде Windows в браузере Internet Explorer 8.0.

ADSL (Asymmetric Digital Subscriber Line / Асимметричная цифровая абонентская линия) - модемная технология, превращающая аналоговые сигналы, передаваемые посредством стандартной телефонной линии, в цифровые сигналы (пакеты данных), позволяя во время работы совершать звонки.

Angle / Угол обзора - это угол, который образуют лучи, соединяющие заднюю точку объектива и диагональ кадра. Угол зрения показывает съемочное расстояние и чаще всего выражается в градусах. Обычно угол зрения измеряется на линзе, фокус которой установлен в бесконечность. В зависимости от угла зрения, объективы делят на три типа: широкоугольные, нормальные и длиннофокусные. В широкоугольных объективах, которые чаще всего используются для панорамного наблюдения, угол зрения составляет 75 градусов и больше. Нормальные объективы имеют угол зрения от 45 до 65 градусов. Угол зрения длиннофокусного объектива составляет 30 градусов.

**ARP (Address** Resolution Protocol / Протокол определения адреса) использующийся в компьютерных сетях протокол низкого уровня, предназначенный для определения адреса канального уровня по известному адресу сетевого уровня. Наибольшее распространение этот протокол получил благодаря повсеместности сетей IP, построенных поверх Ethernet. Этот протокол используется для связи IP-адреса с MAC-адресом устройства. Руководство по эксплуатации многоабонентского IP домофона DKS15135

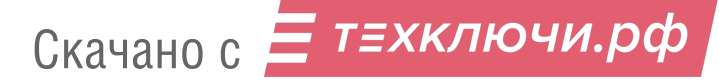

По локальной сети транслируется запрос для поиска узла с МАС-адресом, соответствующим IP-адресу.

Aspect ratio / Формат экрана - это форматное отношение ширины к высоте кадров. Общий формат кадра, используемый для телевизионных экранов и компьютерных мониторов, составляет 4:3. Телевидение высокой четкости (HDTV) использует формат кадра 16:9.

Authentication / Аутентификация - проверка принадлежности субъекту доступа предъявленного им идентификатора; подтверждение подлинности. Один из способов аутентификации в компьютерной системе состоит во вводе вашего пользовательского идентификатора, в просторечии называемого «логином» (login - регистрационное имя пользователя) и пароля — некой конфиденциальной информации, знание которой обеспечивает владение определенным ресурсом. Получив введенный пользователем логин и пароль, компьютер сравнивает их со значением, которое хранится в специальной базе данных, и, в случае совпадения, пропускает пользователя в систему.

Auto Iris / АРД (Авторегулируемая диафрагма) - это автоматическое регулирование величины диафрагмы для контроля количества света, попадающего на матрицу. Существует два варианта автоматической регулировки диафрагмы: Direct Drive и Video Drive.

Biterate / Битрейт (Скорость передачи данных) - буквально, скорость прохождения битов информации. Битрейт принято использовать при измерении эффективной скорости передачи информации по каналу, то есть скорости передачи «полезной информации» (помимо таковой, по каналу может передаваться служебная информация).

BLC (Back Light Compensation / Компенсация фоновой засветки, компенсация заднего света). Типичный пример необходимости использования: человек на фоне окна. Электронный затвор камеры отрабатывает интегральную, т.е. общую освещенность сцены, «видимой» камерой через объектив. Соответственно, малая фигура человека на большом светлом фоне окна выльется в итоге "засветкой" всей картинки. Включение функции «BLC» может в подобных случаях исправить работу автоматики камеры.

**Bonjour** - протокол автоматического обнаружения сервисов (служб), используемый в операционной системе Mac OS X, начиная с версии 10.2. Служба Bonjour предназначается для использования в локальных сетях и использует сведения (записи) в службе доменных имён (DNS) для обнаружения других компьютеров, равно как и иных сетевых устройств (например, принтеров) в ближайшем сетевом окружении.

CIDR / Бесклассовая адресация (англ. Classless Inter-Domain Routing англ. CIDR) метод IP-адресации, позволяющий гибко управлять пространством IP-адресов, не используя жёсткие рамки классовой адресации. Использование этого метода позволяет экономно

Скачано с Е ТЕХКЛЮЧИ. РФ

использовать ограниченный ресурс IP-адресов, поскольку возможно применение различных масок подсетей к различным подсетям.

ССD / ПЗС-матрица - это светочувствительный элемент, использующийся во многих цифровых камерах и представляющий собой крупную интегральную схему, состоящую из сотен тысяч зарядов (пикселей), которые преобразуют световую энергию в электронные сигналы, Размер матрицы может составлять 1/4", 1/3", 1/2" или 2/3".

**CGI (Единый шлюзовый интерфейс)** – спецификация, определяющая взаимодействие web-сервера с другими CGI-программами. Например, HTML-страница, содержащая форму, может использовать CGI-программу для обработки данных формы.

CMOS / КМОП (Complementary Metal Oxide Semiconductor / Комплементарный металлооксидный полупроводник) - это широко используемый тип полупроводника, который использует как отрицательную, так и положительную электрическую цепь. Поскольку только одна из этих типов цепей может быть включена в любое данное время, то микросхемы КМОПа потребляют меньше электроэнергии, чем микросхемы, использующие только один тип транзистора. Также датчики изображения КМОП в некоторых микросхемах содержат схемы обработки, однако это преимущество невозможно использовать с ПЗС-датчиками, которые являются также более дорогими в производстве.

DDNS (Dynamic Domain Name System, DynDNS) - технология, применяемая для назначения постоянного доменного имени устройству (компьютеру, сетевому накопителю) с динамическим IP-адресом. Это может быть IP-адрес, полученный по DHCP или по IPCP в PPPсоединениях (например, при удалённом доступе через модем). Другие машины в Интернете могут устанавливать соединение с этой машиной по доменному имени.

DHCP (Dynamic Host Configuration Protocol / Протокол динамической конфигурации узла) – это сетевой протокол, позволяющий компьютерам автоматически получать IP-адрес и другие параметры, необходимые для работы в сети TCP/IP. Данный протокол работает по модели «клиент-сервер». Для автоматической конфигурации компьютер-клиент на этапе конфигурации сетевого устройства обращается к так называемому серверу DHCP и получает от него нужные параметры.

**DHCP-сервер** - это программа, которая назначает клиентам IP-адреса внутри заданного диапазона на определенный период времени. Данную функцию поддерживают практически все современные маршрутизаторы.

Digital Zoom / Цифровое увеличение - это увеличение размера кадра не за счет оптики, а с помощью кадрирования полученного с матрицы изображения. Камера ничего не увеличивает, а только вырезает нужную часть изображения и растягивает ее до первоначального разрешения.

Руководство по эксплуатации многоабонентского IP домофона DKS15135

Скачано с Етли Такилючи.рф

**Domain Server / Сервер доменных имен** - также домены могут быть использованы организациями, которые хотят централизованно управлять своими компьютерами (на которых установлены операционные системы Windows). Каждый пользователь в рамках домена получает учетную запись, которая обычно разрешает зарегистрироваться и использовать любой компьютер в домене, хотя одновременно на компьютер могут быть наложены ограничения. Сервером доменных имен является сервер, который аутентифицирует пользователей в сети.

Ethernet - пакетная технология передачи данных преимущественно в локальных компьютерных сетях. Стандарты Ethernet определяют проводные соединения и электрические сигналы на физическом уровне, формат кадров и протоколы управления доступом к среде - на канальном уровне модели OSI.

Factory default settings / Заводские установки по умолчанию - это установки, которые изначально использованы для устройства, когда оно отгружается с завода в первый раз. Если возникнет необходимость переустановить устройство до его заводских установок по умолчанию, то эта функция применима для большинства устройств, и она полностью переустанавливает любые установки, которые были изменены пользователем.

**Firewall / Брандмауэр** – брандмауэр (межсетевой экран) работает как барьер между сетями, например, между локальной сетью и Интернетом. Брандмауэр гарантирует, что только зарегистрированным пользователям будет разрешен доступ из одной сети в другую сеть. Брандмауэром может быть программное обеспечение, работающее на компьютере, или брандмауэром может быть автономное аппаратное устройство.

Focal length / Фокусное расстояние - измеряемое в миллиметрах фокусное расстояние объектива камеры, определяющее ширину горизонтальной зоны обзора, которое в свою очередь измеряется в градусах. Определяется как расстояние от передней главной точки до переднего фокуса (для переднего фокусного расстояния) и как расстояние от задней главной точки до заднего фокуса (для заднего фокусного расстояния). При этом, под главными точками подразумеваются точки пересечения передней (задней) главной плоскости с оптической осью.

Fps / Кадровая частота - количество кадров, которое видеосистема (компьютерная игра, телевизор, DVD-плеер, видеофайл) выдаёт в секунду.

Frame / Кадр - кадром является полное видеоизображение. В формате 2:1 чересстрочной развёртки интерфейса RS-170 и в форматах Международного консультативного комитета по радиовещанию, кадр создается из двух отдельных областей линий чересстрочной развертки 262.5 или 312.5 на частоте 60 или 50 Гц для того, чтобы сформировать полный кадр, который отобразится на экране на частоте 30 или 25 Гц. В видеокамерах с прогрессивной

```
Руководство по эксплуатации многоабонентского IP домофона DKS15135
```
Скачано с Е ТЕХКЛЮЧИ. РФ

разверткой каждый кадр сканируется построчно и не является чересстрочным; большинство из них отображается на частоте 30 и 25 Гц.

FTP (File Transfer Protocol / Протокол передачи файлов) - это протокол приложения, который использует набор протоколов TCP / IP. Он используется, чтобы обменивается файлами между компьютерами/устройствами в сети. FTP позволяет подключаться к серверам FTP, просматривать содержимое каталогов и загружать файлы с сервера или на сервер. Протокол FTP относится к протоколам прикладного уровня и для передачи данных использует транспортный протокол ТСР. Команды и данные, в отличие от большинства других протоколов передаются по разным портам. Порт 20, открываемый на стороне сервера, используется для передачи данных, порт 21 - для передачи команд. Порт для приема данных клиентом определяется в диалоге согласования.

Full-duplex / Полный дуплекс - полный дуплекс представляет собой передачу данных одновременно в двух направлениях. В системе звуковоспроизведения это можно описать, например, телефонными системами. Также полудуплексная СВЯЗЬ обеспечивает двухстороннюю связь, но только в одном направлении за один раз.

 $G.711 - C$ тандарт для представления 8-битной компрессии РСМ (ИКМ) сигнала с частотой дискретизации 8000 кадров/секунду и 8 бит/кадр. Таким образом, G.711 кодек создаёт поток 64 Кбит/с.

Gain / Коэффициент усиления - коэффициентом усиления является коэффициент усиления и экстента, в котором аналоговый усилитель усиливает силу сигнала. Коэффициенты усиления обычно выражаются в единицах мощности. Децибел (дБ) является наиболее употребительным способом для измерения усиления усилителя.

Gateway / Межсетевой шлюз - межсетевым шлюзом является сеть, которая действует в качестве точки входа в другую сеть. Например, в корпоративной сети, сервер компьютера, действующий в качестве межсетевого шлюза, зачастую также действует и в качестве проксисервера и сервера сетевой защиты. Межсетевой шлюз часто связан как с маршрутизатором, который распознает, куда направлять пакет данных, который приходит в межсетевой шлюз, так и коммутатором, который предоставляет истинный маршрут в и из межсетевого шлюза для данного пакета.

Н.264 - это международный стандарт кодирования аудио и видео, (другое название 'MPEG-4 part 10' или AVC (Advanced Video Coding)). Данный стандарт содержит ряд новых возможностей, позволяющих значительно повысить эффективность сжатия видео по сравнению с более ранними стандартами (MPEG-1, MPEG-2 и MPEG-4), обеспечивая также большую гибкость применения в разнообразных сетевых средах. Используется в цифровом телевидении высокого разрешения (HDTV) и во многих других областях цифрового видео.

Руководство по эксплуатации многоабонентского IP домофона DKS15135

Скачано с Е техключи.рф

HTTP (Hypertext Transfer Protocol / Протокол передачи гипертекста) - это набор правил по обмену файлами (текстовыми, графическими, звуковыми, видео- и другими мультимедиа файлами) в сети. Протокол HTTP является протоколом высшего уровня в семействе протоколов ТСР/IР. В данном протоколе любой пакет передается до получения подтверждения о его правильном приеме.

HTTPS (Hypertext Transfer Protocol Secure / Защищённый протокол передачи гипертекста) - расширение протокола HTTP, поддерживающее шифрование. Данные, передаваемые по протоколу HTTP, «упаковываются» в криптографический протокол SSL или TLS, тем самым обеспечивается защита этих данных. В отличие от HTTP, для HTTPS по умолчанию используется ТСР-порт 443.

Hub / Сетевой концентратор - сетевой концентратор используется для подключения многочисленных устройств к сети. Сетевой концентратор передает все данные в устройства, подключенные к нему, тогда как коммутатор только передает данные в устройство, которое специально предназначено для него.

ICMP (Internet Control Message Protocol / Межсетевой протокол управляющих сообщений) - сетевой протокол, входящий в стек протоколов ТСР/IР. В основном ICMP используется для передачи сообщений об ошибках и других исключительных ситуациях, возникших при передаче данных, например, запрашиваемая услуга недоступна или хост, или маршрутизатор не отвечают.

IEEE 802.11 / Стандарт IEEE 802.11 - это семейство стандартов для беспроводных локальных сетей. Стандарт 802.11 поддерживает передачу данных на скорости 1 или 2 Мбит/сек на полосе 2.4 ГГц. Стандарт же 802.11b задает скорость передачи данных 11 Мбит/сек на полосе 2.4 ГГц, в то время как стандарт 802.11а позволяет задать скорость до 54 Мбит/сек. на полосе 5 ГГц.

Interlaced video / Чересстрочная развертка - это видеозапись со скоростью 50 изображений (называемых полями) в секунду, из которых каждые 2 последовательных поля (полукадра) затем объединяются в 1 кадр. Чересстрочная развертка была разработана много лет назад для аналогового телевидения и до сих пор широко применяется. Она дает хорошие результаты при просмотре движения в стандартном изображении, хотя всегда существует некоторое искажение изображения.

Internet Explorer (IE) - серия браузеров, разрабатываемая корпорацией Microsoft с 1995 года. Входит в комплект операционных систем семейства Windows, Является наиболее широко используемым веб-браузером.

IP 66 (Ingress Protection) - это стандарт защиты оборудования, который описывает пыле- и влаго- защиту камеры видеонаблюдения. Первая цифра обозначает уровень защиты Руководство по эксплуатации многоабонентского IP домофона DKS15135

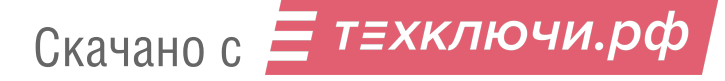

от попадания твёрдых частиц (например, цифра 6 обозначает полное исключение попадания пыли). Вторая цифра обозначает уровень защиты от попадания жидкостей (например, цифра 6 обозначает безупречную работу камеры при воздействии массивных водяных потоков воды или временном обливании.)

IP-камера - цифровая видеокамера, особенностью которой является передача видеопотока в цифровом формате по сети Ethernet, использующей протокол IP.

JPEG (Joint Photographic Experts Group / Стандарт Объединенной группы экспертов в области фотографии) - один из популярных графических форматов, применяемый для хранения фотоизображений и подобных им изображений. При создании изображения JPEG имеется возможность настройки используемого коэффициента сжатия. Так как при более низком коэффициенте сжатия (т.е. самом высоком качестве) увеличивается объем файла, существует выбор между качеством изображения и объемом файла.

Kbit/s (Kilobits per second / Кбит/сек) - это мера измерения скорости потока данных, т.е. это скорость, на которой определенное количество битов проходят заданную точку.

LAN (Local Area Network / Локальная вычислительная сеть) - компьютерная сеть. покрывающая обычно относительно небольшую территорию или небольшую группу зданий (дом, офис, фирму, институт), то есть определенную географическую зону.

Lux / Люкс - единица измерения освещенности. Определяется как освещенность поверхности площадью 1 кв.м. световым потоком 1 люмен. Используется для обозначения чувствительности камер.

МАС-адрес (Media Access Control address / Аппаратный адрес устройства) - это уникальный идентификатор присоединенного к сети устройства или, точнее, его интерфейс для подключения к сети.

Mifare - это распространенное семейство электронных карт и считывателей на базе стандарта бесконтактных смарт-карт ISO 14443 Type A 13,56 MHz. Предназначен в первую очередь для идентификации личности в системах контроля и управления доступом.

Mbit/s (Megabits per second / Мбит/сек) – это мера измерения скорости потока данных, т.е. это скорость, на которой биты проходят заданную точку. Этот параметр обычно используется, чтобы представить «скорость» сети. Локальная сеть должна работать на скорости 10 или 100 Мбит/сек.

MJPEG (Motion JPEG) - покадровый метод видеосжатия, основной особенностью которого является сжатие каждого отдельного кадра видеопотока с помощью алгоритма сжатия изображений JPEG. При сжатии методом MJPEG межкадровая разница не учитывается.

Скачано с Е ТЕХКЛЮЧИ. РФ

**MPEG-4** – это международный стандарт, используемый преимущественно для сжатия цифрового аудио и видео. Стандарт MPEG-4 в основном используется для вещания (потоковое видео), записи фильмов на компакт-диски, видеотелефонии (видеотелефон) и широковещания, в которых активно используется сжатие цифровых видео и звука.

**Multicast / Групповая передача** – специальная форма широковещания, при которой копии пакетов направляются определённому подмножеству адресатов. Наряду приложениями, устанавливающими связь между источником и одним получателем, существуют такие приложения, где требуется, чтобы источник посылал информацию сразу группе получателей. При традиционной технологии IP-адресации требуется каждому получателю информации послать свой пакет данных, то есть одна и та же информация передается много раз. Технология групповой адресации представляет собой расширение IP-адресации, позволяющее направить одну копию пакета сразу всем получателям. Множество получателей определяется принадлежностью каждого из них к конкретной группе. Рассылку для конкретной группы получают только члены этой группы.

Технология IP Multicast предоставляет ряд существенных преимуществ по сравнению с традиционным подходом. Например, добавление новых пользователей не влечет за собой необходимое увеличение пропускной способности сети. Значительно сокращается нагрузка на посылающий сервер, который больше не должен поддерживать множество двухсторонних соединений.

Для реализации групповой адресации в локальной сети необходимы: поддержка групповой адресации стеком протокола TCP/IP, программная поддержка протокола IGMP для отправки запроса о присоединении к группе и получении группового трафика, поддержка групповой адресации сетевой картой, приложение, использующее групповую адресацию, например, видеоконференция. Технология «мультикаст» использует адреса с 224.0.0.0 до 239.255.255.255. Поддерживается статическая и динамическая адресация. Примером статических адресов являются 224.0.0.1 – адрес группы, включающей в себя все узлы локальной сети, 224.0.0.2 – все маршрутизаторы локальной сети. Диапазон адресов с 224.0.0.0 по 224.0.0.255 зарезервирован для протоколов маршрутизации и других низкоуровневых протоколов поддержки групповой адресации. Остальные адреса динамически используются приложениями. На сегодняшний день большинство маршрутизаторов поддерживают эту опцию (в меню обычно есть опция, разрешающая IGMP протокол или мультикаст).

**NTP (Network Time Protocol / Протокол синхронизации времени)** – сетевой протокол для синхронизации времени с использованием сетей. NTP использует для своей работы протокол UDP.

Скачано с = т=хключи.рф

NTSC (National Television System Committee / Стандарт NTSC) - стандарт NTSC является телевизионным и видеостандартом в США. Стандарт NTSC доставляет 525 строк в кадре на 30 к/сек.

ONVIF (Open Network Video Interface Forum) - отраслевой стандарт, определяющий протоколы взаимодействия таких устройств, как IP-камеры, видеорегистраторы и системы управления видео. Международный форум, создавший данный стандарт, основан компаниями Axis Communications, Bosch Security Systems и Sony в 2008 году с целью разработки и распространения открытого стандарта для систем сетевого видеонаблюдения.

PAL (Phase Alternating Line / Телевизионный стандарт PAL) - телевизионный стандарт PAL является преобладающим телевизионным стандартом в странах Европы. Телевизионный стандарт PAL доставляет 625 строк в кадре на 25 к/сек.

РоЕ (Power over Ethernet / Питание через Ethernet) - технология, позволяющая передавать удалённому устройству вместе с данными электрическую энергию через стандартную витую пару в сети Ethernet.

Port / Порт - идентифицируемый номером системный ресурс, выделяемый приложению, выполняемому на некотором сетевом хосте, для связи с приложениями, выполняемыми на других сетевых хостах (в том числе с другими приложениями на этом же хосте). В обычной клиент-серверной модели приложение либо ожидает входящих данных или запроса на соединение («слушает порт»), либо посылает данные или запрос на соединение на известный порт, открытый приложением-сервером.

РРР (Протокол двухточечного соединения) - протокол, позволяющий использовать интерфейс последовательной передачи для связи между двумя сетевыми устройствами. Например, подключение ПК к серверу посредством телефонной линии.

PPPoE (Point-to-Point Protocol / Протокол соединения «точка - точка») - протокол для подключения пользователей сети стандарта Ethernet к Интернету через широкополосное соединение, такое как линия DSL, беспроводное устройство или кабельный модем. С помощью РРРоЕ и широкополосного модема пользователи локальной сети могут получать доступ с индивидуальной проверкой подлинности к высокоскоростным сетям данных. Объединяя Ethernet и протокол PPP (Point-to-Point Protocol), протокол PPPoE обеспечивает эффективный способ создания отдельных соединений с удаленным сервером для каждого пользователя.

Progressive scan / Прогрессивное сканирование - это технология представления кадров в видеонаблюдении. при которой каждый кадр воспроизводится по одной линии в порядке их размещения каждую шестнадцатую долю секунды. То есть сначала показывается линия 1, затем 2, затем 3 и так далее. Таким образом, изображение не бьется на отдельные

Скачано с Е ТЕХКЛЮЧИ. РФ

полукадры. В этом случае полностью исчезает эффект мерцания, поэтому качество отснятого видео получается более высоким.

RJ45 - унифицированный разъём, используемый в телекоммуникациях, имеет 8 контактов. Используется для создания ЛВС с использованием 4-парных кабелей витой пары.

Router / Маршрутизатор - это устройство, которое определяет точку ближайшей сети, в которую пакет данных должен быть направлен как в свой окончательный пункт назначения. Маршрутизатор создает и/или поддерживает специальную таблицу маршрутизации, которая сохраняет информацию, как только она достигает определенных пунктов назначения. Иногда маршрутизатор включен в качестве части сетевого коммутатора.

RTP (Real-Time Transport Protocol / Транспортный протокол в режиме реального времени) - это протокол IP для передачи данных (например, аудио или видео) в режиме реального времени. Протокол RTP переносит в своём заголовке данные, необходимые для восстановления голоса или видеоизображения в приёмном узле, а также данные о типе кодирования информации (JPEG, MPEG и т. п.). В заголовке данного протокола, в частности, передаются временная метка и номер пакета. Эти параметры позволяют при минимальных задержках определить порядок и момент декодирования каждого пакета, а также интерполировать потерянные пакеты. В качестве нижележащего протокола транспортного уровня, как правило, используется протокол UDP.

RTSP (Real Time Streaming Protocol / Протокол передачи потоков в режиме реального времени) - это протокол управления, который служит основой для согласования транспортных протоколов, таких как RTP, многоадресной или одноадресной передачи и для согласования используемых кодеков. RTSP можно рассматривать как пульт дистанционного управления потоками данных, предоставляемыми сервером мультимедиа. Серверы RTSP обычно используют RTP в качестве стандартного протокола для передачи аудио- и видеоданных.

SD (Secure Digital Memory Card/ карта памяти типа SD) - формат карты флэш-памяти, разработанный для использования в основном в портативных устройствах. На сегодняшний день широко используется в цифровых устройствах, например, в фотоаппаратах, мобильных телефонах, КПК, коммуникаторах и смартфонах, GPS-навигаторах, видеокамерах и в некоторых игровых приставках.

Shutter / Электронный затвор - это элемент матрицы, который позволяет регулировать время накопления электрического заряда. Эта деталь отвечает за длительность выдержки и количество света, попавшего на матрицу перед формированием изображения.

SMTP (Simple Mail Transfer Protocol / Простой протокол передачи почты) - протокол SMTP используется для отсылки и получения электронной почты. Однако поскольку он Руководство по эксплуатации многоабонентского IP домофона DKS15135 107

Скачано с Е техключи.рф

является «простым» по своей структуре, то он ограничен в своей возможности по вместимости сообщений на получающем конце, и он обычно используется с одним из двух других протоколов. РОРЗ или протоколом интерактивного доступа к электронной почте (протокол IMAP). Эти протоколы позволяют пользователю сохранять сообщения в почтовом ящике сервера и периодически загружать их из сервера.

SSL/TSL (Secure Socket Layer / Transport Layer Security / Протокол защищенных сокетов / Протокол транспортного уровня) - эти два протокола (протокол SSL является протокола TSL) являются криптографическими приемником протоколами. которые обеспечивают безопасную связь в сети. В большинстве случаев протокол SSL используется через протокол HTTP, чтобы сформировать протокол защищённой передачи гипертекста (протокол HTTPS) в качестве использованного, например, в Интернете для осуществления финансовых транзакций в электронном виде. Протокол SSL использует сертификаты открытого криптографического ключа, чтобы подтверждать идентичность сервера.

Subnet mask / Маска подсети - битовая маска, определяющая, какая часть IP-адреса узла сети относится к адресу сети, а какая - к адресу самого узла в этой сети. Например, узел с IP-адресом 192.168.0.99 и маской подсети 255.255.255.0 находится в сети 192.168.0.0.

**Switch / Коммутатор** – коммутатором является сетевое устройство, которое соединяет сегменты сети вместе и которое выбирает маршрут для пересылки устройством данных к его ближайшему получателю. Обычно коммутатор является более простым и более быстрым механизмом, чем сетевой маршрутизатор. Некоторые коммутаторы имеют функцию маршрутизатора.

TCP (Transmission Control Protocol / Протокол управления передачей) - один из основных сетевых протоколов Интернета, предназначенный для управления передачей данных в сетях и подсетях TCP/IP. TCP - это транспортный механизм, предоставляющий поток данных с предварительной установкой соединения, за счёт этого дающий уверенность в достоверности получаемых данных, осуществляет повторный запрос данных в случае потери данных и устраняет дублирование при получении двух копий одного пакета (см. также Т/ТСР).

**TTL (Time to live)** - предельный период времени или число итераций или переходов, за который набор данных (пакет) может существовать до своего исчезновения. Значение TTL может рассматриваться как верхняя граница времени существования IP-дейтаграммы в сети. Поле TTL устанавливается отправителем дейтаграммы и уменьшается каждым узлом маршрутизатором) на пути его следования, в соответствии со временем (например. пребывания в данном устройстве или согласно протоколу обработки. Если поле TTL становится равным нулю до того, как дейтаграмма прибудет в пункт назначения, то такая

Скачано с Е ТЕХКЛЮЧИ. РФ
## **BeWARD**

дейтаграмма отбрасывается и отправителю отсылается ICMP-пакет с кодом 11 – «Превышение временного интервала».

UDP (User Datagram Protocol / Протокол дейтаграмм пользователя) - это протокол обмена данными с ограничениями на пересылаемые данные по сети, использующей протокол IP. Протокол UDP является альтернативой протоколу TCP. Преимущество протокола UDP состоит в том, что для него необязательна доставка всех данных и некоторые пакеты могут быть пропущены, если сеть перегружена. Это особенно удобно при передаче видеоматериалов в режиме реального времени, поскольку не имеет смысла повторно передавать устаревшую информацию, которая все равно не будет отображена.

 $UPnP$  (Universal Plug and Plav) - технология, позволяющая персональным компьютерам и интеллектуальным сетевым системам (например, охранному оборудованию, устройствам или интернет-шлюзам) соединяться собой развлекательным между автоматически и работать совместно через единую сеть. Платформа UPnP строится на основе таких интернет-стандартов, как TCP/IP, HTTP и XML. Технология UPnP поддерживает сетевые инфраструктуры практически любого типа - как проводные, так и беспроводные. В их число, в частности, входят кабельный Ethernet, беспроводные сети Wi-Fi, сети на основе телефонных линий, линий электропитания и пр. Поддержка UPnP реализована в операционных системах **Windows** 

(Uniform Resource Locator / URL Единый указатель ресурсов) это стандартизированный способ записи адреса ресурса в сети Интернет.

WAP (Wireless Application Protocol / Беспроводной протокол передачи данных) – протокол, созданный специально для GSM-сетей, где нужно устанавливать связь портативных устройств с сетью Интернет. С помощью WAP пользователь мобильного устройства может загружать из сети Интернет любые цифровые данные.

Web-server / Веб-сервер - это сервер, принимающий HTTP-запросы от клиентов, обычно веб-браузеров, и выдающий им HTTP-ответы, обычно вместе с HTML-страницей, изображением, файлом, медиа-потоком или другими данными.

Wi-Fi (Wireless Fidelity, дословно - «беспроводная точность») - торговая марка промышленной группы «Wi-Fi Alliance» для беспроводных сетей на базе стандарта IEEE 802.11. Любое оборудование, соответствующее стандарту IEEE 802.11, может быть протестировано в Wi-Fi Alliance для получения соответствующего сертификата и права нанесения поготипа Wi-Fi.

W-LAN / Беспроводная LAN - это беспроводная локальная сеть, использующая в качестве носителя радиоволны: беспроводное подключение к сети конечного пользователя. Для основной сетевой структуры обычно используется кабельное соединение.

Руководство по эксплуатации многоабонентского IP домофона DKS15135

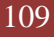

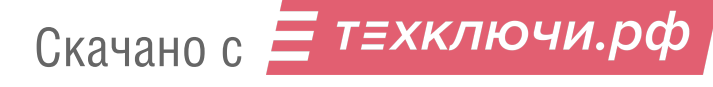

## **BeWARD**

WPS (Wi-Fi Protected Setup) - стандарт, предназначенный для полуавтоматического создания беспроводной домашней сети. Протокол призван оказать помощь пользователям, которые не обладают широкими знаниями о безопасности в беспроводных сетях, и как следствие, имеют сложности при осуществлении настроек. WPS автоматически обозначает имя сети и задает шифрование, для защиты от несанкционированного доступа в сеть, при этом нет необходимости вручную задавать все параметры.

Алгоритм сжатия видео - это методика уменьшения размера файла цифровой графических видеозаписи посредством удаления элементов, не воспринимаемых человеческим глазом.

Варифокальный объектив - объектив, позволяющий использовать различные фокусные расстояния в противоположность объективу с фиксированным фокусным расстоянием, который использует лишь одно расстояние.

Витая пара - вид кабеля связи, представляет собой одну или несколько пар изолированных проводников, скрученных между собой, покрытых пластиковой оболочкой. Свивание проводников производится с целью повышения степени связи между собой проводников одной пары (электромагнитная помеха одинаково влияет на оба провода пары) и последующего уменьшения электромагнитных помех от внешних источников, а также взаимных наводок при передаче дифференциальных сигналов.

Выдержка - интервал времени, в течение которого свет воздействует на участок светочувствительного материала или светочувствительной матрицы для сообщения ему определённой экспозиции.

Детектор движения - это аппаратный либо программный модуль, основной задачей которого является обнаружение перемешающихся в поле зрения камеры объектов.

Детектор саботажа - это программный модуль, который позволяет обнаруживать такие ситуации, как: расфокусировка, перекрытие или засвечивание изображения, отворот камеры, частичная потеря сигнала. Принцип действия основан на анализе в режиме реального времени изменения контраста локальных областей кадров из видеопотока, получаемого с телекамерыдетектора. Детектор саботажа автоматически выбирает области кадров, по которым необходимо оценивать изменение контрастности во времени и, если изменение контрастности в этих областях превышает некоторый относительный порог, принимает решение о потере «полезного» видеосигнала.

Диафрагма (от греч. diáphragma - перегородка) - это отверстие в объективе камеры, которое регулирует количество света, попадающего на матрицу. Изменение размера диафрагмы позволяет контролировать целый ряд показателей, важных для получения качественного изображения.

Руководство по эксплуатации многоабонентского IP домофона DKS15135

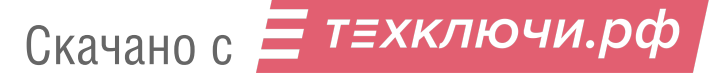

**Доменное имя** – это определенная буквенная последовательность, обозначающая имя сайта или используемая в именах электронных почтовых ящиков. Доменные имена дают возможность адресации интернет-узлов и расположенных на них сетевых ресурсов (вебсайтов, серверов электронной почты, других служб) в удобной для человека форме.

**ИК-подсветка (ИК-прожектор)** – устройство, обеспечивающее подсветку объекта наблюдения c излучением в инфракрасном диапазоне.

**Камера «день/ночь»** – это видеокамера, предназначенная для работы круглосуточно в разных условиях освещенности. В условиях яркой освещенности изображение цветное. В темное время суток, когда яркий свет пропадает, и начинаются сумерки, изображение становится черно-белое, в результате чего повышается чувствительность.

**Кодек** – в системах связи кодек это обычно кодер/декодер. Кодеки используются в интегрированных цепях или микросхемах для преобразования аналоговых видео- и аудиосигналов в цифровой формат для последующей передачи. Кодек также преобразует принимаемые цифровые сигналы в аналоговый формат. Термин «Кодек» также может относиться к компрессии/декомпрессии, и в этом случае он обычно означает алгоритм или компьютерную программу для уменьшения объема файлов и программ.

**Нормально замкнутые контакты** – такая конструкция датчика, которая в пассивном состоянии имеет замкнутые контакты, а в активном — разомкнутые.

**Нормально разомкнутые контакты** – такая конструкция датчика, которая в пассивном состоянии имеет разомкнутые контакты, а в активном – замкнутые.

**Объектив** – это часть оптической системы видеонаблюдения, предназначенная для фокусировки потока света на матрице видеокамеры.

**Отношение сигнал/шум** – численно определяет содержание паразитных шумов в сигнале. Измеряется в децибелах (дБ). Чем больше значение отношения сигнал/шум для видеосигнала, тем меньше помех и искажений имеет изображение.

**Пиксель** – это одна из множества точек, составляющих цифровое изображение. Цвет и интенсивность каждого пикселя составляет крошечную область изображения.

**Прокси-сервер (Proxy – представитель, уполномоченный)** – служба в компьютерных сетях, позволяющая клиентам выполнять косвенные запросы к другим сетевым службам. Сначала клиент подключается к прокси-серверу и запрашивает какой-либо ресурс, расположенный на другом сервере. Затем прокси-сервер либо подключается к указанному серверу и получает ресурс у него, либо возвращает ресурс из собственного кэша. Проксисервер позволяет защищать клиентский компьютер от некоторых сетевых атак и помогает сохранять анонимность клиента.

**Руководство по эксплуатации многоабонентского IP домофона DKS15135** 111

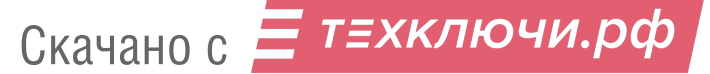

**Протокол** – стандарт, определяющий поведение функциональных блоков при передаче данных. Формализованные правила, определяющие последовательность и формат сообщений, которыми обмениваются сетевые компоненты, лежащие на одном уровне, но в разных узлах.

**Разрешение изображения** – это количество пикселей (точек) на единицу площади изображения. Измеряется в мегапикселях или отображается в виде двух величин – высоты и ширины изображения. Высота и ширина также в данном случае измеряются в пикселях.

**Ручная диафрагма** – противоположность автоматической диафрагмы, т.е. настройка диафрагмы камеры должна выполняться вручную для регулировки количества света, достигающего чувствительного элемента.

**Светосила объектива** – это характеристика, показывающая, какое количество света способен пропускать данный объектив. Чем больше максимальный диаметр открытой диафрагмы (или, соответственно, чем меньше F-число), тем большее количество света может попасть сквозь объектив на фокальную плоскость, и тем выше светосила объектива.

**Симплекс** – при симплексной связи сетевой кабель или канал связи может использоваться для передачи информации только в одном направлении.

**Уличная видеокамера** – это камера видеонаблюдения, которая обладает всеми необходимыми характеристиками защиты от влияния внешней среды для работы на улице.

**Цветная видеокамера** – это камера, которая дает цветное изображение. По определению матрицы видеокамер черно-белые, а для получения цветного изображения возле каждой ячейки матрицы формируются цветные фильтры. Первый фильтр привносит красную составляющую цвета, второй зеленую, а третий синюю. Таким образом, три ячейки становятся одной точкой в цветовом формате RGB. Следовательно, вместо трех пикселей на результирующем изображении мы получаем только один.

**Электромеханический ИК-фильтр** – представляет собой устройство, которое способно в одном режиме подавлять инфракрасный диапазон при помощи инфракрасного ИК-фильтра, а в другом режиме ИК-фильтр убирается, таким образом, делая доступным весь спектр светоизлучения.

Скачано с Е ТЕХКЛЮЧИ. РФ

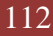